*Informática Prática e Descomplicada*

Revista do

**Ano 10 • N° 112 «R\$11,90 Novembro 2004**

*flífí]<sup>G</sup>*

 $8 \times 2^6$ 

**Size** *Á*

## *COMPLETO*<br>EM PORTUGUÊS *mmnmuts t H I I MODELOS OE CONTRATO S* **PREENCHER E USA**

*Incluindo: empréstimos, prestação de serviço, aluguel, compra e venda, ata de condomínio, defesa judicial, recisões.*

### *ATUAUZAÇAO COMPLETA*

## *Windows XP Service Pack 2-*

*Pacote oficial da Microsoft para atualizar o Windows São mais de 250 MB para deixar seu sistema em dia*

### **JOGO** *COMPLETO*

## **0 Prefeito é Você**

*Divirta-se com o desafio de construir, administrar e fazer crescer uma cidade*

### *NOVA VERSÃO I*

## *Windows Media* **Player 10**

*Nova interface, recursos inéditos de reprodução e personalização do player de músicas e vídeos*

## *FlashPaper*

Tunuross

*Experimente o sistema que promete desbancar o formato PD*

## *Lançamento: Botzin*

*Conheça o game 3D no estilo Worms, desenvolvido no Brasil*

## *Overclock Segur*

*Programas para envenenai seu PC sem gastar um tostão*

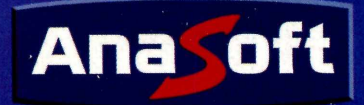

### *Quanto você ou a sua empresa gasta com cartuchos de tinta?*

Economize muito dinheiro com o software InkSaverü

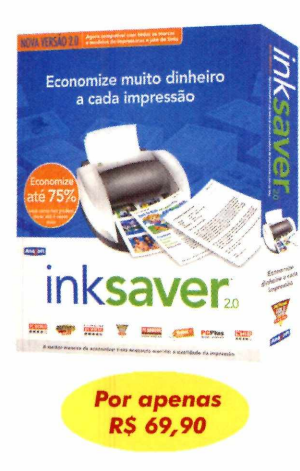

#### **NOVA VERSÃO 2.0:**

Agora funciona com todas as marcas de impressoras a jato de tinta!

Através do software InkSaver você poderá obter uma grande economia sem alterar a qualidade final da impressão. Testado por laboratórios de várias revistas especializadas, o InkSaver conseguiu provar em todos os testes que a economia gerada por ele é igual ou superior ao configurado pelo usuário.

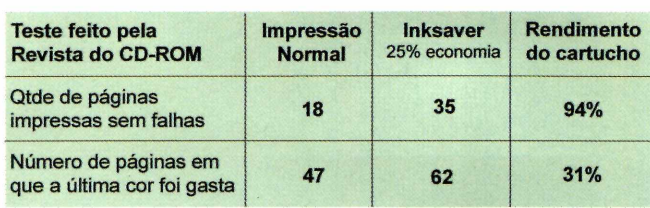

Teste realizado pela Revista do CD-ROM - Edição 107 - Junho / 2004 O teste foi feito com a impresssora Lexmark Z55

#### Reportagens que foram publicadas em revistas sobre o InkSaver:

inksaver. Conent printer: EPSON Stylue C62 Series Die Print Sample Page Help? ent Ink Settings | Ink Savings Estimator | **Ink Savings** Lolor Ink savings  $-0$ % No Saving **R\$ 87 76 /cady**  $\frac{1}{25}$  Savings Total savings per 50% Saving **75% May San** Distance Labor F Enable InkSave Total ink equipment  $\sqrt{75}$   $\approx$ F Ask me before every print job M<br>Add Icon to Taskbar at Startup Cancel |

 $\square$ 

"O InkSaver reduz a tinta usada em cada impressão. A nova versão 2.0 continua tão eficiente quanto a primeira, testada há um ano por INFO. A novidade é que agora o software é compatível com todas as

*marcas de impressora jato de tinta. Dependendo do modelo, dá para economizar até 40% de tinta, sem perdas substanciais na qualidade."* **Revista InfoExame - Março/2004**

"Optou-se por manter a redução padrão de 25%, embora seja posssível reduzir o consumo de tinta até 75%... Ao final, uma página de teste foi impressa para checar a qualidade da impressão, que, para surpresa geral, apresentou excelente qualidade, ficando muito próximo da obtida sem o uso do programa." **Revista do CD-ROM - Junho/2004**

No teste de economia desativado foram impressas 248 páginas até que surgisse a primeira falha.... Surpreendentemente na prova com o programa ativado, a impressão começou a apresentar problemas apenas na página 457." **Revista PC World (Outubro / 2003)**

**Veja alguns exemplos de impressão utilizando uma impressora Epson Stylus C62:**

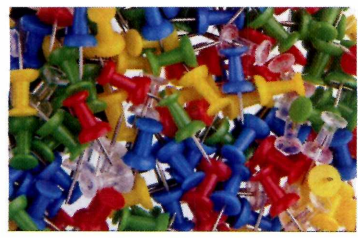

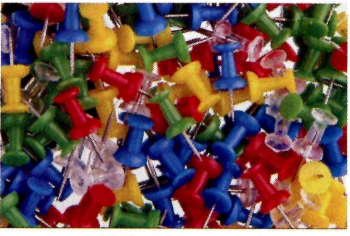

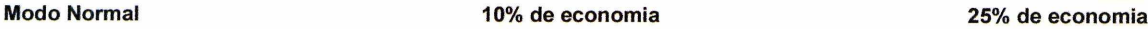

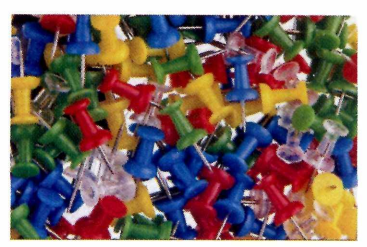

Para Comprar ligue: (11) 4224-6320

## *Softwares para Negócios, Educação e Lazer!*

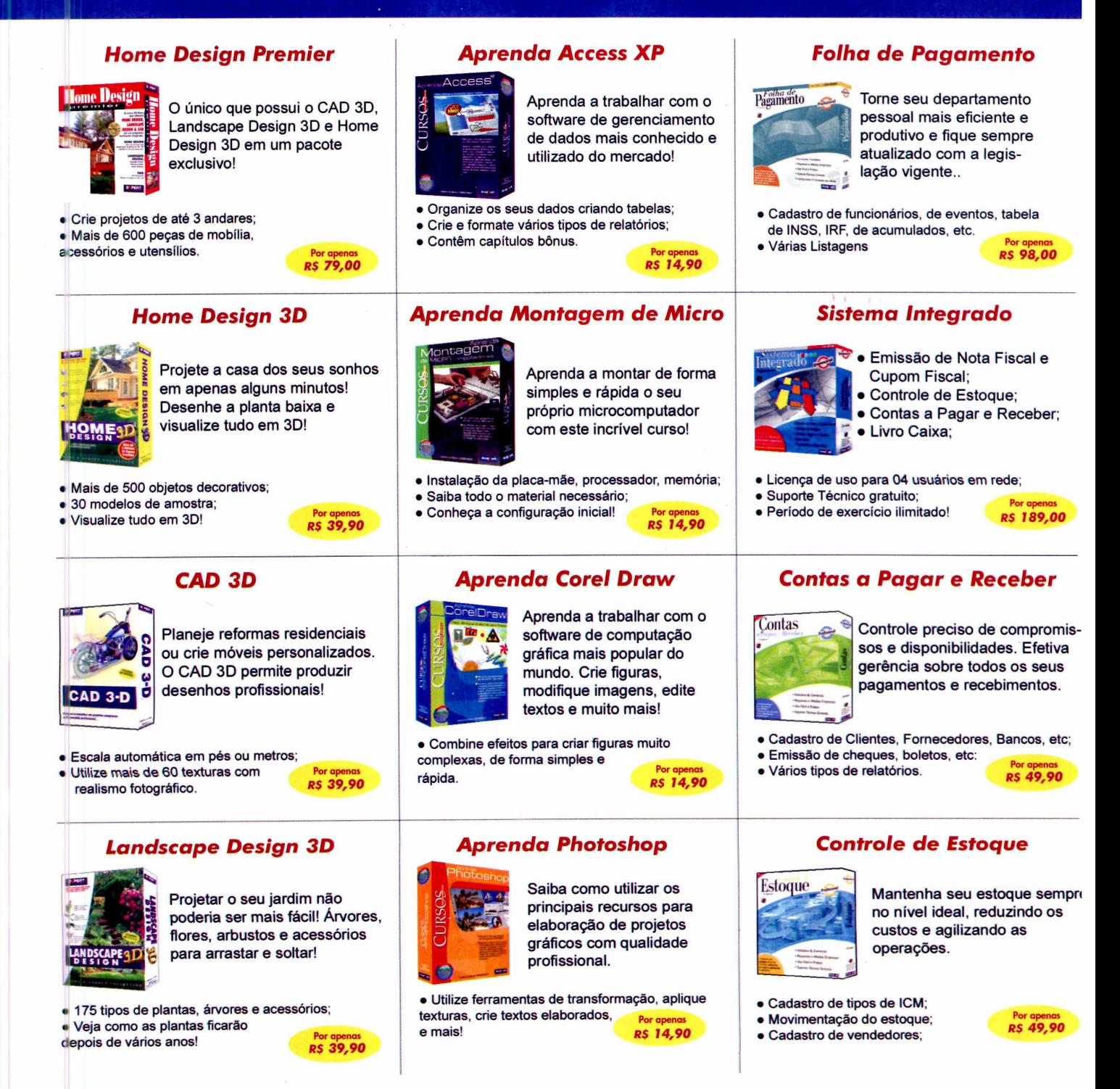

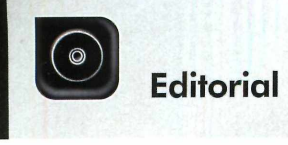

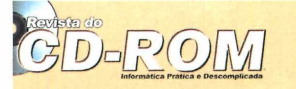

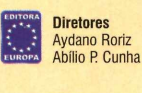

Edição N° 112 — Novembro 2004 Editor e Diretor Responsável: Aydano Roriz Diretor Editorial: Roberto Araújo Redação Redator-chefe: Luiz Siquein Editora-assistente: Christiane Fenyõ Redator: Rodrigo Mourão<br><mark>Chefe de Arte:</mark> Welby Dantas<br>**Assistente de Arte:** Giovanni Tabolacci Revisão de Texto: Fernanda Figueiredo<br>Jornalista Responsável: Roberto Araújo MTb.10.766 Colaboraram nesta edição: Adriano Severo, Alexandre Mello, Bruno Ramalho, Diogo Cavaletti, José Junior, Makotron, Marco Clivati, Paulo Basso Jr. e Renata Kurosaki Produção do CD-ROM: Luiz Siqueira, Leandro Calçada e Rodrigo Mourão Foto da Capa: Valério Romahn

Euroimagem: Valério Romahr Internet: Luiz Siqueira (Web Editor), Cassio Narciso (Web Master) e Erick Melo (Conteúdo)

Propaganda: Leticia Nunes Diretor Operacional: Abílio P. Cunha<br>Publicidade São Paulo Ligue (Oxx11) 3038 + ramal desejado<br>Gerentes de Mercado: Rodrígo Cunha (r. 5097) e Maurício Dias (r. 5093)<br>Executivos de Negócios: Alessandro Donadio (r. 5095), Angela Taddeo<br>(r. 5092), Elisangela (r. 5091) e Hávia Pinheir Assistente de Publicidade: Rodrigo Barras (r. 5098) Publicidade Outras Praças Brasilia (0xx61) 326-0205 – New Business<br>Paraná (0xx41) 3023-8238 – Helenara Andrade<br>Rio de Janeiro (0xx21) 2491-1350 – Márcia Alvaredo<br>Rio G. do Sul (0xx51) 3233-1587 – Rose Isoppo<br>Santa Catarina (0xx46) 247-7804 – Atanil Fone 001 (415) 249-1620 - Fax: 001 (415) 249-1630

Circulação e Promoção João Alexandre, Ezio S. Vicente, Jackeline Monjarás e Marcelo Diniz Atendimento Pessoa Jurídica:

Joelma Dantas (r. 5104) [joelma@europanet.com.br](mailto:joelma@europanet.com.br)  Desenvolvimento de Pessoal: Tânia Marilia Ribeiro

Atendimento ao Assinante Telefone São Paulo: (0xx11) 3038-5050 Telefone outros estados: 0800-557667 Fabiana Lopes (Coordenadora), Anna Paula Sanchez, Carla Dantas, Elisangela Tokashiki, Julia lanes, Juliana Ribeiro, Paula Hanne e Tamar Biffi

Administração Cecilia Tomazelli (Gerente); João Zanata, Luiz Eduardo Soares, Raphael Gherard e Renata Kurosaki

Suporte Técnico (0xx11) 3038-5070 Marco Clivati (Coordenador), Bruno Ramalho, Diogo Cavaletti e Rodolfo Mello **E-mail: [suDQrte@euroDanet.com.br](mailto:suDQrte@euroDanet.com.br)**

A Revista do CD-ROM (ISSN- 0104-8732) é uma publicação da Editora Europa Ltda. 0 CD-ROM é parte integrante desta edição, não podendo ser vendido separadamente. A Editora Europa não se responsabiliza pelo conteúdo dos anúncios de terceiros. Revistas da Editora Europa - Números anteriores Na Editora Europa - Rua M.M.D.C n° 121 — São Paulo, SP CEP 05510-900, Fone 0800 55 7667, Fax (0xx11) 3819-0538 Pela Internet www.europanet.com.br<br>E-mail atendimento@europanet.com.b

Distribuidor Exclusivo para o Brasil rernando Unignalia Distribuidora S. A.<br>Rua Teodoro da Silva, 907 – CEP 20563-900 Rio de Janeiro – RJ Impressão: Globo Cochrane

#### **ANER** - Somos Filiados à ANER Associação Nacional dos Editores de Revistas

#### **Ao Leitor**

El solicitar um serviço, assinar um contrato. É o CD-ROM tem cerca de 150 modelos prontinhos para usar. Tudo foi feito para que você, prezado leitor, não precise "reinventar a roda" e tenha muito sta é uma edição da **Revista do CD-ROM** que você deve guardar. A qualquer momento você pode fazer um acordo, solicitar um serviço, assinar um contrato. É o CD-ROM tem cerca de 150 modelos prontinhos para usar. Tudo foi feito para mais segurança nos seus negócios.

E muito mais comum do que parece acordos serem fechados apenas "de boca", sem que as partes tenham sequer o nome completo, o endereço, e até que fique especificado exatamente do que se trata. Depois, a confusão é inevitável: não está claro o que foi contratado, a memória falha, as datas se perdem, pagamentos não são feitos, e o que era bom para ambas as partes se torna motivo de toda ordem de desentendimentos.

Mas, mesmo que houvesse a disposição em fazer tudo por escrito, certamente em muitos casos não Valeria a pena contratar um advogado para realizar o trabalho. E enfrentar o teclado para redigir um. contrato é algo que, convenhamos, a maior parte das pessoas não tem disposição de fazer.

O programa completo desta edição pretende resolver todas essas questões. Tem pronto tudo o que você precisa: um formulário no qual deve preencher os espaços em branco e já estão relacionados os deveres e obrigações de cada uma das partes.

É claro que sempre vale fazer uma adaptação ao caso particular do seu interesse. Como o principal já está feito, o trabalho fica muito mais fácil. Mesmo que não fique perfeito [para casos realmente complexos, um advogado é indispensável], o fato é que você fica com todos os dados da outra parte. É também uma boa maneira de os tímidos pedirem nome completo, endereço e números dos documentos.

A prática mostra que o simples fato de você querer formalizar um acerto já vai fazer com que a outra parte preste o serviço com muito mais responsabilidade. E os "picaretas" certamente darão uma desculpa e desaparecerão.

Além de guardar essa revista, mude também de atitude, prezado leitor. Documente o que faz. Peça que assinem os contratos daquilo que combina. Verá como seus aborrecimentos diminuirão muito. E como sua vida ficará cada vez melhor.

> Roberto Araújo [arauio@europanet.com.br](mailto:arauio@europanet.com.br)

### Se For o Caso, Reclame. Nosso Objetivo é a Excelência

**EDITORA**  $\star^{\star}$   $\star$   $\star$  $\star$   $\star$  $\star$   $\star$ \* \* \* **EUROPA** 

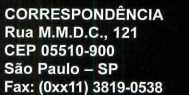

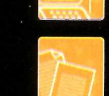

**Suporte técnico (0xx11) 3038-5070 Horário de atendimento de Segunda à Sexta das 9h às 12h e das 13h às 17h e-mail:** *suporte* 

**Redação Fone (0xx11) 3038-5085 Fax (0xx11) 3819-0538 e-mail: revista.cd-[rom@europanet.com.br](mailto:rom@europanet.com.br)**

**Publicidade Fone (0xx11) 3038-5098 Fax (0xx11) 3819-0538 e-mail: publicidade@europanet.com.br**

**Para entrar em contato com a Editora Europa Fones: 1111 3038-5050 São Paulo - SP OU 0800 557667** Ligação gratuita - Outr **Visite nosso site:**

**[w w w .europanet.com .br](http://www.europanet.com.br)**

*Atendimento (Oxx11) 3038-5050 (São* **Paulo), 0800-557667 (Outras localidades) - Fax (0xx11) 3097-8583 Das 8h às 20h; sábados das 9h às 15h e-mail: atend** 

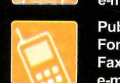

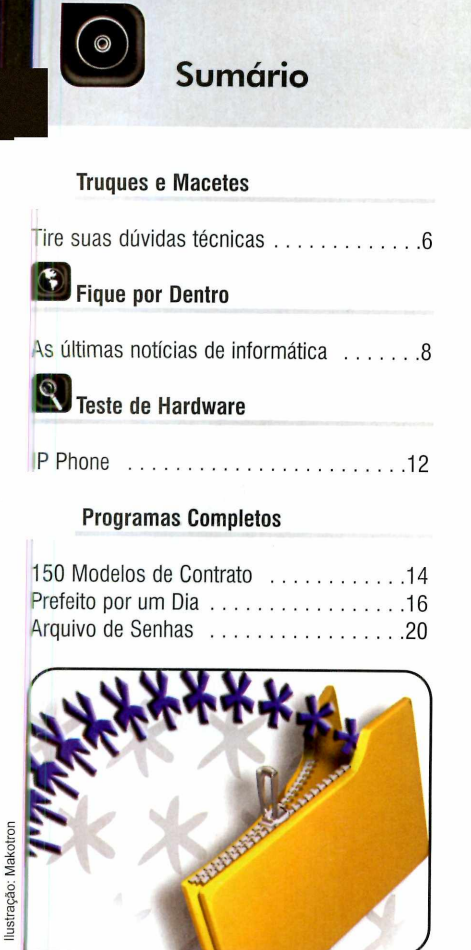

#### **£ 1 Como Funciona**

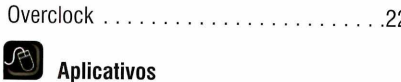

#### Notícias Fresquinhas ...................28 **<sup>1</sup>** Pacote PDA ...................... **Distribuição de Documentos ...........32**

#### **Foto Digital**

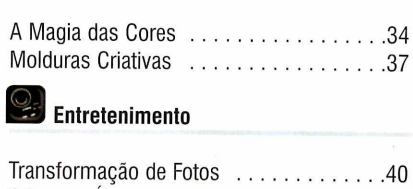

Crie seus ícones..................................... 42 **Audio e Vídeo** Novo Windows Media Player...........44 Conversor Versátil..................................46

**Jogos**

#### *A rquivo de Senhas*............................*20* Botzin .48

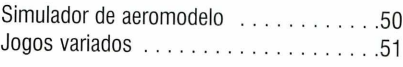

#### **Internet**

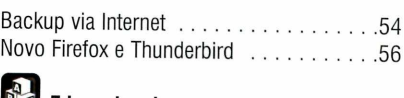

#### **Educacional**

Três programas educacionais...................58

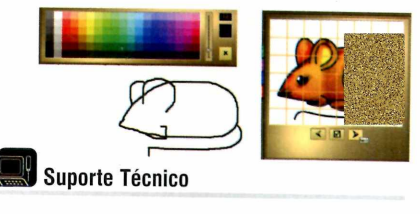

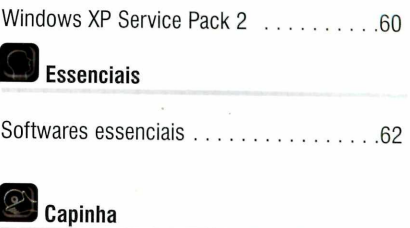

Capa impressa do CD-ROM.....................65

## **Como funciona o CD-ROM**

**O** CD-HOM que acompanha a revista traz todos os programas que voordere nas reportagens. A interface é muito fácil de usar, permitindo<br>você encontre rapidamente o software ou a informação que procura. Para CD-ROM que acompanha a revista traz todos os programas que você confere nas reportagens. A interface é muito fácil de usar, permitindo que facilitar a localização dos programas, 0 disco está dividido em dez categorias (confira a lista na imagem ao lado). Tudo o que você precisa fazer é clicar sobre uma delas e seguir os passos abaixo para instalar o programa.

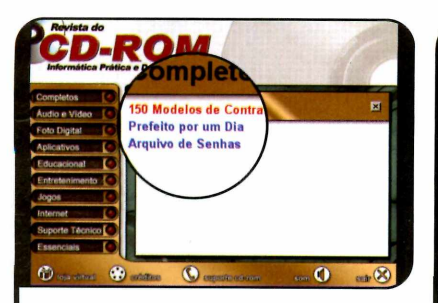

**1** Acesse uma das categorias pa<br>1 ver os programas disponíveis.<br>Em seguida, clique com o mouse Acesse uma das categorias para ver os programas disponíveis. sobre 0 software desejado. Uma descrição aparecerá.

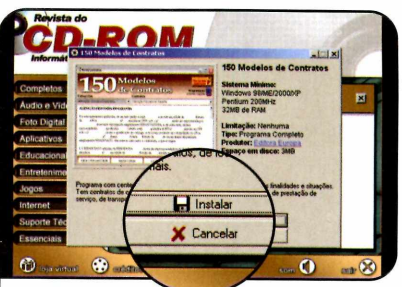

**2** Para iniciar o processo de<br>instalação, pressione o botão<br>*Instalar* Agora, é só seguir o Para iniciar 0 processo de *Instalar.* Agora, é só seguir o procedimento explicado em cada uma das reportagens da revista.

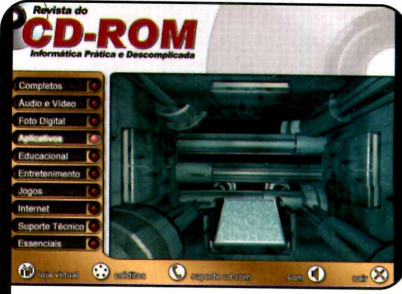

*Clique sobi'e a categoria desejada p a ra ver os p ro g ra m a s dispon íveis*

#### **I Execução do CD**

**O** CD-ROM da revista tem<br>Windows 98, ME e XP. Basta CD-ROM da revista tem auto-reprodução nos inseri-lo na gaveta e aguardar alguns segundos. Se a interface não aparecer, aperte o botão *Iniciar* do Windows e selecione a opção *Executar. Digite D:/CDROM* (ou, no lugar de *D,* a letra correspondente ao seu drive de CD-ROM) e aperte *OK.*

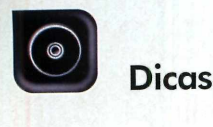

# uaues Macetes

**Aqui, as respostas para as principais dúvidas de informática enviadas pelos leitores**

#### Por Diogo Cavaletti  $[s$ uporte@europanet.com.br

#### Esvaziar a pasta Itens Excluídos

Quando eu apago uma mensagem no Outlook Express, ela é envidada para a pasta *Itens Excluídos* e continua ocupando espaço no meu micro. Gostaria de saber se é possível configurar o programa para apagar automaticamente as mensagens desta pasta.

#### Gilberto Costa, por email

*A forma mais simples de resolver a questão é programar o Outlook Express para esvaziar a pasta* Itens excluídos *toda vez que o programa for fechado. Para fazer isto, abra o Outlook e, no menu superior, clique em* Ferramentas. *Entre em* Opções, *acesse a aba* Manutenção *e, no campo* Limpando mensagens, *marque o item* Esvaziar pasta 'Itens excluídos' ao sair. *Dê* Aplicar e OK *para finalizar a configuração. Vale lem brar que se você quiser*

*apenas excluir uma mensagem sem que ela vá para os itens excluídos, basta selecionar o e-mail que será apagado*, *manter o* Shift *pressionado e apertar a tecla* Delete. *A mensagem será excluída permanentemente e, portanto, não poderá ser recuperada caso você precise dela no futuro.*

#### Versão do Windows no Desktop

Gostaria de saber se é possível configurar o Windows XP para mostrar na área de trabalho a versão, o número e o service pack que estão rodando no meu micro?

Ailton Carvalho, por email

*Sim, é possível. Mas para que o Windows XP apresente essas informações no desktop é necessário fazer uma alteração em uma chave do registro. Este procedimento deve ser executado com m uito cuidado pois, se você cometer algum erro, pode causar danos irreparáveis ao seu sistema operacional.* **Example 2018 Clique Sobre Elisabet Sobre 1918 Clique Sobre Elisabet Sobre ela. Na tela que de Mindows XP apresente essas<br>
informações no desktop é<br>
procedimento deve ser executado<br>
procedimento deve ser executado<br>
com mui** 

*Abra o Editor de registro apertando o botão* Iniciar *do Windows e entrando em* Executar. *Digite* regedit e *dê* OK. *Feito isso, acesse as pastas* HKEY\_ CURRENT USER, Control Panel e Desktop. *Localize a chave* PaintDesktopVersion e dê *um*

#### *<b>Teclas de Atalho*

Veja agora algumas teclas de **Ctrl 1+ 1 I Formatar** atalho para uso no Microsoft Excel:

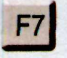

Verificar Ortográfia

se *abríi*; altere o *campo* Dados do valor para 1 e *aperte o botão* OK. Para que a *mudança tenha efeito, é necessário reiniciar o computador. As informações serão mostradas no canto inferior esquerdo da tela.*

#### Barra de rolagem no Word 97

Eu costumo utilizar a barra de rolagem para navegar por documentos e arquivos de texto em meu computador. Porém no Word 97, embora eu mova a barra, 0 software contina exibindo a mesma página enquanto o botão do mouse está apertado. O software informa qual é a página atual, mas só a atualiza quando eu solto o botão do mouse. Será que é possível configurar o Word para atualizar as páginas instantaneamente enquanto eu navego pelo documento aberto? Glauber Correia, por email

*É possível sim. Mas para isto você terá que inserir uma nova entrada no registro do seu sistema*

*operacional. Acompanhe as instruções do passo-a-passo a seguir para adicionar esta linha:*

Insere a data atual

Ctrl

1 *Pressione o botão* Iniciar do *Windows e entre em* Executar. *Depois digite* regedit e *pressione* Enter, *para abrir o Editor de registro do Windows.*

*2. Entre na pasta HKEY\_ CURRENT USER, clique em* Software, *em* Microsoft e *por fim*  $em$  Office. Acesse a pasta com o *numero da sua versão do Office (provavelmente será 8.0) e depois entre em* Word.

*3. Agora será necessário criar um novo valor no registro. Para isso, no menu superior*; *clique em* Editar. *Entre em* Novo *e depois em* Valor da Seqüência. *Um novo item aparecerá. Nomeie-o como* LiveScrolling *e dê um duplo clique sobre ele.*

4. *Na janela que aparecer, altere o valor do campo* Dados do valor *para* 1. *Feche o Editor de registro e*

#### **1 Dica da Redação**

#### **Teclado Virtual**

**O** Windows XP possui um<br>Virtual, que facilita a vida dos Windows XP possui um utilitário chamado Teclado portadores de deficiências motoras na hora de digitar textos ou qualquer outra informação em programas do Windows. Esta feramenta exibe um teclado na tela e o usuário deve usar o mouse para pressionar as teclas desejadas.

Para acionar o teclado virtual, pressione o botão *Iniciar* do Windows, entre em *Programas e* em *Acessórios.* Vá até o item *Acessibilidade* e clique em *Teclado Virtual.* Para utilizá-lo, clique com o mouse na letra a ser digitada.

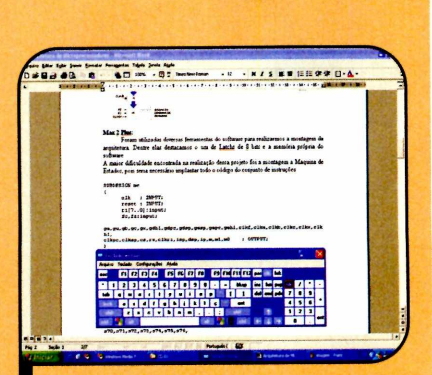

 *Pressione as teclas desejadas*  $com$  o mouse para escrever textos

*Pressione as teclas desejada<br>
<i>com o mouse para escrever*<br>
É importante ressaltar que<br>
programa no qual você deseja<br>
digitar a torto dove ostar aborta É importante ressaltar que digitar o texto deve estar aberto e ativo enquanto você estiver usando o Teclado virtual.

*reinicie o seu computador para que as alterações tenham efeito.*

Muda para a Planilha Anterior

Muda para próxima Planilha

Ctrl

#### Iniciar programas pelo Executar

Soube que é possível abrir programas instalados no meu computador apenas digitando comandos na ferramenta *Executar,* que fica dentro do menu *Iniciar.* Qual o procedimento para acessar esses programas?

#### Carina Martins, por email

*Você está certa, realmente é possível abrir programas a p a rtir da ferramenta* Executar. *Mas como para isto é preciso saber de cabeça o comando correspondente a cada um dos softwares, a m aior parte das pessoas prefere usar os menus do Windows. Em todo caso, aqui estão as instruções, caso você realmente queira usar esta opção: aperte* o botão Iniciar do Windows, entre em Executar, digite o *comando referente ao programa desejado e pressione ÕK. Confira agora os comandos para abrir alguns programas que já vêm com 0 Windows:*

*calc* - *Calculadora do Windows m spaint - Paint notepad - Rloco de Notas excel* - *Microsoft Excel winword - Microsoft Word powerpnt* - *Microsoft Power Point iexplore - Internet Explorer m sim n - Outlook Express*

#### **Suporte Técnico**

Telefone: (0xx11) 3038-5070 Horário: De segunda a sexta-feira, das 9 às 12 horas e das 13 às 17 horas. Antes de entrar em coníaío, é recomendável acessar o site: www.europanet.com.br/suporte

## **Fique por** dentro **informática no último mês você confere aqui. Tem lançamentos em hardware, em software e até invenções inusitadas**

## **Teclado Virtual**

#### **Nova tecnologia que elimina a necessidade física do periférico está pronta para desembarcar no Brasil**

m teclado sem...teclas. È ma<br>ou menos isso que a Tablett<br>empresa especializada na<br>distribuição de soluções móveis e m teclado sem...teclas. É mais ou menos isso que a Tablett, empresa especializada na periféricos, promete trazer para o Brasil até o final deste ano.

Como se fosse uma espécie de brinquedo do futuro, o equipamento se resume a um dispositivo virtual a laser que projeta a imagem de um teclado virtual em qualquer local plano, permitindo que você digite textos sobre uma mesa, capa de livro, papel ou onde mais quiser.

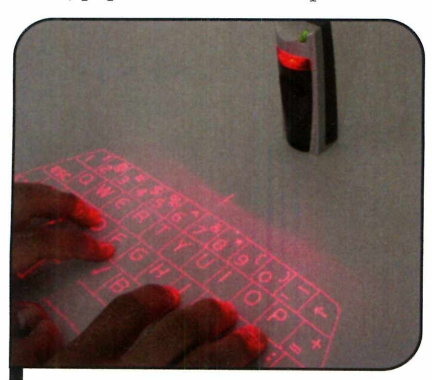

O *teclado pode ser projetado em uma mesa, livro ou folha de papel* 

Ainda em versão beta, o conceito do equipamento impressiona pela "invisibilidade" e praticidade. Afinal, ele não tem sequer um milímetro de espessura. Voltado para palmtops, handhelds ou mesmo PCs em geral, o teclado virtual conta com um sensor que permite a transmissão em tempo real para o computador de todos os dados digitados pelo usuário, exatamente como funciona um teclado tradicional.

O sensor que emite o laser fica localizado em uma pequena torre, cuja alimentação se dá por uma bateria recarregável. Com autonomia de cerca de três horas, o equipamento futurista poderá ser conectado à máquina via porta USB.

A Tablett ainda mantém em sigilo o nome da empresa que desenvolveu a tecnologia do teclado virtual. Apenas divulgou durante a Comdex, feira de tecnologia realizada recentemente em São Paulo, que se trata de um grupo norte-americano. Além disso, informou que o produto custará entre R\$ 500,00 e R\$ 600,00.

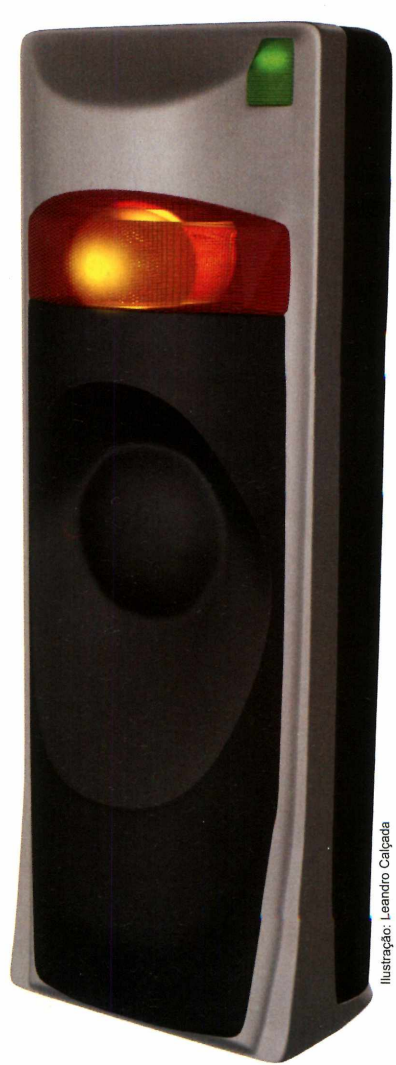

*O teclado virtu al se resume a uma torre que em ite raios laser*

**I**

#### **ÍG Banda Larga**

**D** provedor de Internet iG [Internet e cara nova e com diversas reformulações visuais, o Generation] tirou do forno um novo serviço de Internet em alta velocidade, batizado de iG Banda Larga.

Substituto natural do antigo

#### **Câmera Digital**

**A** Olympus lançou a<br>
Stylus Verve, uma Stylus Verve, uma câmera digital de 4.0 megapixels com opções de acabamento em seis cores brilhantes. Além de ter tamanho bastante compacto [95 x 55.5 x 27.5 mm] e peso reduzido [115 gramas], o produto impressiona por seu design inovador.

Entre as novidades apresentadas pela Stylus Verve está uma vedação diferenciada que a torna à prova d'água. Além disso, a câmera emite som de carro esportivo quando ligada e traz uma tela LCD criada para entregar ângulos visuais de 160°, o que permite ver as imagens capturadas mesmo que o usuário

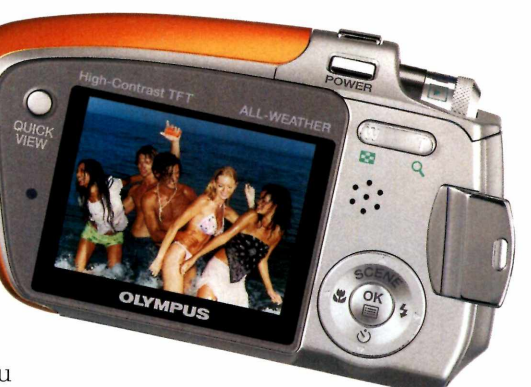

SuperiG, o servico ainda não conta com grandes modificações estruturais e de conteúdo. De acordo com a empresa, no entanto, novidades serão apresentadas até o fim do ano. Mais informações podem ser obtidas no site [www.ig.com.br.](http://www.ig.com.br)

*A S tylus Verve tem acabem ento em seis cores diferentes*

não esteja olhando frontalmente para a câmera. Composta por um potente zoom e uma série de outras funções para aperfeiçoar os retratos, a Stylus Verve tem preço sugerido de R\$ 2.799,00.

#### **Videomail**

 $\mathbf{0}$  in Video<br>Video UOL [Universo Online] criou um novo serviço chamado Videomail. Trata-se de uma ferramenta que permite aos assinantes do provedor enviar mensagens de vídeo [ou sonoras] a qualquer usuário que tenha um e-mail. Para usar o serviço, os usuários de webmail do UOL devem acessar a opção *Videomail.*

O vídeo gravado pode ser enviado juntamente com uma mensagem comum de texto para qualquer endereço eletrônico na Internet, independentemente do uso de

banda larga ou estreita. Mais informações podem ser obtidas no site http ://videomail.uol.com.br.

|                               | Anita Avenue, Il Modela<br>tests. If de subdou de 2004 - 100.17       |                                      | <b>DEVEL FRONTIFIC</b>                    |                       |  |
|-------------------------------|-----------------------------------------------------------------------|--------------------------------------|-------------------------------------------|-----------------------|--|
| <b>UOLMAR</b>                 | Você ture 100 a mailés), 107 covedet                                  |                                      | <b>Changes a modif I finite I Adopted</b> |                       |  |
|                               |                                                                       |                                      |                                           | <b>But of Arts</b>    |  |
| <b><i><u>REGISTER</u></i></b> | Entrada   Environtes   Lincoln   Basiciades   Conservator             |                                      | <b>Stakes poster at</b>                   |                       |  |
|                               | Antiltown UOI, Eleve virus, propaganda, comparaña o cometted, atua la |                                      |                                           |                       |  |
|                               | <b><i><u>Salarisator Indian</u></i></b>                               | <b>Rossor Loborougha</b>             | Wover referring for para 10 000           |                       |  |
|                               | <b>Assistant</b>                                                      | <b>The</b>                           | <b>Tista</b>                              | <b>Yazu</b>           |  |
|                               | <b>STERNHOLM WAS ZARREST</b>                                          | stavaputtotelegu                     | <b>SANSONNEL #1</b>                       | 16.93                 |  |
|                               | <b>ED</b> magazine her institution made                               | informazioni della facilità          | 3044046428.95                             | 34 Hz                 |  |
| <b>Contract Services</b>      | <b>ET Il De Media por aconse 1015.00</b>                              | <b>Information Controller</b>        | <b>MAGASAGES</b> AT JUST                  | <b>ARMY</b>           |  |
|                               | ers.                                                                  | <b>Gian Seconda</b>                  | 350000043200                              | <b>NO HOLE</b>        |  |
|                               | <b>El topic Max 10</b>                                                | <b>Education Product in the Auto</b> | <b>Mandaloo And As</b>                    | <b>Base</b>           |  |
|                               | <b>CT Universe Names Solutions of</b>                                 | Phone at university                  | 204000042024                              | $\cdots$              |  |
|                               | <b>CT 14 300 AL ANSURE AUGUST ATA</b>                                 | <b>Informazione Industriale</b>      | <b>INDIANAMORA SOLDIER</b>                | 16.8%                 |  |
|                               | <b>CR.</b> Primarillo Albert Milledge                                 | <b>Historical Anti-Markets</b>       | 2040/03/04 22:08                          | 16.194                |  |
|                               | <b>CO supra a netor stendal and a</b>                                 | <b>Brains offs.</b>                  | Intelligibilities (mode)                  | <b>WAS</b>            |  |
|                               | <b>Sit particular Classic</b>                                         | Himagazi (katub)                     | 26490200422-00                            | $\cdots$              |  |
|                               |                                                                       |                                      |                                           | <b>District Links</b> |  |
|                               | <b>Internation Solar 100</b>                                          | <b>Business Administration</b>       | More released as you let be               |                       |  |
|                               |                                                                       |                                      |                                           |                       |  |
| <b>STATISTICS</b>             | <b>Barried States</b>                                                 | driven briacchiate . Elling          | <b>ROSE FEREITAL</b>                      |                       |  |

*Com o Videom ail você pode enviar mensagens de vídeo ou sonoras*

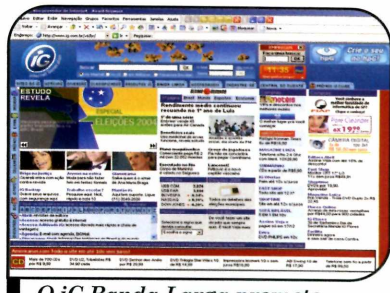

 $O$  *iG* Banda Larga promete *novidades até o fim deste ano*

#### **Terrorismo na Web**

Symantec, desenvolvedora de produtos de segurança para informática, divulgou que o número de vírus cresceu assustadoramente neste ano. Só no primeiro semestre de 2004, um total de 4.496 novas pragas foram detectadas, resultado 4,5 vezes superior ao mesmo período de 2003.

A McAfee, por sua vez, endossou o discurso da concorrente ao divulgar um estudo que revela a presença de 100 mil códigos maliciosos em circulação atualmente na Internet. Além disso, as empresas de proteção virtual divulgaram que o ataque a firewalls, roteadores e outros equipamentos de segurança será a nova tendência dos vírus.

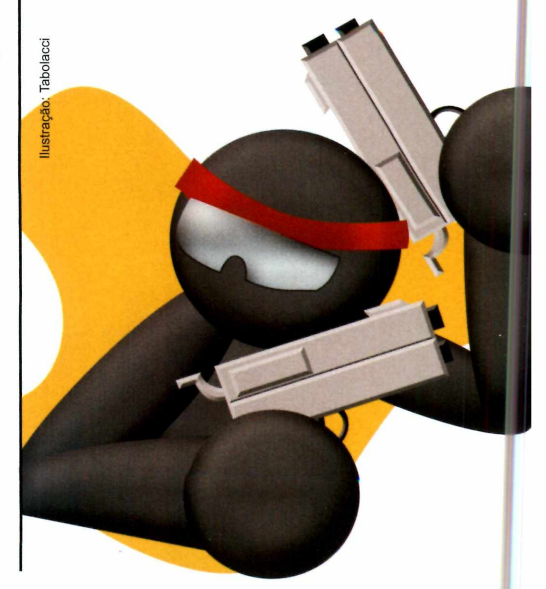

#### **Notícias**

#### **Curtas**

#### MP3 de Máscara e Snorkel

Já é possível curtir uma boa música até mesmo no fundo do mar. É que as empresas iRiver Inc. e Diver Entertainment Systems Inc. se uniram para criar uma série de players de música digital à prova de água. Batizados de H20 Audio DV, os equipamentos podem atingir 200 pés (cerca de 60 metros) de profundidade graças a um mecanismo de vedação que protege inclusive os fones de ouvido. Ainda sem previsão de chegada ao Brasil, os players, que rodarão MP3, Ogg Vorbs e outros formatos de música digital, serão vendidos por US\$ 99,00 nos Estados Unidos.

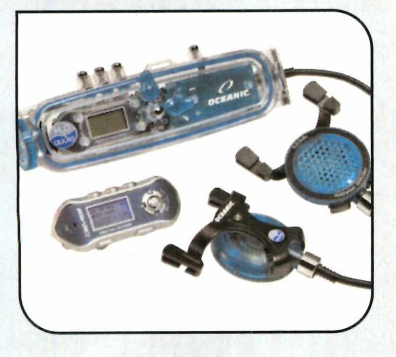

#### Pentium 4 de 64 bits

O novo processador Pentium, da Intel, que trabalha tanto com 32 quanto 64 bits, já equipa alguns dos computadores disponíveis nas prateleiras das principais lojas de informática do Brasil. Embora ainda não tenha sido lançado oficialmente por aqui, o chip revolucionário faz parte das máquinas da linha Dell Precision 370. 0 preço recomendado do produto gira em torno de R\$ 6.500,00.

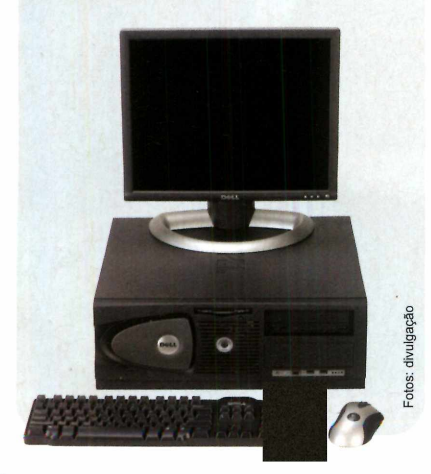

#### **Hardware**

#### **Óculos 3D**

**T** I-Glasses (PC, PC 3D e Vídeo), rês novos modelos dos óculos indicados para os segmentos de entretenimento (lan houses e games para PC com efeitos em 3D) e corporativo (simulação de realidade virtual e acessório para notebooks), foram apresentados pela Absolut Technologies no Brasil. Todos eles têm display de cristal líquido e podem ser utilizados em aplicações para videocassete, DVD player e console dos sistemas de TV a cabo.

#### **MP3-CD Player Portátil**

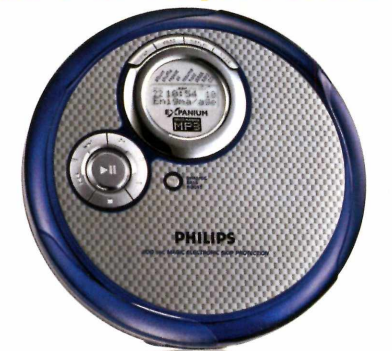

**A**<br>
MP3-CD Player EXP3361. O<br>
equipamento combina as vantagens Philips lançou o novo modelo de MP3-CD Player EXP3361. O do som digital comprimido oferecido pelo padrão MP3 com a versatilidade de um CD comum. Assim, ele é capaz de armazenar até dez horas de música e rodar qualquer mídia gravada ou original.

O novo aparelho possui ainda o Magic ESP (Magic Electronic Skip Protection), um sistema que protege a reprodução das músicas mesmo quando o aparelho sofre algum choque. Além disso, conta com tela LCD que informa o número da faixa, nome do artista e o título da música reproduzida.

O preço sugerido do equipamento no Brasil é de R\$ 399,00. Mais informações podem ser obtidas pelos telefones 2121-0203, em São Paulo, e 0800- 7010203 para as demais localidades.

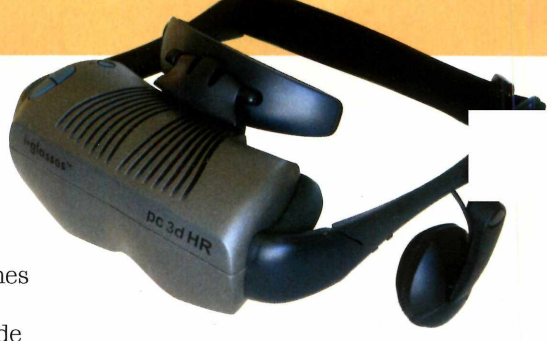

*Os novos óculos po d em ser ligados ao videocassete, DVD p la y e r e até aos aparelh os de TV a cabo*

Os preços dos produtos variam entre US\$ 1.000,00 e US\$ 1.350,00. Outras informações no site [www.abs-tech.com.](http://www.abs-tech.com)

#### **Monitor LCD**

U com alto-falantes embutidos é a<br>nova aposta da AOC Monitores para m monitor LCD de 15 polegadas com alto-falantes embutidos é a conquistar o mercado brasileiro. O equipamento, cujo nome é LM 520B, pesa 3,3 quilos e tem resolução de 1024 x 768 pixels.

O monitor tem como principais características as teclas de ajuste funcionais e a reunião de funções OSD - que permitem a configuração do menu automaticamente na tela. Com três anos de garantia, o LM 520B tem preço sugerido no Brasil de R\$ 1.169,00. Mais informações podem ser obtidas no site [www.aocmonitor.com.](http://www.aocmonitor.com)

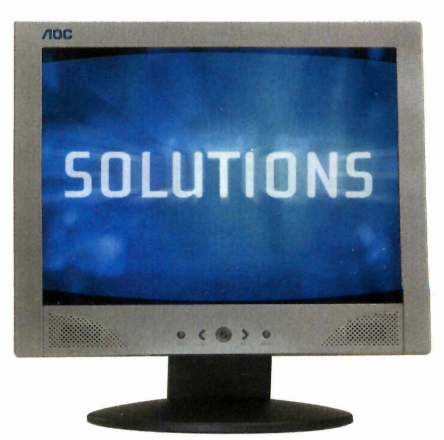

*O m onitor LM 520B tem tela de 15 p o leg a d a s e p e sa apen as 3,3 quilos*

#### **Lançamentos em CD-ROM**

#### **The SIMS 2**

Finalmente saiu a continuação de um dos jogos mais populares de todos os tempos. A segunda versão do famoso The Sims, o simulador da vida humana, já está nas prateleiras das lojas de software brasileiras e conta com diversas novidades. Destaque para a duração do jogo, que agora passou a ser a mesma de uma vida. Ou melhor, de algumas vidas, pois The Sims 2 não é limitado a apenas uma geração. Isto porque, na nova versão, a genética dos personagens pode ser transmitida aos seus descendentes.

Outro destaque do jogo é o modo *Grandes*

*Momentos da Vida,* uma espécie de placar que indica o sucesso dos Sims de acordo com as decisões que eles tomam. Como se não bastasse, em The Sims 2 os personagens podem distinguir com maior precisão laços de amizade, família e romance, tudo recheado de expressões faciais. Isso sem falar nos cenários 3D e nos inúmeros efeitos gráficos.

**Distribuidor: Electronic Arts** Preco Sugerido: R\$ 99,00 Telefone: (11) 5505-3713

#### Star Wars Battlefront

Embarque na nova saga da série Star Wars para PCs. Com opção de modo multiplayer online, o novo título da série traz animações gráficas e batalhas épicas que remetem

aos episódios originais de *Guerra nas Estrelas* dirigidos por George Lucas para as telas do cinema.

Este jogo simula o reality show exibido pelo SBT. Para entrar na disputa, o jogador terá que escolher entre os 14 participantes qual o representará, entrar na casa e realizar diversas tarefas domésticas, além de mostrar seus dotes artísticos. Manter-se motivado é a melhor dica para suportar a convivência com estranhos e conquistar o carisma do público, item fundamental para ser salvo de

**Distribuidor: Electronic Arts** Preco Sugerido: R\$ 99,90 Telefone: (11) 5505-3713

Casa dos Artistas

uma possível eliminação.

Distribuidor: Cia do Software Preço Sugerido: R\$ 29,90 Telefone: (11) 4121-6855

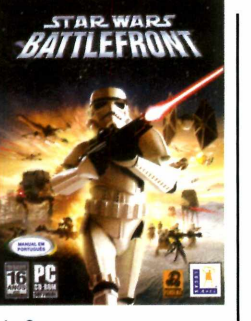

#### Joint Operations: Typhoon Rising

0 enredo deste game é inspirado na operação realizada pelas Nações Unidas (ONU) em Timor Leste, em 1999. Sacudida por um violento movimento separatista, a Indonésia recorre à ONU para tentar

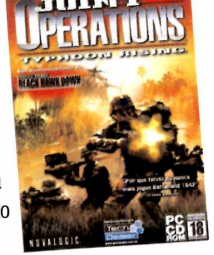

restabelecer a ordem interna. É, então, criada uma força-tarefa multinacional da qual você fará parte para colocar a casa em ordem.

**Distribuidor: Tech Dealer** Preco Sugerido: R\$ 89,90 Telefone: (11) 4226-2404

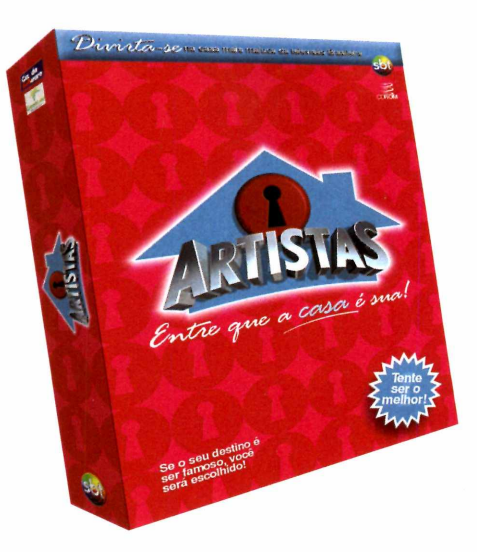

#### Unreal Tournament 2004

Na nova versão deste jogo, você pode usar veículos terrestres e aéreos para travar combates futuristas. Para vencer as batalhas nas arenas e campos de batalha

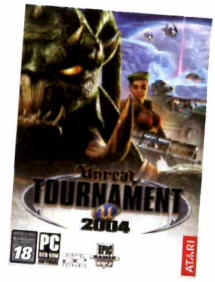

ameaçadores, você vai contar com um exclusivo arsenal de armamentos. Os destaques do game são os gráficos tridimensionais e a jogabilidade.

Distribuidor: Atari Preco Sugerido: R\$ 99.90 Telefone: (11) 3888-7711

#### Locomotion

Neste game, criado por Chris Sawyer, responsável pela série RollerCoaster Tycoon, o jogador assume o papel de um magnata dos transportes. O objetivo é construir redes de transporte para interligar vilarejos e

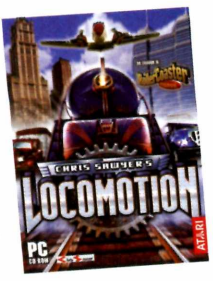

pequenas cidades a indústrias e, com isso, aumentar o fluxo de pessoas e mercadorias para promover o desenvolvimento da região.

**Distribuidor: Moving Editora** Preço Sugerido: não informado Telefone: (11) 3071-1390

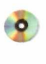

**Hardware** 

# **Telefone via**

**Um telefone sem linha telefônica. E este o princípio do IP Phone, um aparelho cujo teste você confere aqui**

á imaginou conversar ao<br>telefone com seus amigos,<br>parentes e até com aquele<br>primo que está morando na Europa á imaginou conversar ao telefone com seus amigos, parentes e até com aquele sem pagar nada? Pois é exatamente isto que permite o IP Phone, um aparelho de telefone que, em vez da da linha telefônica, usa a Internet para estabelecer a comunicação. Por enquanto ele permite apenas que você converse com outras pessoas que também tenham o IP Phone. Mas já foi anunciado que no futuro ele será capaz de fazer ligações para telefones convencionais com custo bem menor que o cobrado pelas operadoras de

#### **I Instalação**

 $A$ instalação do IP Phone é<br>passo a passo como ela é feita:<br>passo a passo como ela é feita: instalação do IP Phone é **1** muito fácil. Confira 1 - O IP Phone é conectado ao computador através da porta USB. 2 - 0 aparelho é detectado pelo Windows e os drivers instalados. No Windows XP isto é automático. 3 - Basta inserir o CD que acompanha 0 IP Phone no drive e instalar o programa do aparelho. 4 - Agora, é só discar o número do IP Phone para 0 qual você deseja ligar e conversar como se estivesse usando um telefone convencional.

#### Avaliação do Produto

Você deve estar se perguntando qual a diferença entre o IP Phone e os softwares de

#### **Ficha Técnica**

Equipamento: IP Phone 12000

telefonia fixa.

Fabricante: Clone [www.clone.com.br](http://www.clone.com.br)

**Preço sugerido: R\$ 1.200,00** (embalagem com dois telefones) e R\$ 700,00 (em breve na embalagem com uma unidade)

Características do telefone: Design ergonômico, teclas com acionamento suave, entrada para fone de ouvido com microfone, número fixo para cada telefone, controle de volume, identificador de chamadas, indicador de ligações perdidas, função redial, display LCD com luz de fundo azul, indicador online/offline e agenda de contatos

Dimensões do aparelho: 126 x 56 x 31 mm

Tecnologia: SIP. VolP. suporta IP Virtual

Sistema Mínimo: Windows 98SE/ME/2000/XR Pentium II ou superior, porta USB 1.1 ou 2.0 e acesso à Internet com banda de no mínimo 33K

Conteúdo da embalagem: Dois aparelhos de telefone IR dois cabos USB, dois manuais e dois fones de ouvido

Com o IP Phone você fala com pessoas de todo o mundo como se estivesse em um telefone comum...

Valerio Romahn

**Internet**

*O IP Phone não usa bateria. Ele é alim en tado p e la p o rta USB do com pu tador*

comunicação via voz, já que os dois permitem conversar com outras pessoas via Internet. Além de ser mais amigável - pois permite que você converse como se estivesse usando um telefone de verdade - a comunicação através do IP Phone é bem mais ágil e apresenta qualidade muito superior.

Entretanto há um fator que pesa muito contra o IP Phone: o preço. Um pacote com dois aparelhos custa R\$ 1.200,00, um valor muito alto para um equipamento que só se comunica com outros iguais a ele. Mas no futuro, quando a ligação para telefones comuns for possível, ele será uma boa pedida para todos, e não só para quem liga muito para outros Estados ou para o exterior.

#### **Pontos Positivos**

- •Nitidez da conversação
- •Velocidade da transmissão
- e da recepção
- •Facilidade de instalação e uso

#### **Pontos Negativos**

• Preço

•Ainda não é possível fazer ligações para telefones fixos ou celulares

*...m as p o r enquanto ele não é ca p a z de se com unicar com telefones convencionais*

#### **Perguntas e respostas**

0 aparelho pode ficar 24 horas ligado?

Sim, desde que o seu computador também permaneça ligado e conectado à Internet durante este tempo.

#### 0 IP Phone utiliza bateria ou pilhas?

Não, pois ele é alimentado pela porta USB do computador.

#### 0 IP Phone faz ligações para telefones fixos ou celulares?

No momento não. Porém, segundo a Clone, a fabricante do produto, este serviço será disponibilizado em breve. Nas ligações deste tipo será cobrada uma tarifa até 80% mais baixa que a praticada pelas companhias telefônicas. 0 crédito para chamadas será semelhante ao dos atuais celulares pré-pagos.

#### Qual o custo das ligações?

De um IP Phone para outro ela é gratuita. Basta que os computadores aos quais os aparelhos estão ligados estejam conectados à Internet.

#### 0 que é SIP?

SIR ou Session Initialization Protocol, é um sistema de comunicação que possibilita ao IP Phone funcionar como um aparelho telefônico convencional, usando um número fixo, uma campainha de chamada e dar sinal de ocupado, entre outras coisas.

#### Qual o significado de VoIP?

Voice Over IR ou voz sobre IP. Esta é uma tecnologia que *permite realizar* conversas telefônicas usando o protocolo de comunicação da Internet (IP).

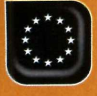

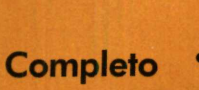

Programa no **CD-ROM**: **150 Modelos de Contratos**

# <span id="page-13-0"></span>**UEO MODE d< Contratos**

**Este software reúne contratos para as mais variadas situações. E só selecionar o de sua preferência, preencher com as informações solicitadas e assinar**

a hora de comprar ou vender um imóvel, trocar de carro ou realizar qualquer outra transação comercial, é preciso assinar um contrato. Se a negociação é feita direto com o fabricante ou uma grande loja, as coisas são fáceis, pois estas empresas estão acostumadas

a lidar com este tipo de papelada. Mas e na hora de comprar ou vender um bem para uma pessoa física, como elaborar o contrato?

1

Para não ter dor de cabeça, a alternativa é instalar o programa 150 Modelos de Contratos, que a Editora Europa desenvolveu com base nos dados fornecidos pelo Portal dos Contratos

#### [www.portaldoscontratos.com.br].

Como o próprio nome diz, ele apresenta 150 tipos de contratos para as mais variadas situações. É só preencher os campos, imprimir e assinar. Entre os contratos disponíveis no programa estão os de compra e venda de veículos, de locação residencial, de prestação serviço e de transporte escolar. Acompanhe a reportagem.

#### **Ficha Técnica**

#### Programa

150 Modelos de Contrato [www.europanet.com.br](http://www.europanet.com.br)  Sistema Mínimo Windows 98/ME/2000/XR Pentium 233 com 32 MB RAM Limitação Nenhuma. Programa Completo

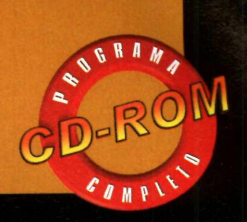

#### **Instalação**

**E** ntre na seção *Completos* do<br>Medeles de Contrato e pressione CD-ROM, acesse o link *150 Modelos de Contrato* e pressione *Instalar.* Aperte o botão *Avançar,* selecione a opção *Eu aceito a licença* e clique em *Avançar* nas próximas telas. Dê *Instalar* e aguarde a cópia dos arquivos. Ao final, aperte *Concluir* para finalizar a instalação. 0 programa será executado automaticamente. Para rodá-lo em uma próxima oportunidade, clique no botão *Iniciar* do Windows, entre em *Programas* e duas vezes em *150 Modelos de Contrato.*

#### **Contrato Passo a Passo**

**O** s contratos disponíveis no<br>em 16 categorias, para facilitar o s contratos disponíveis no programa estão separados acesso dos usuários a eles. E o procedimento para usá-los é muito

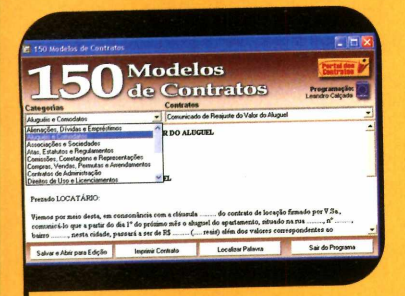

Selecione a categoria à qual c<br>contrato que você quer usar e<br>relacionado, como, por exemplo, Selecione a categoria à qual o contrato que você quer usar está *Aluguéis e Comodatos.*

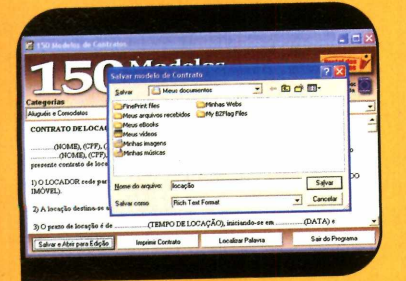

**3** Aperte o botão Salvar, clique e<br>*Abrir para Edição*, selecione a<br>parta onde deseja gravar o arquivo Aperte o botão *Salvar,* clique em pasta onde deseja gravar o arquivo, digite um nome para ele no campo *Nome do arquivo* e dê *Salvar.*

simples: basta localizar o modelo desejado, salvá-lo no computador, preencher os campos e depois imprimir. Acompanhe a explicação no passo-a-passo a seguir:

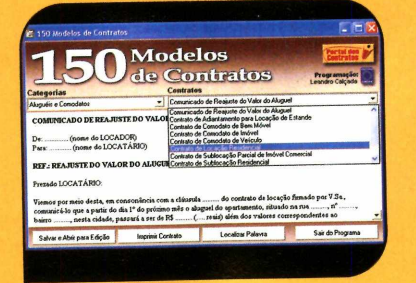

**2** Em seguida escoina o contrato<br>que deseja usar (no caso que deseja usar (no caso deste exemplo, o *Contrato de Locação Residencial).*

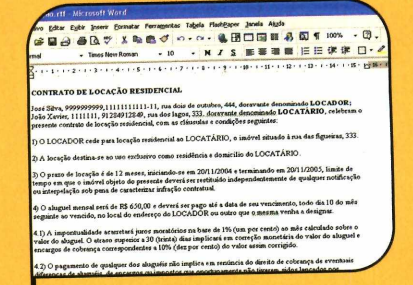

4 0 arquivo será aberto no editor<br>de textos padrão do Windows de textos padrão do Windows (normalmente o Microsoft Word ou o WordPad). Agora, é só substituir os pontos pelos dados solicitados e imprimir o contrato.

#### **Busca de Contratos**

Se você está procurando um<br>modelo de contrato, mas não e você está procurando um sabe exatamente por que nome ele é identificado na lista, experimente usar a ferramenta de busca disponível no 150 Modelos de Contratos. Tudo que você precisa fazer é digitar uma palavra que espera encontrar no documento para que o software faça uma pesquisa em todos os modelos disponíveis no programa e ainda a destaque o termo digitado. Acompanhe no passo-a-passo a seguir as instruções de como fazer esta pesquisa:

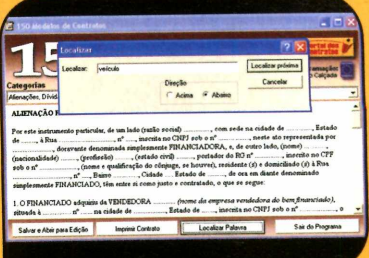

**1** Selecione a categoria<br>**1** relacionada ao termo q<br>você deseja pesquisar ou Selecione a categoria relacionada ao termo que escolha a primeira opção da lista. Em seguida, aperte o botão *Localizar Palavra.*

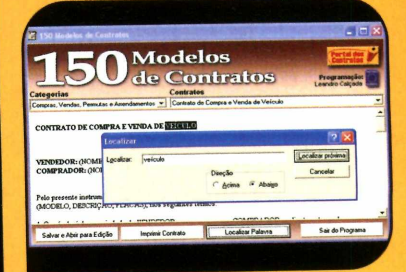

**2** Digite a palavra que deseja<br>
encontrar e clique em<br>
internacional o contrato encontrar e clique em *Localizar próxima.* O contrato será apresentada. *Se ele não for* o que você procura, aperte *Localizar próxima* novamente.

۵

**v z Sf Completo**

Programa no **CD-ROM**: **Build City**

## <span id="page-15-0"></span>**Prefeito por um Encare o desafio de**

#### **construir e administrar uma cidade no game Build City**

Se er o prefeito de uma cidade<br>
de garantir os serviços<br>
essenciais à população, é preciso<br>
cobrar impostos razoáveis para er o prefeito de uma cidade é um desafio enorme. Além de garantir os serviços cobrar impostos razoáveis para não afugentar os moradores. E chegar à equação ideal não é uma tarefa fácil. Duvida? Então coloque à prova sua capacidade de administrar uma cidade no jogo Build City.

0 objetivo é construir casas, prédios públicos e fazendas para garantir o equilíbrio entre o crescimento populacional, os gastos com manutenção, a arrecadação e a oferta de alimentos. E para aumentar a diversão, o Build City apresenta três modos de jogo: o *Campaign,* no qual você deve cumprir as missões propostas, o *Puzzle,* em que você quebra a cabeça para solucionar problemas, e o *Open Play,* onde você constrói sua cidade livremente.

#### **Instalação**

**E** ntre na categoria Completos,<br>acesse o link Prefeito por<br>I Im Dia e dê Instalar, Clique om acesse o link *Prefeito por Um Dia* e dê *Instalar.* Clique em *Install Game*, aperte *Next* e *Yes* nas próximas telas. Ao final, pressione *Sim.* Se você não tiver o DirectX instalado no seu computador, presssione o botão *Sim.* Caso contrário, clique em *Não* e dê *Finish.* Para rodar o jogo, clique no botão *Iniciar* do Windows, entre em *Programas* e duas vezes em *Bui/dcity Deluxe.*

#### **Interface**

programa e as legendas indicando seguir você confere uma<br>
imagem da interface do enela existentes E só acomponhor e

nela existentes. É só acompanhar e depois usar as funções no game.

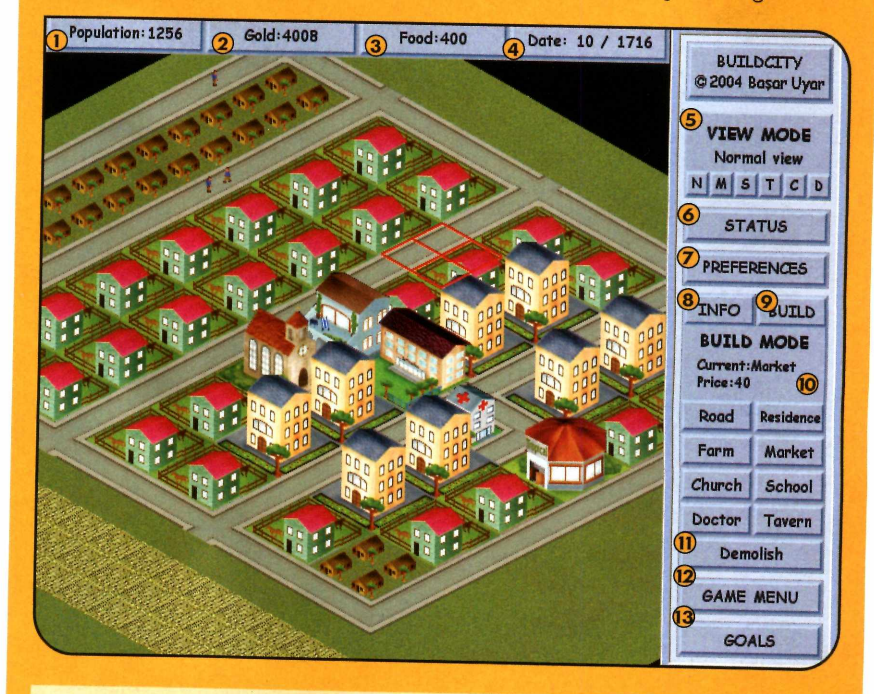

#### 1 População atual<br>2 Quantidade de o

- 
- 2 Quantidade de ouro disponível <sup>3</sup> Quantidade de comida armazenada
- 4 Mês e ano da cidade<br>5 Agui você seleciona d
- 5 Aqui você seleciona o modo de visualização desejado. Dá para ver toda a cidade ou apenas alguns prédios. As opções são as seguintes:

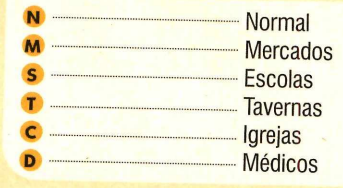

- 6 Relatório da cidade
- 7 Preferências do jogo
- 8 Informação detalhada. Selecione esta ferramenta e clique em uma residência ou prédio para obter mais informações sobre ele.
- 9 Seleciona o modo de construção.
- 10 Escolha do item a ser construído. Vale lembrar que as residências e prédios públicos precisam ter acesso à rodovia.
- <sup>11</sup> Demolir.
- 1**2** Opções para salvar, carregar ou sair do jogo.
- 13 Objetivos da missão.

# Dia

#### **Como Jogar**

**O** Build City é muito fácil de jogar. Mas<br>Po sua cidade à falência. A sequir estão as você deve ficar atento para não levar a sua cidade à falência. A seguir estão as instruções para iniciar uma partida no modo de campanha. As missões podem ser concluídas em qualquer ordem, mas é recomedável começar pela 1.

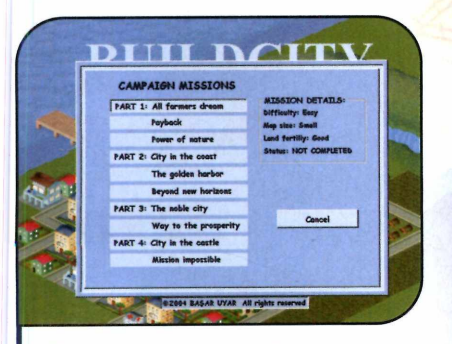

**1** Clique no botão *New Game* e<br>1 selecione o modo de jogo *Campaign.*<br>Escolha a primeira missão e dê *Play* para Clique no botão *New Game* e selecione o modo de jogo *Campaign.* iniciar o jogo. 0 seu objetivo nesta missão é atrair para a sua cidade uma população de 500 pessoas e armazenar 1.500 unidades de comida ao final de dois anos.

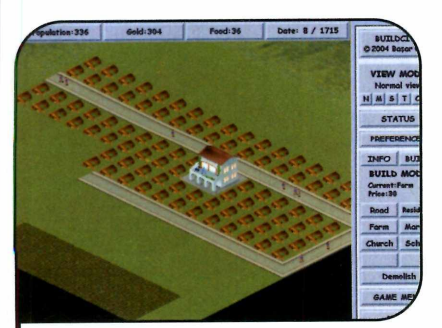

**3** Crie um mercado (*Market*) e aumente a área residencial ao seu redor. Se *necessário,* clique no botão *M* para conferir a área atendida pelo mercado. Aperte o botão *N* para voltar à vista normal e crie outras fazendas. Lembre-se que você deve armazenar 1500 unidades.

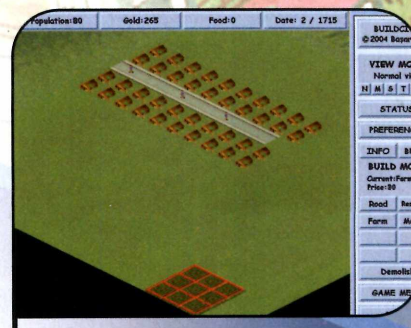

**2** Construa uma rua e coloque<br>residências nos dois lados. Feito isso, Construa uma rua e coloque crie uma fazenda longe da cidade (ela não precisa ter acesso à estrada, nem ficar próxima às residências). Clique no botão *Status* e cheque se a produção de comida é maior que o consumo *(Food production* e *consumption).*

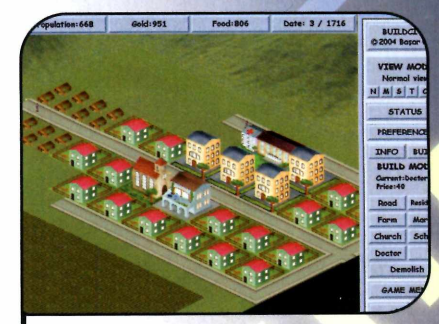

**4** Conforme sua população a<br> **4** outros tipos de prédio públ outros tipos de prédio público ser construídos. Quanto maior for a variedade de construções de uma área residencial, mais pessoas serão atraídas para ela e, conseqüentemente, maior será a concentração populacional.

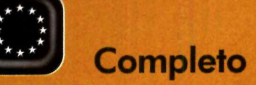

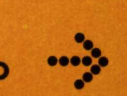

#### **Dicas**

**A** ssim como todo game, o E<br>macetes. A seguir você confere ssim como todo game, o Build City também tem alguns algumas dicas para aumentar a população, o ouro ou resolver problemas na sua cidade:

Posicionamento de Prédios - aproveite ao máximo a área atendida por um prédio público, pois o custo de manutenção dele independe do número de residências existentes em seu raio de alcance. Para saber qual o melhor local para posicioná-lo,

selecione a visão correspondente ao tipo de prédio desejado no *View Mode* (por exemplo, C para a igreja). A área em vermelho é a não atendida.

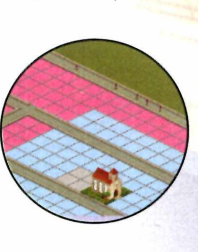

Status da Cidade - consulte a situação da sua cidade freqüentemente

através do botão *Status.* Ele mostra a produção e o consumo de comida, a população, o ouro ganho com as taxas e o gasto com a manutenção, entre outras coisas.

Mais Gente - para aumentar a população, crie mais residências,

garanta um bom atendimento público e forneça alimentos suficientes. Se quiser, você ainda pode diminuir as taxas no botão *Status.*

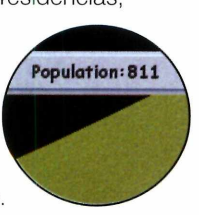

Mais Dinheiro - para aumentar o ouro, aumente as taxas ou a população.

**Demolição** – se apesar das taxas elevadas você ficar sem dinheiro, destrua alguns prédios públicos para reduzir os gastos de *manutenção.*

#### **I Residências e Prédios Públicos**

**O** s prédios públicos e as ta<br>migração e a concentração de s prédios públicos e as taxas são determinantes para a pessoas em uma determinada área residencial. Veja a seguir os diferentes tipos de residência que surgem no game conforme o atendimento que os prédios proporcionam com o imposto padrão de 15%.

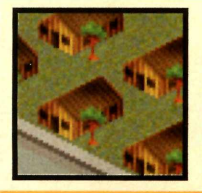

Tenda para duas pessoas. Surge quando a área não é atendida por nenhum prédio público.

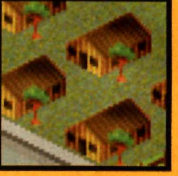

Tenda para quatro pessoas. Você a verá quando apenas um prédio público cobrir a

residência ou faltar comida na cidade. Se dois prédios atenderem a residência, ela se transformará em uma casa para 24 pessoas.

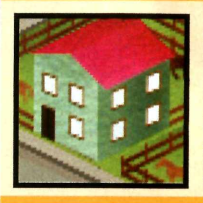

A casa acomoda 32 pessoas. Você a verá quando três serviços públicos forem oferecidos.

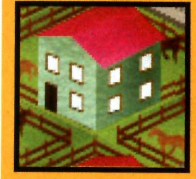

Caso quatro prédios públicos atendam a casa, ela virará um prédio para 40 pessoas.

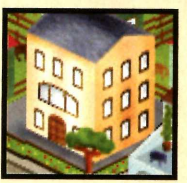

Se todos os serviços forem fornecidos ao prédio, ele terá capacidade para 48 pessoas.

**Ficha Técnica**

Programa Build City Deluxe www.incagold.com Sistema Mínimo Windows 98/ME/2000/XR Pentium 200 com 32 MB RAM e DirectX Limitação Nenhuma. Programa Completo

T Turbosite

Seu site muito mais rápido... Precisa dizer mais?

## Webdesigner

**Torne-se um parceiro Turbosite** e aumente seus lucros.

- 700 MB espaço em disco - 800 MB espaço em disco
- 40 caixas postais
- 5.5 GB de Tráfego Mensal 9 GB de Tráfego Mensal
- 
- 
- 45 caixas postais
- 

### **R\$27,00 R\$40,00** Divulgador

#### **Conheça outros planos no site.**

painel de controle - webmail - ftp - contador antivírus e antispam nos emails - php - asp estatística de visitação - aspemail - mysql perl - access - extensões front page - e muito mais

#### Plano Ideal Plano Avançado Programa de Parceria

#### **Indicação**

▶ A indicação de 10 clientes vale 1 ano de hospedagem gratuita para o seu próprio site.

▶ Indique clientes e receba uma com issão para cada indicação.

#### **Revendedor**

**O [www.turbosite.com.br](http://www.turbosite.com.br)**

- ▶ Conheça a solução de Revenda mais lucrativa para Webdesigners, consultores e profissionais da área.
- anuais. Desconto para pagamentos trimestrais, semestrais e anuais semestrais Desconto para pagamentos trimestrais,

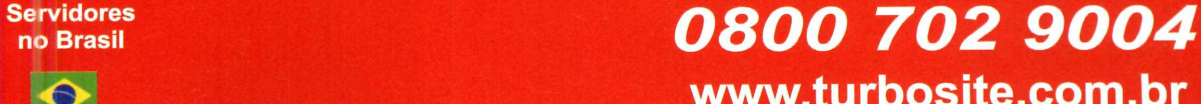

**Servidores**

Iffi]

**Completo** 

Programa no CD-ROM: **Account Logon**

# **Arq u ivq4 de Senhas**

#### **Armazene todas as senhas que você usa na Internet - inclusive as de banco - em um arquivo protegido**

**C**onfundir ou esquecer as
senhas de acesso do e-mail,<br>
do banco ou das lojas virtuais<br>
na Internet é muito comum. Afinal, onfundir ou esquecer as senhas de acesso do e-mail, do banco ou das lojas virtuais são tantos os códigos para decorar que é praticamente impossível não trocá-los.

Para que você possa dar um pouco de sossego à sua memória e

**E** ntre na seção *Completos* do<br>CD-ROM, acesse o link<br>Passagem Livre e dê Instalar CD-ROM, acesse o link *Passagem Livre* e dê *Instalar.* Aperte *OK,* clique no botão com a imagem de um computador e dê *Continue.* Ao final da cópia dos arquivos, pressione *OK.* Para rodar o programa, dique no botão *Iniciar* do Windows, entre em *Programas* e duas vezes em *AccountLogon.* Na primeira vez que o software for executado, aperte o botão / *agree,* clique em *OK e* digite uma senha de acesso com pelo menos oito caracteres combinando letras e números. Memorize muito bem esta senha, pois ela será solicitada para que o AccountLogon possa entrar automaticamente nos sites cadastrados.

queimar seus neurônios" com coisas mais importantes, a **Revista do CD-ROM** está distribuindo nesta edição o AccountLogon, um programa que cria um catálogo com todas as suas senhas e as salva em um arquivo protegido por código. Como se não bastasse, ele ainda digita as senhas automaticamente

nos sites de sua preferência.

Assim, em vez de dezenas de códigos, você só precisa memorizar um: o que usou para proteger o seu catálogo de senhas. E tudo o que você precisará fazer na hora que um site solicitar uma senha será dar um duplo clique com o mouse. Acompanhe a reportagem.

ustração: Makotron Ilustração: Makotron

#### **Instalação I Cadastro de Sites**

**O** AccountLogon apresenta um<br>cadastramento. Na hora de inserir a AccountLogon apresenta um sistema interativo de

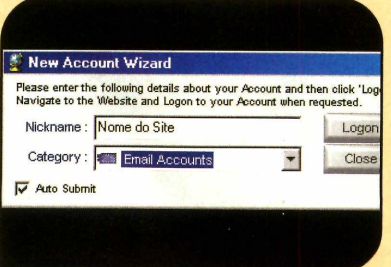

■ Conecte seu computador à<br>■ Internet, abra o programa e digite<br>sua senha de acesso. Clique no botão Conecte seu computador à Internet, abra o programa e digite *Accounts,* d*êAdd* e selecione *Website Account.* Digite em *Nickname* o nome do site cuja senha você está cadastrando e selecione uma categoria (neste caso, *Email Accounts).*

senha de um determinado site, basta você digitar o endereço da página no campo correspondente para que o

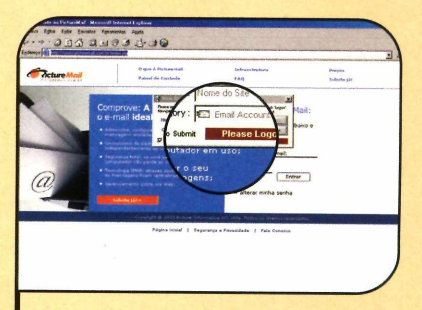

Aperte o botão Logon. O Internet Explorer será carregado e o programa exibirá a mensagem *Please navigate to the Logon Page now.* Digite o endereço do site que você acessa para ver seus e-mails. Dê *Enter* e aguarde alguns instantes.

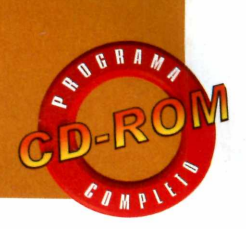

#### **Bancos**

**N** em todos sites de banco<br>
suportam os dados<br>
cadastrados no AccountLogon. T em todos sites de banco suportam os dados Isso acontece porque estas páginas normalmente contêm códigos especiais que impedem o envio dos dados de forma automática. Além disso, a maioria dos sites de instituições financeiras conta com duas telas de login: a primeira, onde a agência e a conta são digitadas, e a segunda, onde a senha é inserida.

Caso o programa não consiga executar todo o processo automaticamente, você pode tentar configurar apenas a primeira página clicando em *Sim* quando o AccountLogon perguntar se é nessa página que a senha é digitada *{Is this the Logon Page for the Account home do banco').*

#### **I Mais Recursos**

**N**o CD-ROM, você também<br>Shareware do AccountLogon 2.5. To CD-ROM, você também encontra uma versão Além de todos os recursos disponíveis na versão 2.4 do programa, ele apresenta um sistema de backup dos dados cadastrados, emite relatórios das contas, lista os sites agrupados por categoria e bloqueia automaticamente o programa após alguns minutos de inatividade. Por não ser completa, esta versão suporta apenas cinco contas e restringe o acesso a alguns recursos. Para usá-lo sem limitações, é preciso adquirir a versão completa do software no site [www.accountlogon.com.](http://www.accountlogon.com) Ao instalar a versão de teste sobre a completa, as letras da sua senha de acesso ao programa deverão ser digitadas com a tecla *Caps Lock* ativada.

#### **Dicas**

**P** ara impedir que outras pessoas<br>
acessem os sites que você acessem os sites que você cadastrou, clique com o botão direito do mouse no ícone do programa ao lado do relógio e selecione *Lock.* Para destravar o programa, basta dar um duplo clique no ícone, apertar *Unlock e* digitar a senha. Já para acessar um site rapidamente, clique com o botão direito do mouse no mesmo ícone e selecione a conta desejada.

#### **I Ficha Técnica**

Programa AccountLogon 2.4 [www.accountloaon.com](http://www.accountloaon.com) Sistema Mínimo Windows 98/ME/2000/XR Pentium 200 com 32 MB RAM Limitação Nenhuma. Programa Completo

software detecte automaticamente os campos do formulário que precisam ser preenchidos durante o processo

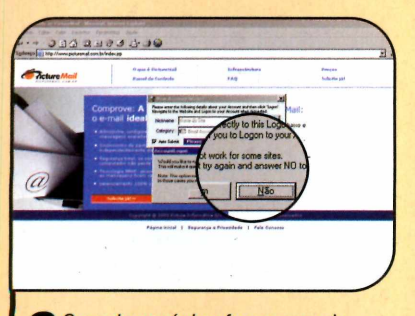

**3** Quando a página for carregada, o<br>**3** AccountLogon perguntará se é nela Quando a página *for* carregada, o que você digita a sua senha. Clique em *Sim* para confirmar ou, caso contrário, dê *Não*, retorne à janela do navegador e acesse os links necessários para chegar a esta tela.

de logon. Para entender melhor como isto funciona, acompanhe o passo-a-passo a seguir. Ele ensina a

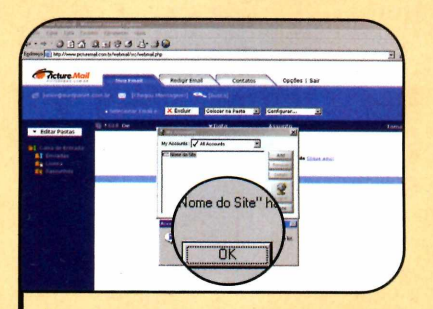

**4** *Please Logon to your Account now.* 0 *AccountLogon* exibirá a mensagem Clique na tela do navegador e digite o seu nome de usuário e senha. Aperte o botão de login na página e dê *OK.* Não aperte a tecla *Enter.*

cadastrar a senha do seu webmail no programa, para que você não precise mais digitá-la:

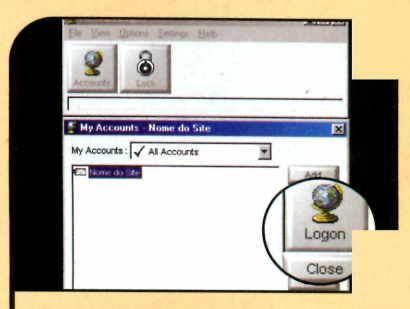

**S** Para se certificar que o site foi<br>cadastrado corretamente, feche cadastrado corretamente, feche a janela do navegador, selecione na lista a conta que você acabou de configurar e clique no botão *Logon.* Após a página ser carregada, feche a janela do AccountLogon para que ele fique ao lado do relógio do Windows.

**O** 

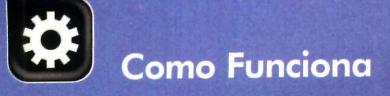

# **Overclock**

**Conheça o conceito - e os riscos - por trás desta estranha palavra que permite turbinar o computador sem gastar um tostão sequer**

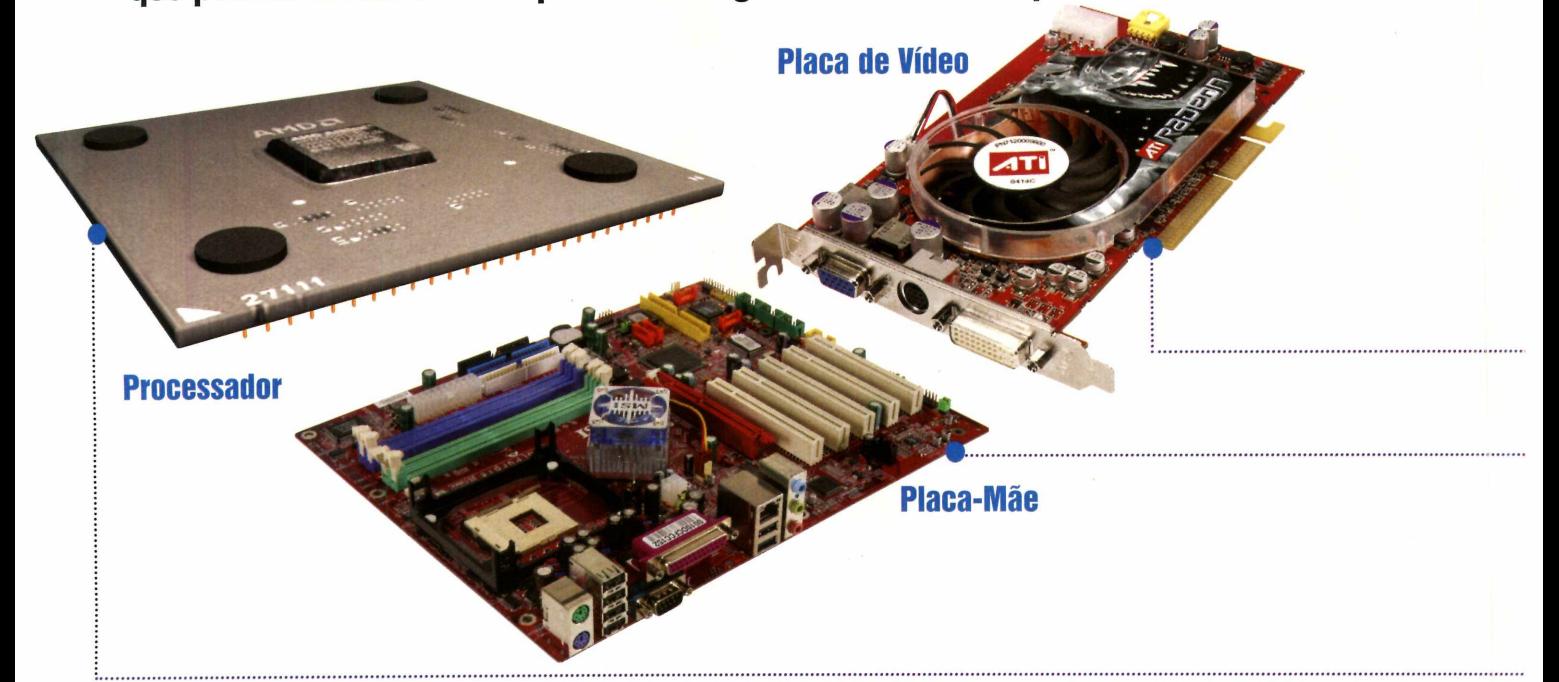

**Transference control of the entries of the "pulso de disparo a mais". Entrincient control of the "pulso de disparo a mais". Entrance of the "pulso de disparo". Entries in the "pulso de disparo". Entries in the "pulso de d** raduzido ao pé da letra, *overclock* significa algo como "pulso de disparo a mais". Em estranha palavra compreende todo um conceito que, no final das contas, tem como simples intuito turbinar o seu computador sem que você precise gastar fortunas para trocar pecas.

Basicamente, esse tal de overclock pode ser entendido como a técnica de se configurar um processador, placa-mãe ou até mesmo a placa de vídeo do PC para funcionar em velocidade acima da especificada pelo fabricante. Aumentar a capacidade de um chip de 1 GB para 1,3 GB, *por* exemplo, é um típico caso de overclock.

Tão simples quanto a explicação do conceito são alguns dos métodos conhecidos para "overclockar" um micro. Em um deles - que você aprenderá nesta reportagem -, tudo o que você tem a fazer é alterar alguns números na configuração da máquina. Aliada à possibilidade de envenenar o computador de graça, esta praticidade é exatamente a grande vantagem de se adotar o procedimento.

Como todo veneno, porém, o overclock tem lá seus riscos. E é bom saber que eles não são tão pequenos assim. A possibilidade de diminuir a vida útil dos equipamentos em até 20% é

razoável e, como se não bastasse, você pode até queimá-los devido ao aumento de temperatura causado pela alteração. Estes são os principais motivos pelos quais a técnica é altamente repudiada pelos fabricantes de hardware.

**i**

O objetivo da **Revista do CD-ROM** não é incentivar os leitores à prática do overclock, mas unicamente reportar a existência da técnica, até certo ponto comum entre os usuários avançados de informática, e demonstrar os seus benefícios e riscos. Portanto, a Revista não se responsabiliza por qualquer dano causado a equipamentos submetidos aos procedimentos aqui exemplificados.

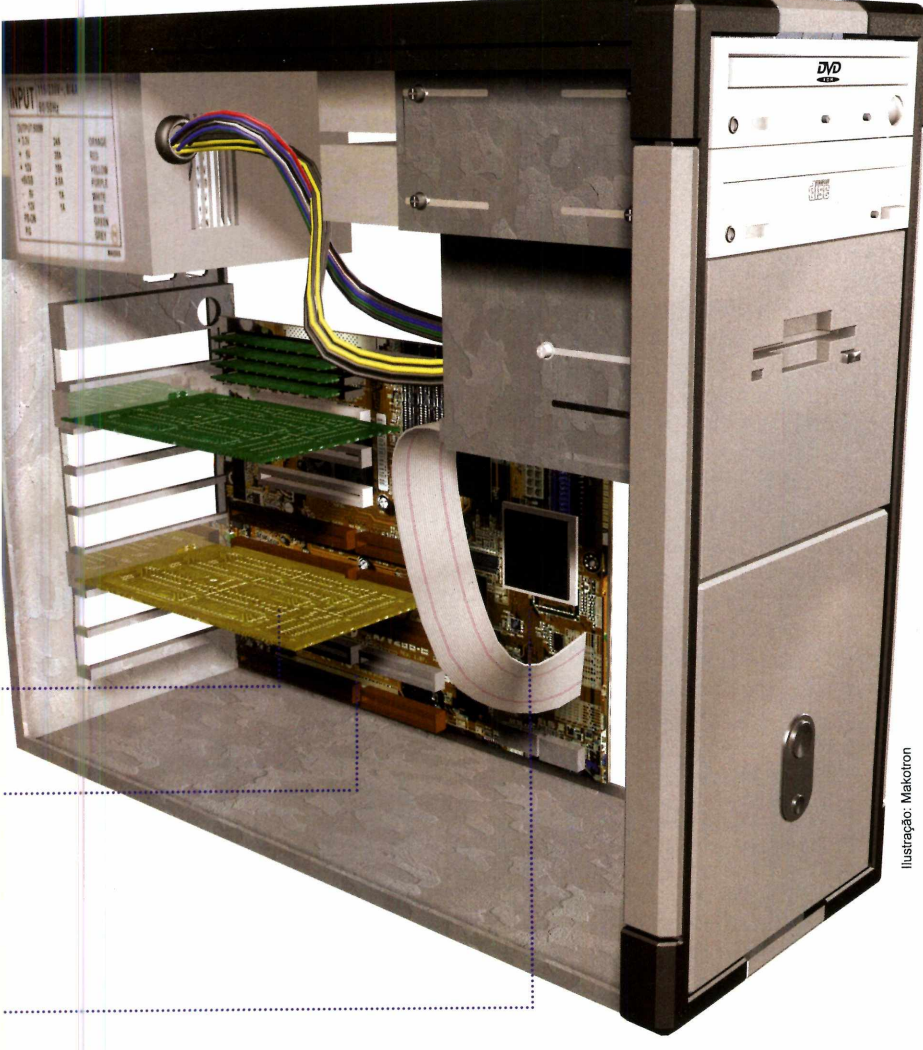

#### Mãos na Massa

Antes de fazer um overclock na máquina, é importante saber que nem todos os equipamentos permitem a realização deste procedimento. Alguns simplesmente não apresentam ganhos significativos ao final da aplicação, enquanto outros não contam com os requisitos básicos para suportar o aquecimento extra gerado.

"Para obter sucesso no overclock sem riscos para o equipamento, é imprescindível usar um micro que tenha uma boa placa-mãe, um ótimo cooler [aquele ventiladorzinho que fica dentro do

PC e é responsável pela refrigeração das peças) e um gabinete com bom fluxo de ar no interior, pois a refrigeração é o ponto crucial da técnica", explica Marconi Ribeiro, responsável pelo site Overclockers Brasil [fwww.oc.brasil.com.br](http://www.oc.brasil.com.br)).

A partir daí, será necessário trabalhar dentro da BIOS [veja a explicação no quadro *Termos Técnicos*), que geralmente pode ser acessada pressionando-se a tecla *Delete* assim que o micro é iniciado. Dentro dela, é possível realizar dois dos procedimentos de overclock mais comuns: alterar o FSB da placa-mãe ou o multiplicador do processador.

#### **Termos Técnicos**

**V** eja a seguir o significados nesta reportagem.<br>Citados nesta reportagem. eja a seguir o significado de alguns termos técnicos

#### BIOS (Basic Input Output System)

Software que vem instalado em todos os micros e tem como função dar a partida no micro, reconhecer os dispostivos instalados e configurar uma série de itens do PC.

FSB (Front Side Bus) - esta sigla define a velocidade externa do processsador, ou seja, a velocidade na qual ele se comunica com a memória e a placa-mãe. As velocidades do FSB, em geral, são de 100 MHz, 133 MHz e 200 MHz. Valores mais altos podem ser atingidos com o uso de tecnologias que multiplicam esses números.

Multiplicador - número de configuração definido na BIOS do sistema para multiplicar o FSB do micro de modo a definir o seu clock.

Clock - é a velocidade interna do processador, medida pela fórmula *FSB X Multiplicador,* configurada dentro da BIOS.

Ciclos de clock – são os intervalos de tempo que o processador utiliza para executar seus cálculos.

Processador - é o coração do computador, onde todos os cálculos e processos de transformação numérica em informação são realizados.

Jumper - uma espécie de interruptor existente em placas do PC. Eíe serve para aííerar as configurações do hardware.

REVISTA DO CD-ROM 23

**>**

#### Placa-Mãe

A modificação das configurações da placa-mãe por meio do FSB é a técnica de overclock mais fácil e indicada por quem tem experiência no assunto. "Isso porque a simples alteração do número FSB na BIOS jamais causará um dano irreversível ao chip", afirma o analista de telecomunicações em sistemas Linux Carlos Eduardo do Couto Pereira, que recentemente transformou seu Atlhon de 2 GHz em 2,6 GHz utilizando este princípio. "Nem sequer precisei de um cooler melhor, o que seria altamente recomendável. Apenas mantive a máquina aberta, sem a tampa, e o fato é que o PC nunca esquentou demais ou travou, sendo esses os principais indícios que aparecem quando um overclock é exagerado", diz Couto Pereira.

Para realizar tal façanha, o analista de telecomunicações entrou na BIOS e procurou a seção referente ao processador. Geralmente o nome desse item é ou assemelha-se a *Processor Settings*, *GPU Setup* ou *Features Setup.* Ao acessá-lo, surge na tela um número multiplicado por outro. Trata-se da operação *FSB X Multiplicador,* cujo resultado final é o clock do PC (o número de MHz ou GFlz pelo qual o produto é vendido no mercado],

No caso de Couto Pereira, seu Atlhon de 2 GHz apresentava a fórmula *133 MHz (FSB) x 15 (multiplicador).* Tudo que ele fez foi alterar o FSB de 133 MHz para 166 MHz por meio das teclas *Page Up e Page Down* do teclado. O resultado foi um processador trabalhando a 2,6 GHz.

"Ou seja, com um procedimento que qualquer pessoa pode fazer em casa, inclusive com chips Pentium, melhorei em quase 30% a capacidade de processamento do meu PC. Eu, sinceramente, nem precisava deste ganho, mas como ele era simples, resolvi adotá-lo. É neste tipo de caso que indico o overclock, apenas salientando que o uso de um bom cooler é muito importante", conta o analista.

Segundo Ribeiro, o bom overclock consiste exatamente nisso: comprar a parte física do PC da melhor maneira possível e tentar ajustar o FSB até um ponto em que o processador, a placa de vídeo e as memórias trabalhem satisfatoriamente sem travamentos ou problemas na imagem. "A grande dificuldade para os iniciantes é que às vezes eles vão com muita sede ao pote e acabam travando todo o sistema", diz o responsável pelo site Overclockers Brasil. Neste caso, é preciso abrir o micro e reanimar a BIOS fisicamente, correndo o risco

de perder a garantia e até de precisar da ajuda de um técnico.

#### **Multiplicador**

Além de alterar o FSB, existe uma outra técnica de overclock do processador, que consiste em modificar o número multiplicador. Este procedimento, porém, não é recomendado a usuários iniciantes, pois ao fazer isso, apenas o chip do PC será turbinado, e não todos os componentes do sistema, como ocorre quando a mudança é realizada no FSB. Sendo assim, o risco de travamento e da ocorrência de problemas é maior.

Em alguns processadores AMD Duron e Athlon mais antigos, entretanto, a única maneira de realizar um overclock é alterar o multiplicador. E com um detalhe:

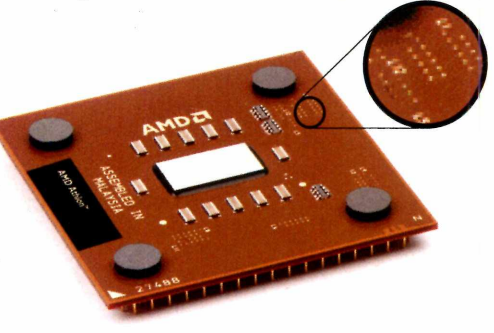

*Chip Athlon: Destaque*  $para$  *os fusíveis que devem se r u n idos com g ra fite*

#### **I Placa de Vídeo**

**A** lém do processador e da<br>
placa-mãe, é possível fazer lém do processador e da overclocks na memória e na placa de vídeo. No primeiro caso, basta aumentar a voltagem (veja o quadro *Voltagem*, na página 32) e a freqüência da memória na BIOS. Para isso, entretanto, é preciso ter uma placa-mãe muito boa e estar ciente de que a vida útil da memória diminuirá consideravelmente.

No caso da placa de vídeo, por sua vez, o overclock é muito simples e alguns fabricantes inclusive distribuem softwares originais que permitem turbinar o equipamento. Isso porque toda placa de vídeo já vem com sua configuração de clock ajustada de fábrica e, com alguns programas, como o PowerStrip, o ATITool e o CoolBits, que estão no CD-ROM, é possível alterá-la com facilidade.

Se o procedimento der certo, o ganho de desempenho em jogos, por exemplo, será evidente. Do contrário, o micro travará ou será reiniciado sozinho. Este é o sinal de que o overclock foi exagerado e deve ser diminuído. Veja na página ao lado como usar alguns softwares úteis no overclock.

#### **Overclock via Software**

**A** lém de alterar as configuraçõe<br>
a no hardware, você pode usar<br>
a séturese pers realizer um a verslag lém de alterar as configurações softwares para realizar um overclock no PC. NO CD-ROM desta edição você encontra seis programas. Três

deles são voltados especificamente para a aceleração de placas de vídeo, enquanto um permite alterar as configurações FSB sem precisar entrar na BIOS. Além deles, há outros dois

aplicativos que identificam o clock original do PC e checam a temperatura atual da máquina. Todos os programas estão disponíveis na seção *Aplicativos* do CD-ROM.

#### **Placa de Vídeo**

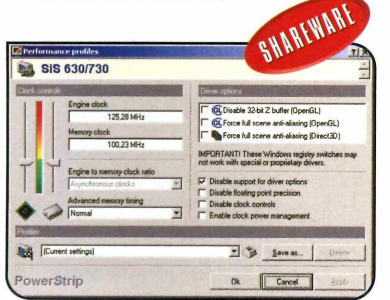

**PowerStrip** – realiza o overclock de diversos tipos de placa de vídeo. Para isso, clique com o botão direito do mouse sobre o ícone do programa, que aparece ao lado do relógio do Windows, entre em *Performance Profiles* e depois em *Configure.*

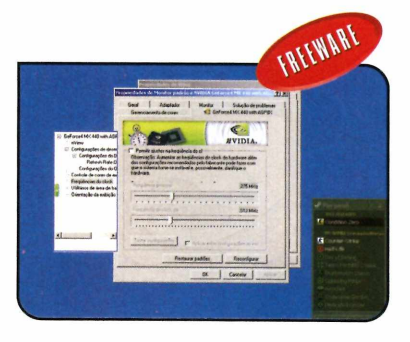

**CoolBits** - programa oficial da Nvidia que acrescenta uma linha de código à configuração das placas de vídeo desta marca, "overclocando" o sistema. Para usar o software, basta instalá-lo seguindo as instruções exibidas na tela.

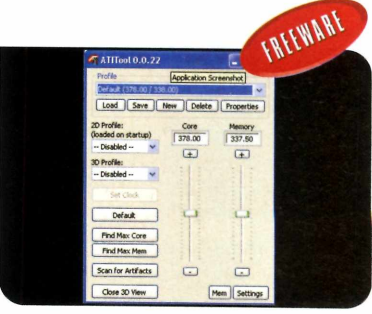

**ATITool** - ferramenta para você fazer um overclock em sua placa de vídeo ATI. Este software só roda em micros equipados com uma placa desta marca. É ideal para quem deseja ganhar performance em games e softwares gráficos.

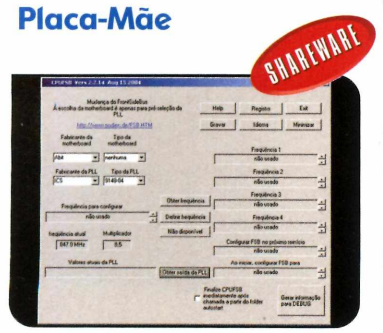

**CPUFSB** - com este software, você pode alterar o FSB do seu computador sem precisar entrar na BIOS. Depois de instalar o programa e reiniciar o micro, basta apertar os botões centrais para redefinir as configurações.

#### **Softwares Auxiliares**

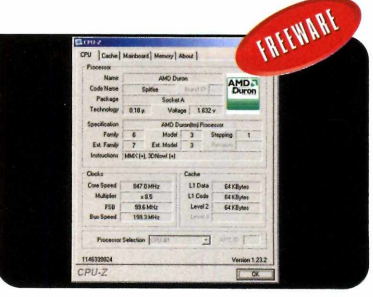

**CPU-Z** - programa que identifica o clock original do seu computador e todos os detalhes do seu processador, como marca e especificação, além das configurações do multiplicador e do FSB. O melhor de tudo é que ele roda direto do CD-ROM.

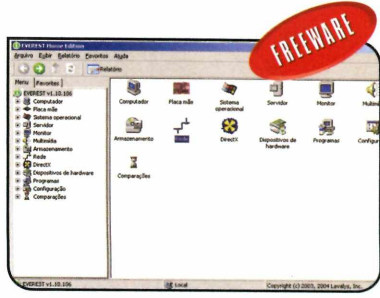

#### **Everest Home Edition**

Com este aplicativo você descobre a temperatura atual do seu PC, fator primordial após um overclock. É recomendável que um chip trabalhe abaixo dos 60°, mas este valor pode variar conforme o fabricante. Consulte o manual.

**>**

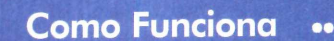

o processo tem de ser realizado fisicamente antes da configuração ser alterada na BIOS.

Basicamente, a técnica consiste em ligar pequenos fusíveis existentes no corpo do processador, identificados de LI a L7. Se a sua placa-mãe usar jumpers para a configuração da multiplicação de clock, basta ligar os fusíveis marcados com LI no corpo do processador usando um lápis 2B. A grafite é condutora de energia e fará com que os contatos sejam fechados corretamente. Deste modo, a proteção contra overclock do processador será anulada e você poderá configurá-lo manualmente na BIOS.

Caso a sua placa-mãe não possua jumpers para a configuração do fator de multiplicação do processador, o jeito será ligar apenas alguns contatos com o lápis ou abrir outras ligações com um estilete, de acordo com o clock desejado. Esta operação, no entanto, é extremamente delicada e só pode ser executada com segurança por um técnico especializado. "Nos atuais chips Atlhon isso nem é possível, pois mudou a forma como eles são fabricados. Dá até para fazer as ligações com um adesivo

ou com cera e fechar os contatos com tinta condutiva, mas isso é muito trabalhoso", explica Ribeiro.

#### **Origem**

A técnica do overclock saiu da obscuridade no Brasil em meados da década de 90. Na época, comerciantes ilegais modificavam a configuração original da máquina para faturar mais na venda dos produtos para compradores inexperientes. Muitas vezes essas modificações só podiam ser realizadas fisicamente, porque os chips contavam com jumpers de regulagem numérica.

"A margem de segurança entre a capacidade real dos processadores e a configuração com que eles eram vendidos era muito grande. Naquele período, era comum aumentar em até 50% o desempenho do micro apenas modificando sua configuração", conta o analista de telecomunicações em sistemas Linux Carlos Eduardo do Couto Pereira, relembrando o período em que fez o seu primeiro overclock com um Pentium 3 ou um velho 486. "Nem me recordo mais".

De lá para cá, diversos "overclockers" pipocaram em todo o mundo, assim como novas técnicas e artimanhas de refrigeração malucas para conter o aquecimento

desenfreado das máquinas. Não tardou para que surgissem competições e buscas incessantes por recordes de desempenho. "A paixão de algumas pessoas pelo overclock é semelhante à de quem gasta uma fortuna para turbinar um carro popular, mesmo sabendo que se comprasse um veículo com motor 2.0 gastaria menos dinheiro e teria o mesmo desempenho", conta Couto Pereira, que não se identifica com este grupo.

Paralelamente a esse movimento, os fabricantes de computadores, que sempre alegaram aproveitar o máximo de seus sistemas com o argumento de que não haveria sentido comercial em fazer o contrário, começaram a criar sistemas de segurança para que as especificações físicas dos chips não pudessem ser alteradas - alguns comerciantes raspavam o número original do clock que aparecia no processador e o substituíam pelo valor "overclockado", de modo a ludibriar os compradores. "Além disso, os fabricantes diminuíram sensivelmente a margem de segurança entre a configuração original e a capacidade real do sistema. Hoje, conquistar 25% de acréscimo no desempenho já é muito satisfatório", conta Couto Pereira.

#### **Voltagem**

**U** ma maneira de ampliar ainda<br>mais a velocidade do PC é<br>elterer e Veere (veltagem), lese mais a velocidade do PC é alterar o Vcore (voltagem). Isso porque as instruções que o processador executa são realizadas por meio de pulsos elétricos. O intervalo entre esses pulsos (ciclo de clock) é fundamental na definição da velocidade do chip. Alterando o Vcore é possível diminuir o intervalo entre os pulsos e, quanto menor ele for, mais rápido será o processamento.

O problema é que qualquer falha na aplicação desta técnica pode causar danos irreversíveis ao micro. Por isso, a alteração da voltagem deve ser de algo entre 0.1v e 0.05v.

O valor do Vcore pode ser modificado na BIOS. Em alguns modelos de placa-mãe mais antigos, entretanto, essa alteração deve ser feita mudando a posição de um jumper na placa-mãe. Não se esqueça, porém, que ao modificar a

voltagem, a temperatura do processador aumentará e você precisará de um cooler mais potente. "Ao mudar apenas o FSB da placa-mãe, o processador jamais queimará, mas mexer no Vcore é arriscado e, apesar do ganho de potência, as chances de a peça ficar inutilizada são maiores", salienta o analista de telecomunicações em sistemas Linux Carlos Eduardo do Couto Pereira.

## PACOTES DE **A HOSPEDAGEM**

## **Standard Plus**

**R\$** 36,10<sup>25 caixas postais</sup> *zvv* **m b espaço em disco rígido 7 GB taxa de transferência/mês Base MS-SQL ou MySQL INCLUSO**

## **Professional**

**300 MB espaço em disco rígido 10 GB taxa de transferência/mês Base MS-SQL ou MySQL INCLUSO 30 caixas postais**

**R\$ 58,90** 

## Gorporate

500 MB espaço em disco rígido 15 GB taxa de transferência/mês **Base MS-SQL ou MySQL INCLUSO 50 calxas postais** 

 $\blacksquare$   $\blacksquare$ 17<sup>-</sup>

## Premium

1 GB espaço em disco rígido 25 GB taxa de transferência/mês **Base MS-SQL ou MySQL INCLUSO 50 caixas postais** R\$ 135,00

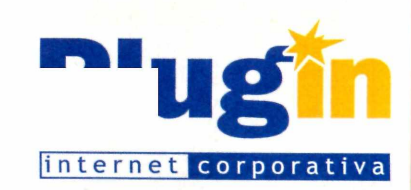

## **Hospedagem Standard**

**150 MB espaço em disco rígido 5 GB taxa de transferência/m ês Base Access ou MySQL 20 caixas postais**

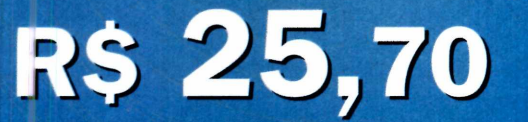

**Ativação automática em 1 minuto**

### **Compre on-line**

**acima de 5 sites e ganhe um painel de controle personalizado**

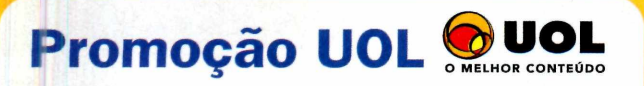

**Assinantes UOL tem 15% de desconto na hospedagem de sites corporativos**

**Consulte planos de revenda**

**Fone Ri: (21) 3385 4479 - Fone SP: (11) 3523 3700 Fone RS: (51) 3287 1700 - Fone BA: (71) 3484 4569 Outras cidades 0800 541 1700** 

## **[www.plugin.com.br](http://www.plugin.com.br)**

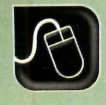

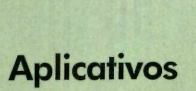

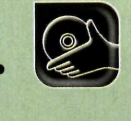

 $\blacktriangleright$ 

**Programas no CD-ROM: Net Newz RssReader**

## **Notícias Fresquinhas**

**Receba na tela do seu computador as novidades publicadas por periódicos espalhados pelo mundo inteiro**

**E** receber nouclas na tela do seu<br>**EL** computador na mesma hora<br>que elas são publicadas pelos sites xtra! Extra! Agora você pode receber notícias na tela do seu computador na mesma hora dos principais meios de comunicação do mundo. Tudo isso graças ao Net Newz, software que está sendo distribuído no CD-ROM desta edição.

0 programa funciona como se fosse um gerenciador de e-mails. Você cadastra os endereços eletrônicos dos jornais e revistas que desejar no formato RRS [veja o quadro *Formato RRS*] e depois recebe por Internet as reportagens publicadas. Dá até para definir de quanto em quanto tempo as notícias devem ser baixadas e por quanto tempo elas serão

#### **I Instalação**

**E** ntre em *Aplicativos*, no<br>CD-ROM, acesse o link<br>Leiter de *Netícias* e pression CD-ROM, acesse o link *Leitor de Notícias* e pressione *Instalar, OK* e *Next.* Selecione a opção / *accept the agreement* e dê *Next* nas próximas quatro telas. Para concluir, clique em *Install* e em *Finish.* Rode o software dando um duplo clique sobre o ícone que foi criado na área de trabalho do Windows.

armazenadas no seu computador para consultas futuras. Veja a seguir como instalar e usar o aplicativo.

#### **l i Ficha Técnica**

Programa Net News 0.6 beta [www.net-newz.com](http://www.net-newz.com)

Sistema Mínimo Windows 98/ME/2000/XR Pentium 200 com 32 MB RAM, acesso à Internet dedicada (ADSL, cabo) e Internet Explorer 4.0 ou superior Limitação Nenhuma. Freeware

#### *Formato RSS*

O HSS (Hich Site Sumary) è como padrão em todo o mundo<br>
lum formato de arquivo XML – uma a troca de notícias (feeds). Graça<br>
linguagem de Internet – que foi adotado a ele você pode ler as manchete RSS (Rich Site Sumary) é como padrão em todo o mundo para um formato de arquivo XML - uma a troca de notícias (feeds). Gracas

dos seus sites de notícias preferidos sem precisar visitá-los toda hora.

#### **I Baixando Notícias**

**P** ara que as manchetes de seus<br>
seiam exibidas pelo programa é sites de notícia preferidos sejam exibidas pelo programa, é preciso acessar o endereço [www.feeds.com.br](http://www.feeds.com.br) e capturar os endereços no formato RSS referentes a estes meios de comunicação. Entre os links listados há alguns de periódicos brasileiros. Acompanhe agora o passo-a-passo para aprender a configurar estes endereços no Net Newz e receber notícias do seu interesse sem precisar visitar nenhum site.

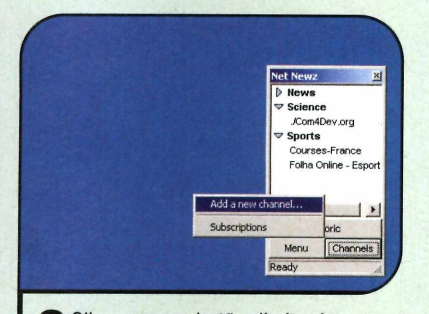

**2**<br>mouse sobre o link que aparece ao<br>ledo de Subecribe to food a parts Clique com o botão direito do lado de *Subscribe to feed* e aperte *Copy link location.* Rode então o Net Newz, pressione o botão *Channels* e selecione a opção *Add a new channel* para acrescentar o endereço.

Ilustração: Tabolacci

Ilustração: Tabolacci

**4** Em *Update frequency*, selecione de quanto em quanto tempo as quanto em quanto tempo as notícias devem ser obtidas e, logo abaixo, defina por quanto tempo elas devem ser arquivadas. Dê *Next* e *Finish* e repita este procedimento para cadastrar quantos sites você quiser.

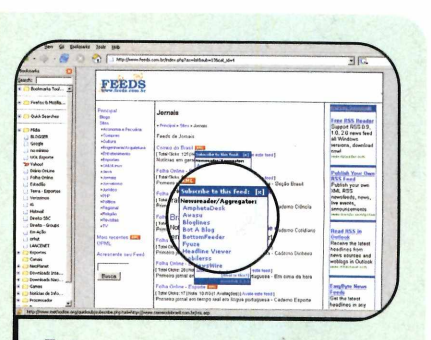

**1** Conecte-se à Internet e el<br>site www.feeds.com.br. \<br>*Sites* e escolha um dos links Conecte-se à Internet e entre no site *[www.feeds.com.br.](http://www.feeds.com.br)* Vá à seção disponíveis - *Jornais,* por exemplo. Posicione o mouse sobre o botão *XML* ao lado do nome do periódico desejado e entre em *Others.*

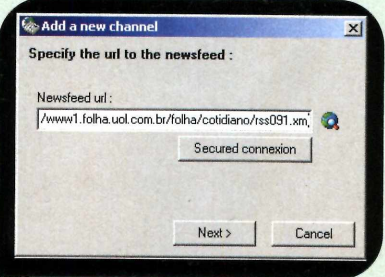

**3** Dê *Next*, clique com o botão direito<br>do mouse no campo *Newsfeed uri*<br>constra Coler, Agere é oé autorito Dê *Next,* clique com o botão direito e aperte *Colar.* Agora é só pressionar *Next* duas vezes e definir uma categoria para o link de notícias que você selecionou ou criá-la no campo *New Category.* Depois aperte *Suivant.*

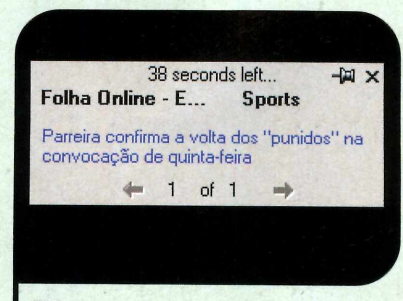

Salas manchetes aparecerão na parte<br>
inferior da tela. Use as setas<br>
direcionais para paragar entre also e inferior da tela. Use as setas direcionais para navegar entre elas e clique nas desejadas para ler a notícia completa. Para conferir um arquivo com a lista de todas as manchetes, vá ao *Menu* e selecione a opção *History.*

## <span id="page-28-0"></span>**Arquivo de Notícias ^**

A <sup>lem do Net Newz, você<br>PO CD POM por receber</sup> lém do Net Newz, você pode usar no CD-ROM para receber notícias via Internet. Trata-se do RssReader, um programa que tem interface parecida com a dos gerenciadores de correio eletrônico e permite arquivar as reportagens para consultas posteriores.

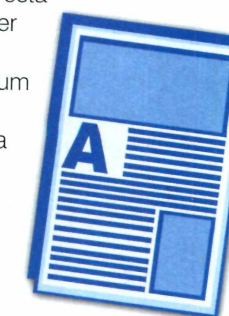

**Como usar:** acesse a categoria *Aplicativos* do CD-ROM, entre em *RssReader* e clique em *instalar.* Pressione *Sim,* dê *Next* três vezes e depois *Close.* Rode o software dando um duplo clique sobre o ícone criado na área de trabalho do Windows e outro no ícone que apareceu ao lado do relógio do Windows.

0 procedimento para acrescentar um site ao software é semelhante ao usado no Net Newz. Siga os procedimentos apresentados no passo-a-passo para obter o link RSS e, com ele em mãos, vá ao menu *File* e entre em *Add feed.* Cole o link, dê *Next,* espere alguns segundos e clique em *Next* novamente. Para terminar, selecione uma categoria para abrigar o site de notícias e pressione *OK.* Pronto, agora é só conferir as notícias nos campos da direita.

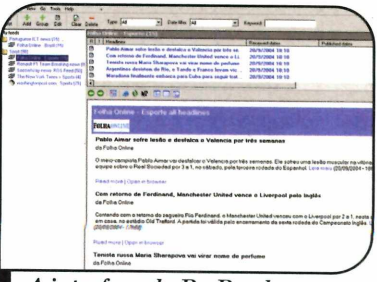

A interface do RssReader parece com as de softwares de e-mail

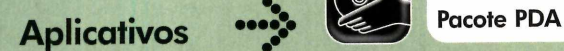

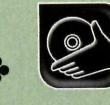

**Programas no CD-ROM:** 

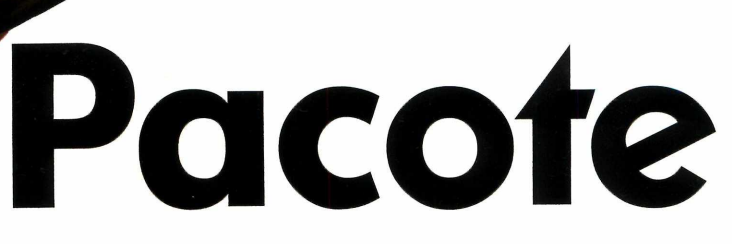

#### **Confira um pacote com 23 programas para seu computador de mão**

s computadores de mão ou<br>PDAs estão se tornando cad<br>vez mais comuns. Antes<br>restritos ao mundo dos negócios, s computadores de mão ou PDAs estão se tomando cada vez mais comuns. Antes

Aplicativo que reúne em um só local a agenda de compromissos e contatos do Palm, facilitando a

Limitação: Três dias. Shareware

YR.

 $\overline{\phantom{a}}$ 

integração dos dados.

não é raro hoje eles serem vistos nas mãos de pessoas comuns.

E para atender às necessidades de usuários tão variados, programas para as mais diferentes necessidades são criados todos os dias. No CD-ROM desta edição, por exemplo, você encontra 23 softwares para PDAs. Um deles

**Pacote de Programas**

Confira a seguir para que serve<br>Coada um dos 23 programas cada um dos 23 programas disponíveis no CD-ROM:

#### **PDA2PPT**

lustraçã

#### [www.3riverstech.com](http://www.3riverstech.com)

Este software funciona com qualquer PDA e permite transformar arquivos texto (memorandos ou anotações, por exemplo) em apresentações do PowerPoint. Para isso, basta que os documentos sejam digitados numa formatação especial conforme indica a ajuda *{Help)* do programa. Limitação: 30 dias. Shareware

#### **Palm OS**

Kid Zone

[www.beiks.com](http://www.beiks.com)

Permita que seus filhos usem seu PDA sem correr o risco de eles acessarem seus

documentos ou programas não autorizados.

Limitação: Disponibiliza o acesso a dois programas por vez. Shareware

#### **Agendus**

[www.iambic.com](http://www.iambic.com)

#### Sistema de planilha eletrônica com inúmeros recursos. Suporta diversos tipos de dados, funções e permite

aplicar bordas nas células. Limitação: 30 dias. Após este período alguns recursos são desativados. Shareware

[www.addition4palm.com](http://www.addition4palm.com) 

**731** 2

Addition4Palm

#### **MobileWrite**

#### [www.inkmarksoftware.com](http://www.inkmarksoftware.com)

Utilitário que torna mais fácil a entrada de dados no PDA. Para tanto, ele adiciona o suporte a letras de forma ao sistema do Palm. Limitação: 15 dias. Shareware

MyHome

[www.palmgear.com](http://www.palmgear.com)

Software de controle financeiro para você administrar seus gastos pessoais. Limitação: Nenhuma. Freeware

#### **EasyFuel**

#### [www.dinapsis.com.ar](http://www.dinapsis.com.ar)

Controle o consumo de combustível do seu carro com este programa. Basta entrar com os dados do abastecimento no dia-a-dia para conferir o quanto você anda com cada litro e o quanto gasta para percorrer cada quilômetro. Limitação: Nenhuma. Freeware

#### **CarboCounter**

#### [www.l3solutions.com](http://www.l3solutions.com)

Este software ajuda a calcular quanto carboidrato você consome diariamente. É ideal para diabéticos e para quem precisa controlar o peso. Limitação: Recursos limitados. **Shareware** 

#### **BalistoMania**

www.geocities. com/etchekov/ Jogo de balística no qual você ajusta o ângulo e a força do

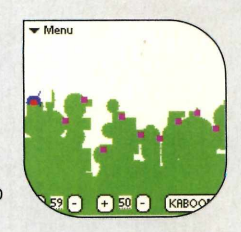

disparo do seu canhão para acertar os inimigos.

Limitação: Nenhuma. Freeware

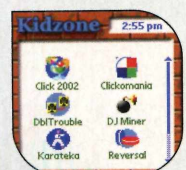

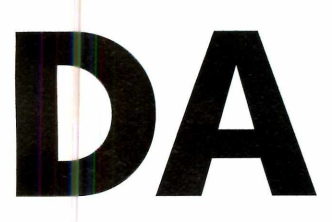

funciona em aparelhos equipados com qualquer sistema operacional, 11 em equipamentos com sistema operacional Palm OS e os outros 11 nos equipados com o Microsoft Pocket PC. Todos os programas estão na pasta PDA do CD-ROM, que deve ser acessada a partir do Windows Explorer.

#### Bike or Die!

#### <http://bike.tovsprina.com/>

Assuma o controle de uma mountain bike e colete as bandeiras espalhadas pelo cenário. Limitação: Cinco pistas. Shareware

#### **Chopper**

[www.nelsonsoft.com](http://www.nelsonsoft.com)  Pilote um helicóptero no interior de uma caverna e desvie dos obstáculos que surgem no caminho.

п

Limitação: Nenhuma. Freeware

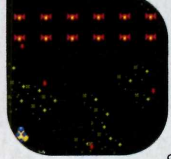

#### **SuperNova**

[www.nelsonsoft.com](http://www.nelsonsoft.com) Game no estilo do clássico Space Invaders, que fez sucesso no Atari.

Limitação: Nenhuma. Freeware

#### **Pocket PC**

#### CedeFTP

#### [www.noisette-software.com](http://www.noisette-software.com)

Cliente de FTP para você transferir arquivos para um servidor na Internet. Limitação: 15 dias. Shareware

#### **Checklist**

[www.handmark.com](http://www.handmark.com) Aplicativo ideal para você criar listas

de tarefas a fazer ou de compras, por exemplo. Você pode armazenar diversas listas diferentes, controlar os itens em ordem alfabética, de prioridade e muito mais. Limitação: 30 dias. Shareware

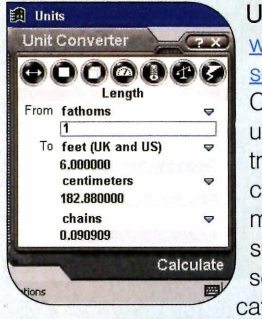

**Units** www.13 solutions.com Conversor de unidades que trabalha com centenas de medidas separadas em sete categorias:

distância, área, volume, peso, energia, temperatura e velocidade. Limitação: 30 dias. Shareware

#### **Portuguese Dictionary** [www.beiks.com](http://www.beiks.com)

Dicionário de língua portuguesa. Ele explica os significados das palavras e apresenta uma lista de sinônimos.

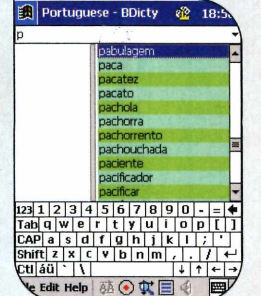

Limitação: Número reduzido de palavras. Shareware

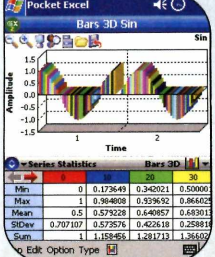

#### PDAGraphiX [www.pda](http://www.pda)

advanced.com Software de planilha eletrônica e geração de gráficos. Permite criar apresentações

tridimensionais na forma de colunas, pizza e linhas.

Limitação: 30 dias. Shareware

#### Flash Player

[www.macromedia.com](http://www.macromedia.com)

Plugin do Flash para você ver, na tela do seu Pocket PC, animações criadas nesse programa, que são muito comuns na Internet. Limitação: Nenhuma. Freeware

#### **CarboCounter**

[www.l3solutions.com](http://www.l3solutions.com)  Versão para Pocket PC do programa CarboCounter. Limitação: Recursos limitados. **Shareware** 

#### **Monopoly**

#### [www.handmark.com](http://www.handmark.com)

Game no estilo do clássico Banco Imobiliário. Limitação: 15 dias. Shareware

#### Handy Wallet Basic

[www.handwallet.com](http://www.handwallet.com) Software para administrar seus gastos pessoais. Limitação: Nenhuma. Freeware

#### **Dominoes**

#### [www.randall](http://www.randall)  brown.ca

Jogo no qual você disputa uma partida de dominó contra três jogadores

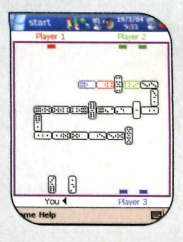

controlados pelo computador **Limitação:** Nenhuma. Freeware

#### **GSPlayer**

#### <http://hp.vector.co.ip/authors/> VA032810/

Transforme seu Pocket PC em um player. Suporta músicas MP3, OGG e WAV. Limitação: Nenhuma. Freeware

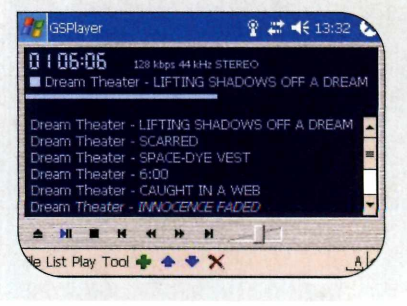

**io** 

**Aplicativos** •

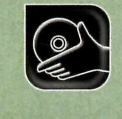

• •

**Programas no CD-ROM: FlashPaper**

## **Distribuição** *C* **de Documentos**

#### **Conheça o FlashPaper, um software de grande utilidade para quem precisa distribuir documentos pela Internet**

**1** formato PDF (Portable<br>Document Format) é a escolha<br>natural de empresas e<br>usuários comuns de computador na formato PDF (Portable Document Format) é a escolha natural de empresas e hora de enviar por e-mail ou publicar na Internet manuais, documentos ou qualquer tipo de arquivo que não possa ser alterado pelo destinatário. Afinal, além de ocupar pouco espaço em disco, este arquivo pode ser aberto em qualquer PC equipado com um visualizador deste tipo, como, por exemplo, o Adobe Reader, disponível na seção *Essenciais* do CD-ROM.

De olho na necessidade cada vez maior de distribuir documentos seguros via Internet, outras

#### **Instalação**

A cesse a categoria Aplicativos<br>do CD-ROM, clique sobre a<br>anaña Distribuição de cesse *a* categoria *Aplicativos* opção *Distribuição de Documentos* e dê *Instalar.* Aperte *Next,* selecione o item / *accept the terms in the license agreement* e pressione *Next.* Dê *install e* depois *Finish.* Para rodar o programa, clique no botão *Iniciar* do Windows, entre em *Programas,* em *Macromedia* e em *Macromedia FlashPaper 2.* Selecione a opção / *want to try Macromedia FlashPaper 2* e pressione *Continue.*

empresas decidiram investir no desenvolvimento de formatos protegidos. Um dos resultados desta pesquisa é o programa FlashPaper, da Macromedia, que cria arquivos no formato SWF. A vantagem deste tipo de arquivo em relação ao PDF é que além de ter as principais características que fizeram a fama de seu concorrente tamanho reduzido e o bloqueio à edição -, ele pode ser aberto na maior parte dos navegadores (ele só precisa suportar arquivos flash), não requerendo assim a instalação de softwares adicionais.

Nesta reportagem, você vai aprender a gerar arquivos SWF e publicá-los na Internet. Acompanhe.

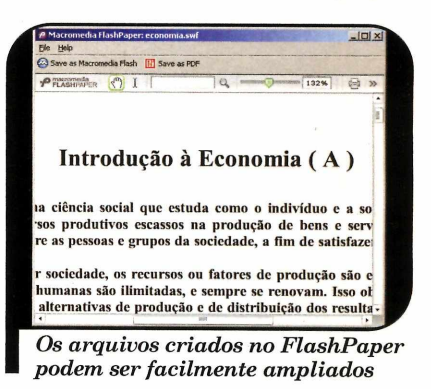

#### **I Conversão do Documento**

**O** s arquivos SWF são gerados<br>adicional que o FlashPlayer cria no s arquivos SWF são gerados a partir de uma impressora seu computador. Assim, na hora de transformar um arquivo do Word ou de qualquer outro programa em SWF, basta pedir que ele seja impresso - só que em vez da sua impressora tradicional, selecionar a impressora que o FlashPlayer

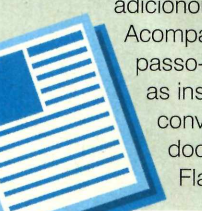

adicionou ao seu micro. Acompanhe no passo-a-passo a seguir as instruções de como converter um documento no FlashPaper.

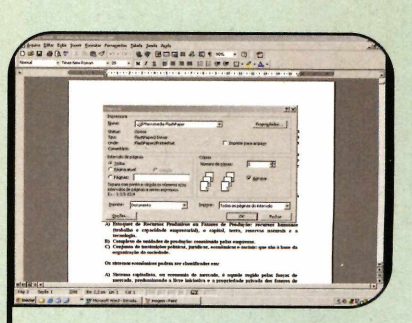

Abra o seu documento no<br>programa em que ele foi criado<br>como, por exemplo, no Word. Em Abra o seu documento no programa em que ele foi criado, seguida, entre no menu *Arquivo,* vá a *Imprimir* e selecione a impressora *Macromedia FlashPaper.* Depois pressione o botão *OK.*

#### Publicação na Internet

ce você tem um site na Internet, pode publicar os arquivos SWF que gerar no FlashPlayer sem qualquer dificuldade. Isto porque a maioria dos editores de páginas HTML conta com uma função na barra de ferramentas que permite incluir

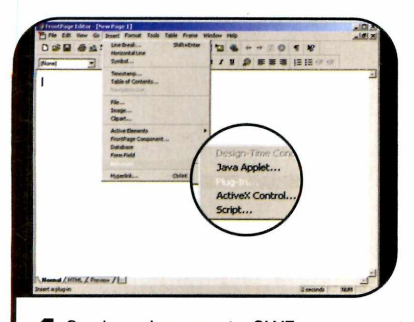

 Copie o documento SWF para a pasta onde as páginas do seu site estão salvas. Abra a página HTML no Front Page normalmente, entre no menu *Inserir,* clique em *Avançado* e escolha a opção *Plug-in.*

rapidamente esse tipo de documento na página. Acompanhe as instruções a seguir para realizar esse procedimento usando o Front Page. Caso você utilize um outro editor de páginas, consulte o manual do seu software para aprender a inserir este tipo de arquivo.

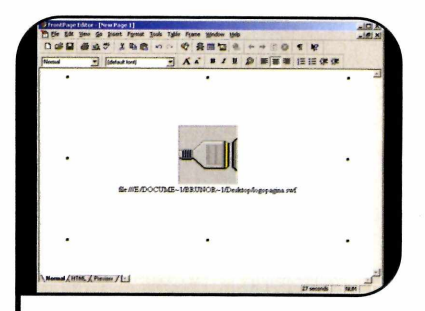

**1** Copie o documento SWF para a pasta<br> **1** O arquivo SWF que foi criado pelo<br> **1** O arquivo SWF que foi criado pelo<br> **1** OK. Aiuste o tamanho do Clique no botão *Procurar,* selecione FlashPaper e dê *OK.* Ajuste o tamanho do quadro onde o documento será exibido e salve a sua página. Agora é só enviar os arquivos para o seu site na Internet.

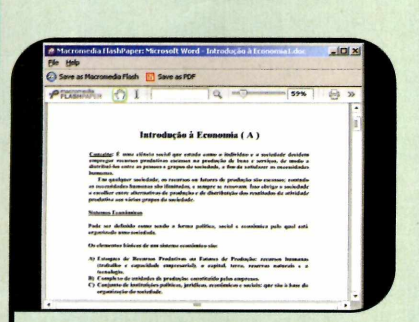

**2** Selecione a opção *l want to try*<br>2 *Macromedia FlashPaper 2* e dê<br>Continue Ilma amostra do seu arqu Selecione a opção / *want to try Continue.* Uma amostra do seu arquivo será exibida. Na parte superior da tela estão alguns controles para você, por exemplo, aumentar ou diminuir o zoom do documento.

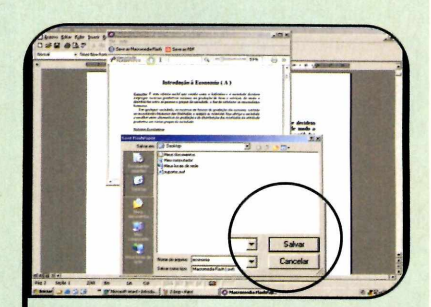

**3** Aperte o botão *Save as*<br>3 *Macromedia Flash*, selec<br>pasta do seu computador on *Macromedia Flash,* selecione a pasta do seu computador onde deseja gravar o arquivo, digite um nome para ele no campo *Nome do arquivo* e pressione o botão *Salvar.*

#### **Plugin do Flash**

**A** maioria dos navegadore<br>documentos em Elech (entre maioria dos navegadores documentos em Flash (entre eles os arquivos SWF, que você gera no FlashPaper). Mas se o seu não for capaz de rodar este tipo de arquivo, você pode instalar um plugin que está disponível na seção *Essenciais* do CD-ROM para resolver a questão.

Caso prefira, você ainda pode obter este plugin a partir da Internet, acessando o site [www.macromedia.com.](http://www.macromedia.com) Assim que a página for carregada, entre na seção *Downloads*, clique em *Macromedia Flash Player* e

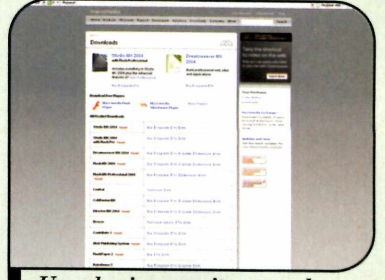

*I Um plugin permite a qualquer navegador a b rir arquivos SWF*

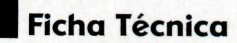

#### Programa

FlashPaper 2 www.macromedia.com Sistema *M ínim o* Windows 2000/XR Pentium II 300 com 64 MB RAM Limitação 30 dias de uso. Shareware

o

**Foto Digital** 

**Programas no CD-ROM: Oriens Enhancer GOLD**

## **M agia das Core**

#### **Descubra como criar efeitos diferenciados em sua? fotos digitais por meio da simples mudança de tons**

ansformar noite em dia e sol \_ m chuva, mudar a cor de uma  $\blacksquare$  roupa ou dos olhos de uma pessoa com um simples movimento, alterar para preto-e-branco a paisagem exuberante e repleta de cores... Não, não se trata de mágica, tampouco de bruxaria. São apenas algumas das inúmeras possibilidades que o computador,

#### **I Instalação**

**E** ntre em *Foto Digital*, na<br>
interface do CD-ROM, e<br>
interface *interfacents* interface do CD-ROM, e clique no link *Tratamento de Imagens.* Em seguida, pressione o botão *Instalar e* dê *Next* nas próximas duas janelas. Selecione a opção / *agree,* clique em *Next* mais três vezes e aguarde alguns segundos enquanto os arquivos são copiados para o seu computador. Para terminar, basta pressionar *Next* e *Close.* Rodar o software é muito simples. Tudo que você precisa fazer é dar um duplo clique sobre o ícone que foi criado na área de trabalho do Windows.

Para abrir uma foto, vá ao menu *File,* clique em *Open,* localize a imagem em seu PC e dê *Open.* Para salvar as alterações, entre em *File,* clique em *Save as,* dê um novo *nome para* o arquivo e aperte *Salvar.*

aliado a um bom editor de imagens, oferece para você tratar fotos digitais.

Ao contrário do que muitas pessoas imaginam, aplicar efeitos de cor em imagens não é uma tarefa complicada, que só pode ser executada por profissionais. Com um software como o Oriens Enhancer GOLD, que está no CD-ROM desta edição, você pode tratar suas fotos sem quebrar a cabeça ou perder muito tempo na frente do PC.

Tudo isso porque o programa é especializado na aplicação de efeitos de cor. Isso significa que, ao instalá-lo, você não precisará usar ferramentas de corte e nem fazer contornos minuciosos e demorados para tratar suas fotos. Muitos efeitos tradicionais e que - é verdade - não requerem perfeição absoluta, mas são realistas e divertidos, podem ser feitos automaticamente por meio do aplicativo com o simples ajuste de uma barra ou o clique de um botão.

Nesta reportagem, você verá alguns exemplos práticos de como tratar imagens usando o Oriens Enhancer GOLD. Depois de aprender um pouco mais sobre as funções apresentadas em cada um dos efeitos do programa, não deixe de aplicá-los nas fotos que você tirou com sua máquina digital ou tem gravadas no computador. Por fim, experimente todos os outros recursos oferecidos pelo software e

#### **I Ficha Técnica**

*^ 4*

#### Programa

Oriens Enhancer GOLD [www.oriens-solution.com](http://www.oriens-solution.com) Sistema Mínimo Windows 98/ME/2000/XR Pentium 200 com 32 MB RAM e Windows Installer Limitação Nenhuma para uso pessoal. Freeware

i

ustração: Tabolacci Ilustração: Tabolacci

crie você mesmo novas opções de tratamento de imagem. Só não vale dizer por aí que virou mágico!

#### Antes e Depois

Nas páginas a seguir, você vai ver alguns exemplos de efeitos que podem ser criados no programa Oriens Enhancer GOLD. Algumas ferramentas usadas nas imagens que você confere na Revista podem não funcionar em algumas fotos devido às diferenças de contraste, brilho e tom. Mas com a combinação dos recursos oferecidos pelo software, você certamente conseguirá mudar as suas fotos e obter o resultado desejado. Acompanhe as explicações.

#### **Mudança de Cor do Olho ou Roupa**

**E** comum, nas fotos tirad<br>
com flash, as pessoas<br>
figures are as albas varmo **1** comum, nas fotos tiradas ficarem com os olhos vermelhos. Veja como resolver este problema:

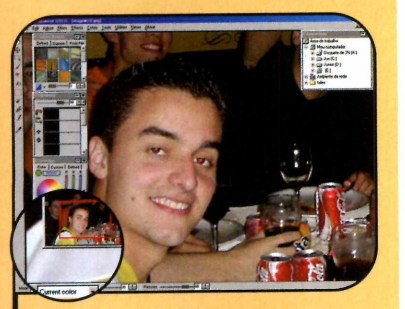

Clique com o botão direito do<br>mouse sobre o ponto da foto<br>onde estão os olhos da pessoa e Clique com o botão direito do mouse sobre o ponto da foto selecione *Zoom* + para ampliá-lo. Escolha a ferramenta *Fill,* no canto direito da tela, e, na parte de baixo, selecione *Current Color,* em *Mode.* Deixe o campo *Tolerance* em *30* e o *Pressure* em *80.*

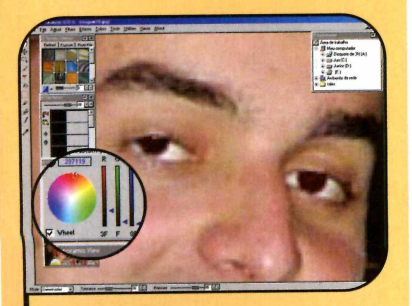

Escolha uma cor parecida com a do olho da pessoa na janela *Color Box* e clique cuidadosamente a área vermelha dos olhos. Regule s barras de *Tolerance* e *Pressure* ara controlar a intensidade e área a foto que será modificada. Caso você erre na seleção de um ponto, asta apertar as teclas *Ctrl* e Z.

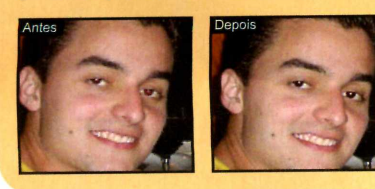

#### **I**<br>6 **De Chuva para Sol**

**C** onfira a seguir como<br>
capturado em uma imagem em<br> onfira a seguir como I transformar o dia chuvoso um dia ensolarado:

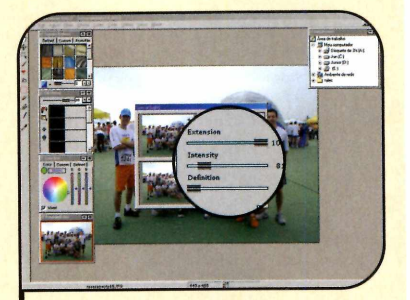

**1** Entre no menu *Ltects* e clique<br>em *Flare*. Na foto de cima,<br>posicione o cursor do mouse no Entre no menu *Efects* e clique em *Flare.* Na foto de cima, local da imagem em que você deseja simular o nascimento do sol. Controle as barras *Extension* e *Luminosity* para deixar o reflexo o mais natural possível. Depois pressione *OK.*

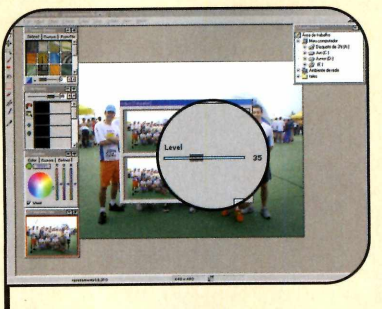

2 Vá ao menu *Filters* e selecione<br>Las opções *Saturation* e *Custom.*<br>Movimente a barra Level para a Vá ao menu *Filters* e selecione Movimente a barra *Level* para a direita até deixar o dia mais claro. Em seguida, clique em *OK* para finalizar. Você ainda pode entrar em *Filters,* em *Luminosity* e em *Custom* para aumentar ainda mais a luminosidade da foto.

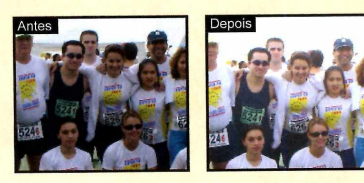

#### **I Descolorindo a Foto**

**D** é um toque mais antigo ás<br>câmera digital transformando em ê um toque mais antigo às fotos que você tira com sua preto-e-branco imagens coloridas.

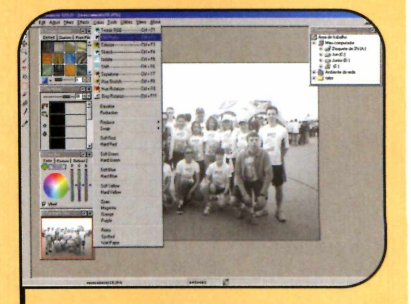

**A bra a foto no Oriens Enhancer**<br>**A GOLD**, vá ao menu *Filters* e<br>selecione *GravScale* Se quiser GOLD, vá ao menu *Filters* e selecione *Grayscale.* Se quiser apenas envelhecê-la, entre em *Colors* e opte pelos botões *Old Photo* ou *Sepiatone.* Aguarde a conclusão do processo.

#### **I Mudança ou Acréscimo de Cor**

Com o procedimento of<br>
transformar um dia de sol **1** om o procedimento que você confere a seguir é possível em um entardecer nublado ou colorir uma foto preto-e-branco.

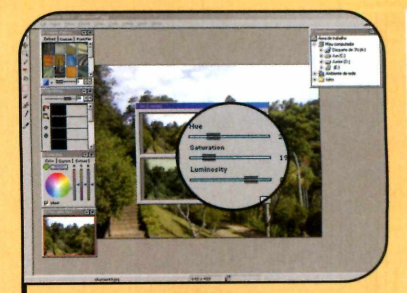

**V** á ao menu *Colors*, no alto da<br>tela, e clique em *Colorize*. Aju<br>a barra Hue para definir a cor que tela, e clique em *Colorize.* Ajuste a barra *Hue* para definir a cor que você deseja aplicar à imagem e regule os tons e a luminosidade nas barras inferiores. Clique em *Real Time* para ver uma prévia e dê *OK.*

*o*

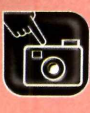

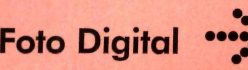

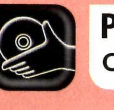

Programas no CD-ROM: **Color Detector FrameShow**

#### **Dutras Funções**

**C** ontira mais alguns efeitos de cor que você pode aplicar<br>com e Oriene Enhances COLD **1** onfira mais alguns efeitos de com o Oriens Enhancer GOLD. Todos eles podem ser acessados a partir do menu *Colors.*

#### **Isolate**

Selecione a intensidade da barra para isolar alguns elementos que

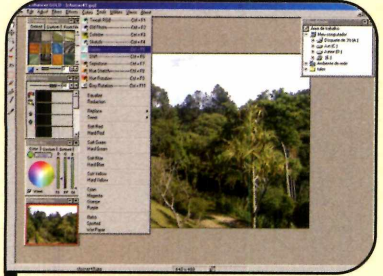

*Promenu Colors estab bartos Indian Indian refeitos para você aplicar em fotos* **retrato antigo.** *No menu Colors estão vários*

#### **Formação das Cores**

**E** xistem diversos padrões de<br>combinação de cores digitais no<br>munda de informática. O Oriena xistem diversos padrões de mundo da informática. O Oriens Enhancer GOLD utiliza o padrão RGB, sigla que significa "Red, Green e Blue", do inglês "Vermelho, Verde e Azul". Combinadas, essas três cores geram até 16 milhões de tons diferentes e são utilizadas principalmente na criação de páginas para a Internet, pois geram arquivos pequenos e com boa estética.

Como curiosidade, vale a pena saber que as cores RGB, para se adaptarem aos padrões numéricos da informática, são identificadas por uma combinação de três valores, divididos em pares. O primeiro par indica a quantidade de vermelho colocada na cor, o  $R$ . O segundo par, por sua vez, refere-se ao conteúdo de verde, o G. Por fim, o terceiro par identifica o azul, o *B.*

Para criar uma cor, basta misturar esses valores. Cada um dos seis

apresentem uma determinada cor. Assim você pode acrescentar novos objetos ao retrato.

#### **Shift**

Coloque o cursor do mouse na janela superior para selecionar um tom da foto e mova a barra inferior para que esta cor se destaque.

#### **Hue Rotation**

Ao movimentar a barra disponível neste item, você pode alterar as cores que mais se destacam na imagem de uma única vez.

#### **Retro, Spotted e WetPaper**

Clique nestes três botões para mudar as cores da foto aberta no Orion Enhancer GOLD de modo a deixá-la parecendo um

|                    | 102 205 0   | <b>#66CD00</b> |
|--------------------|-------------|----------------|
| hartreused         | 69 139 0    | <b>#458800</b> |
| OliveDrab1         | 192 255 62  | #COFF3E        |
| OliveDrab2         | 179 238 58  | #B3EE3A        |
| OliveDrab3         | 154 205 50  | <b>#9ACD32</b> |
| OliveDrab4         | 105 139 34  | #698B22        |
| Dark Olive Green 1 | 202 255 112 | #CAFF70        |
| DarkOliveGreen2    | 188 238 104 | #BCEE68        |
| DarkOliveGreen3    | 162 205 90  | #A2CD5A        |
| DarkOliveGreen4    | 110 139 61  | #6E8B3D        |
| Khaki1             | 255 246 143 | #FFF68F        |
| Khaki2             | 238 230 133 | <b>#EEE685</b> |
| Khaki3             | 205 198 115 | <b>#CDC673</b> |
| Khaki4             | 139 134 78  | #8B864E        |
| LightGoldenrod1    | 255 236 139 | <b>#FFEC8B</b> |
| LightGoldenrod2    | 238 220 130 | #EEDC82        |

indicam diferentes cores

campos (três pares) que definem um tom aceita números de zero a nove e letras de A a F. As letras representam cores mais claras que os números, e quanto maior o número ou a letra, mais clara é a cor que você está criando. Deste modo, #000000 representa preto e #FFFFFF, o branco. O # é usado antes do código de todas as cores.

Conhecer esta fórmula é essencial para criar um site, por exemplo, e muito útil para identificar os diferentes tons na hora de aplicar efeitos de cor em fotos digitais.

## **Color Detector**

**P** ara entender um pouco mais<br>
sobre a combinação de cores<br>
PCB experimente instalar a c sobre a combinação de cores RGB, experimente instalar no computador o programa *Color Detector 1.0,* que está sendo distribuído no CD-ROM desta edição. Com ele aberto, basta passar o mouse em qualquer ponto da tela para que o código da cor selecionada seja exibido automaticamente.

Como USOf: entre em *Foto Digital*, na interface do CD-ROM, e clique no link *Detector de Cores.* Depois, aperte *Instalar, Sim,* dê *Next* três vezes, aperte *Install* e *Finish.* Rode o programa pressionando o botão *Iniciar* do Windows, entrando em *Programas* e em *Color Detector 1.0* duas vezes. Agora basta passar o mouse na tela para identificar a fórmula RGB das cores no campo **HEXCode**.

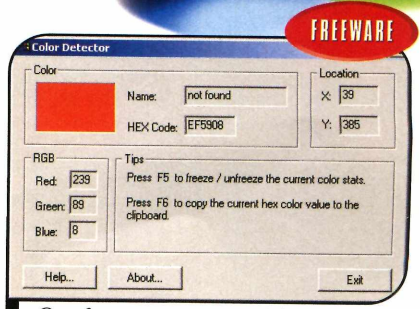

*O softw are m ostra o código RGB da cor selecionada na foto*

*I*

## **M olduras Criativas**

#### **Com o FrameShow você deixa suas fotos com um belo acabamento**

plicar uma moldura em fotos<br>digitais é uma das muitas<br>maneiras de deixá-las ainda<br>mais bonitas. E a procura por este plicar uma moldura em fotos digitais é uma das muitas maneiras de deixá-las ainda tipo de recurso é tão grande que já existem até softwares específicos para esta função. Um bom exemplo é o programa FrameShow, que apresenta dezenas de modelos de molduras criativas.

No CD-ROM dessa edição você encontra a versão de avaliação do FrameShow, que não tem nenhuma limitação por tempo de uso, porém acrescenta uma marca d'água nas fotos em que a moldura é aplicada, indicando que ela foi criada usando esse software. Instale o programa no seu computador e siga as instruções do passo-a-passo ao lado para criar uma borda e depois aplicar a foto na sua área de trabalho do Windows.

#### **I Instalação**

**E** clique em *Molduras Criativas* ntre na categoria *Foto Digital,* e dê *Instalar.* Aperte *Next* e *Yes* nas próximas telas. Em seguida, pressione *Finish* para concluir. O programa será executado automaticamente. Para rodá-lo em uma próxima oportunidade, clique no botão *Iniciar* do Windows, entre em *Programas* e duas vezes em *FrameShow.*

**1** Clique em *open image* e selecione a imagem desejada.

**2** Aperte *open frame,* escolha um tipo de moldura e depois e dê um clique na borda de sua preferência.

**3** Deslize as barras para ampliar ou reduzir o tamanho da foto *(/resize image*) ou de todo o quadro *(resize frame).*

**4** 0 disco interno permite girar a foto e o externo a moldura.

**5** Salve, imprima ou envie a foto usando estes botões.

**6** Para aplicar o quadro na área de trabalho, aperte *leave to desktop* e arraste a imagem para a posição desejada.

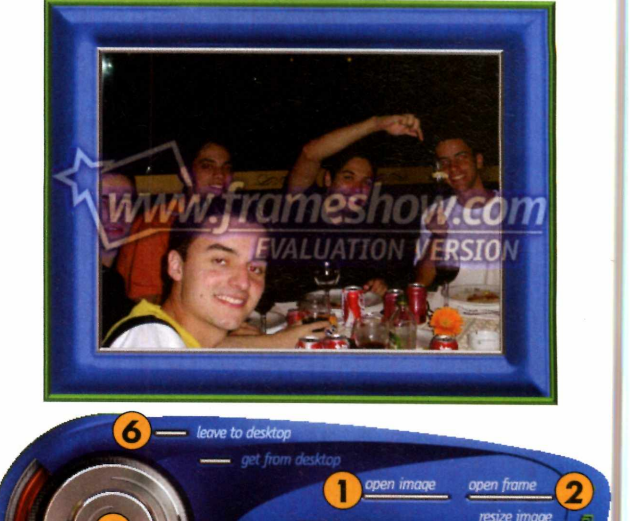

#### **I Problemas na Área de Trabalho**

**C** aso a imagem inserida (passo<br>trabalho do Windows XP, clique no<br>trabalho do Windows XP, clique no aso a imagem inserida (passo 6) não apareça na área de botão *Iniciar*, entre em *Painel de Controle* e em *Vídeo.* Acesse a aba *Área de trabalho,* aperte o botão *Personalizar área de trabalho,* clique em *Web* e desmarque a opção *Bloquear itens da área de trabalho.* Dê *OK* duas vezes.

#### **I Ficha Técnica**

#### Programa

FrameShow [www.frameshow.com](http://www.frameshow.com) Sistema Mínimo Windows 98/ME/2000/XR Pentium 200 com 32 MB RAM Limitação Inclui uma marca d'água na foto.

**Shareware** 

|o

## **Os programas completos que você precisa**

'---------------------------------------------------------------------------------------------------- 1

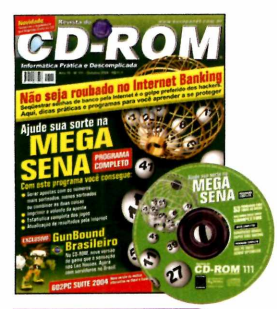

#### **Edição 111 - R\$ 11,90**

- ►Ajude sua sorte na MegaSena. Com este programa você consegue gerar apostas, imprimir o volante e até ver as estatísticas dos jogos
- **► E m a is**  versão brasileira do jogo GunBound e mais 11 jogos inéditos

#### **Superdica**

Depois de fazer um backup em CD, muitos usuários apagam esses dados do PC para liberar espaço no HD. No entanto, eles não estão livres do risco de o CD apresentar algum problema de leitura e as informações gravadas serem perdidas para sempre. Por isso, é recomendado fazer um teste no CD gravado usando o programa DiskCheck. Você encontra este programa na edição 111 da Revista do CD-ROM.

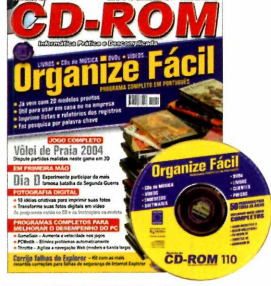

#### **Edição 110 - R\$ 11,90**

- ► Programa completo para organizar livros, CDs de música, DVDs, vídeos. Útil para usar em casa ou na empresa
- **►E m a is**  jogo de vôlei de praia em 3D; dicas para transformar suas fotos digitais em vídeo

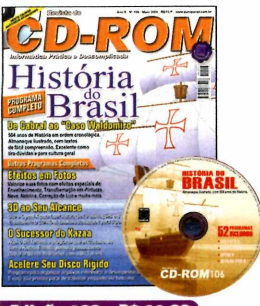

#### **Edição 106 - R\$ 11,90**

- ►Almanaque da História do Brasil com 504 anos de História em ordem cronológica. Vai de Cabral ao caso Waldomiro
- **► E m a is**  aplique efeitos em suas fotos; programa para fazer ilustrações e animações em 3D

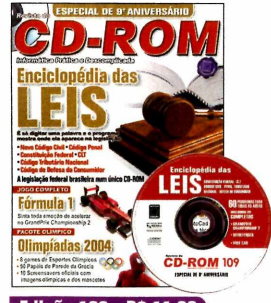

#### **Edição 109 - R\$ 11,90**

- **► E n c ic lo p é d ia d a s L eis**  é só digitar uma palavra e o programa mostra onde ela aparece na legislação
- **► E m a is**  jogo GrandPrix Championship 2 completo; antivírus Bitdefender; 8 games de esportes olímpicos

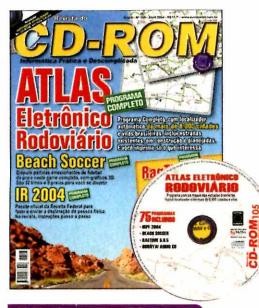

#### **Edição 105 - RS 11,90**

- **►Atlas E letrô n ic o Rodoviário** - programa completo com localizador automático de mais de 8.000 cidades e vilas brasileiras
- **► E m a is**  dispute partidas de futebol de praia com o Beach Soccer; monte trabalhos escolares

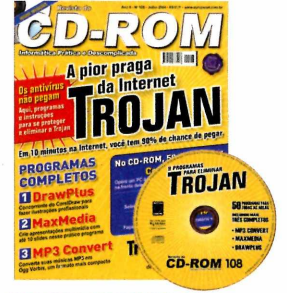

#### **Edição 108 - R\$ 11,90**

- ► Programa e instruções para remover do PC os Trojans, a pior praga da Internet
- **► E m a is**  programas para fazer ilustrações e criar apresentações multimídia com até 10 slides; 8 jogos divertidos

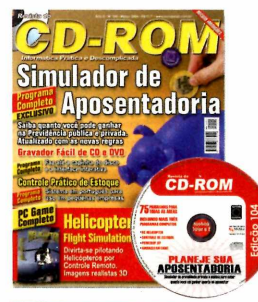

#### Edição 104 - R\$ 11,90

- ►Saiba quanto você pode ganhar na Previdência privada ou pública. Programa atualizado com as novas regras
- **► E m a is**  programa completo para gravar CD e DVD; software para controlar o estoque

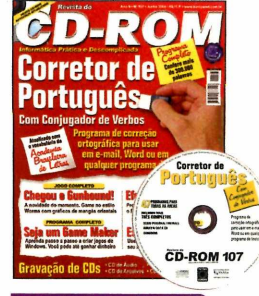

#### **Edição 107 - R\$ 11,90**

►Corretor de Português atualizado com o vocabulário da Academia Brasileira de Letras. Tem mais de 300.000 palavras e conjugador de verbos

*f*

| ■ i

**►E m a is** - programa para criar jogos de Windows; game no estilo Worms

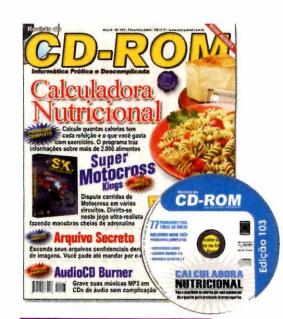

#### **Edição 103 - R\$ 11,90**

- ► Calculadora Nutricional calcule quantas calorias tem cada refeição e o que você gasta com exercícios
- **►E m a is**  dispute corridas de motocross em vários circuitos; grave músicas MP3 em CDs de áudio sem complicação

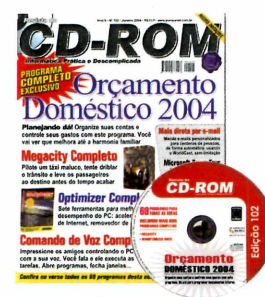

#### **Edição 102 - R\$ 11,90**

- **► Orcamento Doméstico 2 0 0 4** - organize suas contas e controle seus gastos com este gerenciador de finanças
- **► E m a is**  ferramentas para *melhorar o desempenho* do seu PC; controle o PC usando a voz

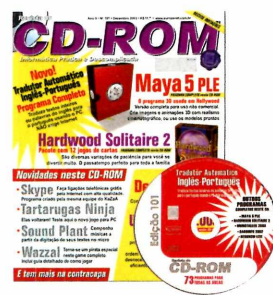

#### Edição 101 - R\$ 11,90

- **► M a y a 5 PLE**  versão completa para uso não comercial. Crie imagens e animações 3D com realismo cinematográfico
- **► E m a is**  pacote com variações do jogo Paciência; desinstalador de programas eficiente

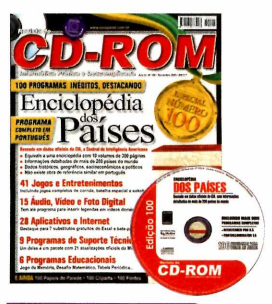

#### **Edição 100 - R\$ 11,90**

- **► E n c ic lo p é d ia d o s P a íses** informações de mais de 200 países; dados históricos, geográficos, socioeconômicos e políticos
- **► E m a is**  Antivírus completo com três meses de atualização via Web

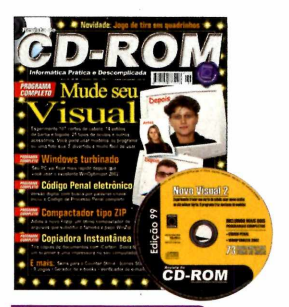

#### **Edição 99 - R\$ 11,90**

- ► Mude seu Visual experimente trocar seu corte de cabelo, usar óculos, barba ou outros acessórios
- **► E m a is**  Cufso de edição de vídeo Pinnacle (parte 3); código penal eletrônico

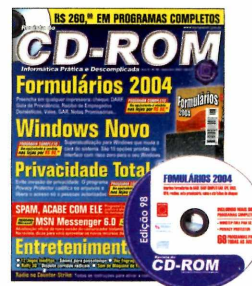

#### **Edição 98 - R\$ 11,90** ► Formulários 2004

- preenche em qualquer impressora cheque, DARF, Guia da Previdência, Recibos, Vales, GAR e outros
- **► E m a is**  Curso de edição de vídeo Pinnacle (parte 2)

## **estão aqui. Compre e ganhe desconto de 10%**

*Informe a Oferta 16*

#### Aqui, programas que vão facilitar o dia-a-dia do estudante

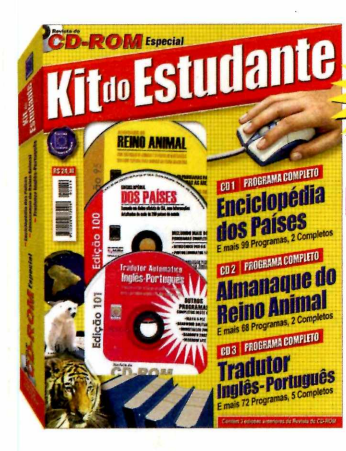

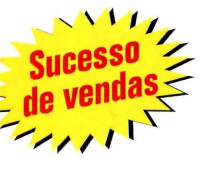

#### Kit do Estudante 1 - RS 24,90

► Reunimos três programas indispensáveis para os estudantes: Enciclopédia dos Países, Almanaque do Reino Animal e o Tradutor Inglês-Português. São três edições anteriores da Revista do CD-ROM com programas completos

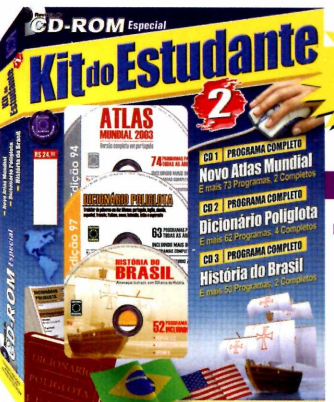

#### Kit do Estudante 2 - RS 24,90

► Um kit supercompleto para o estudante com Atlas Mundial, Dicionário Poliglota e Almanaque da História do Brasil. Acompanha três edições da Revista do CD-ROM com explicações passo a passo de como usar os programas

#### Edições especiais da Revista do CD-ROM com 10% de desconto

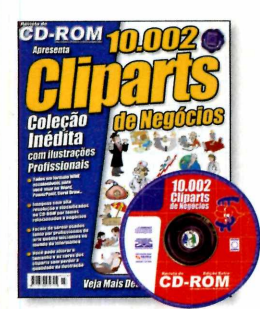

#### **10.002 Cliparts - R\$ 9,90**

►Coleção de imagens de negócios, todas em formato escalonável, para usar no Word, PowerPoint, Corel Draw...

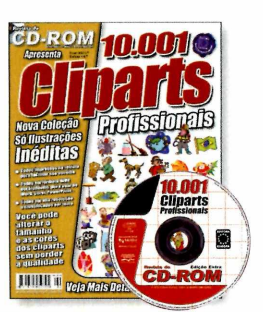

#### 10.001 Cliparts - R\$ 13,90 ► 10.001 cliparts inéditos agrupados em 105 categorias. Você pode alterar o tamanho sem perder a qualidade

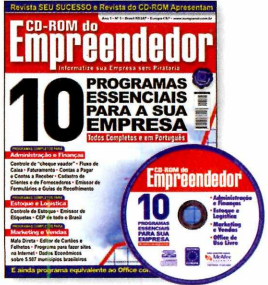

**CD-ROM Empreendedor - RS 24,90** ► 10 programas essenciais para informatizar sua empresa, sem pirataria. Programas completos para diversas áreas

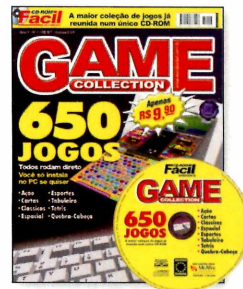

650 Jogos - R\$ 9,90 ►A maior coleção de jogos já reunida num único CD-ROM. Todos rodam direto do CD e você só instala se quiser

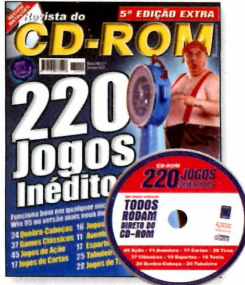

#### 220 Jogos - R\$ 11,90 ► 220 jogos inéditos que funcionam bem em

qualquer micro com Win 95 ou versão mais recente do Windows

I Validade: L

-1

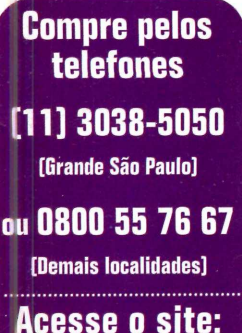

[www.europanet.com.br](http://www.europanet.com.br)

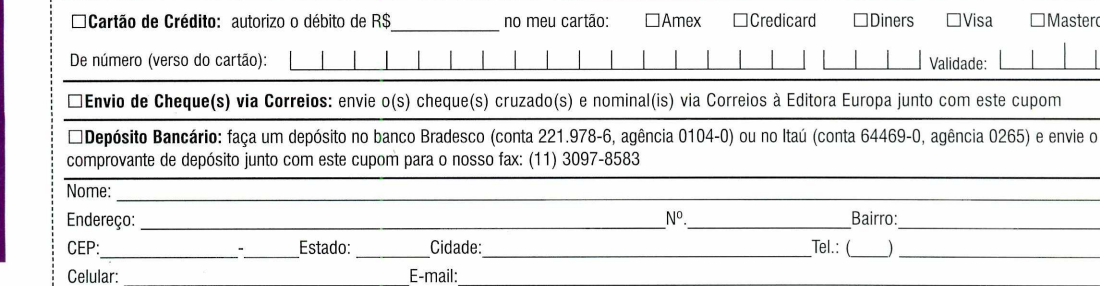

Frete 01 exemplar: SP e RJ = R\$ 1.00 / Demais = R\$ 1.50 • Frete 02 exemplares: R\$ 2.00 - Frete 03 ou mais exemplares: SP e RJ = R\$ 3.00 / N e NE = R\$ 7.50 / Demais = R\$ 5.00

Para solicitar suas edições, preencha este cupom (original ou xerox) e envie por correio ou pelo fax<br>La Editora Europa: Bua M M D C - 121 - 05510-900 - São Paulo - SP - Fax: (11) 3097-8583 - OFERTA

para a Editora Europa: Rua M.M.D.C., 121 - 05510-900 - São Paulo - SP - Fax: (11) 3097-8583 - O

Oferta

Entretenimento<sup>..</sup>

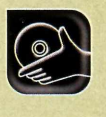

**Programas no CD-ROM: Squirlz Morph Lite**

# **Transformação de Fotos**

#### **Monte uma animação que mostra uma pessoa se transformando em outra com poucos cliques no mouse**

**Poula xiste uma série de programas de** norph no mercado. Mas poucos são tão simples e funcionais quanio o Sqirlz Morph, que está sendo distribuído no CD-ROM desta edição. Para quem não sabe, o morph é uma técnica que permite criar uma animação a partir de duas fotografias, mostrando uma pessoa ou animal se transformando em outro completamente diferente, sem que ocorra um grande choque visual.

Este efeito de animação ganhou fama no início dos anos 90, quando foi utilizado no clipe da música *Black or White*, de Michael Jackson. Na época, a técnica era considerada uma grande evolução gráfica e apenas profissionais especializados auxiliados por potentes computadores eram

#### **Instalação**

**A** cesse a categoria<br>*Entretenimento* do CD-ROM, cesse a categoria clique no link *Transformação de Fotos* e pressione *Instalar.* Em seguida, selecione a opção / *agree with the above terms and conditions* e dê *Next.* Para concluir a instalação, aperte *Start* e *OK.* Para executar o software, aperte o botão *Iniciar* do Windows, entre em *Programas* e depois em *Sqirlz Morph* duas vezes.

capazes de executar. Mas com a evolução da informática, o efeito tornou-se mais acessível.

Hoje, tudo o que você precisa fazer para criar um efeito de morph usando suas fotos é marcar alguns pontos nas imagens para definir os rostos das pessoas ou animais e apertar um botão para conferir a transformação.

Acompanhe nesta reportagem as instruções de como instalar o Sqirlz Morph e usar suas ferramentas para fazer transformações simples. Quando estiver craque nos comandos, tente usar a mesma técnica para transformar objetos mais complexos, como carros, aviões e o que mais a sua imaginação mandar. Mãos à obra!

#### **í| Aplicação do Morph**

**V** ocê pode usar qualquer<br>
morph, mas para que ele fique<br>
morph, mas para que ele fique **7** ocê pode usar qualquer imagem para aplicar um efeito natural, é recomendável usar duas fotos que tenham pontos em comum. Ambos os rostos, por exemplo,

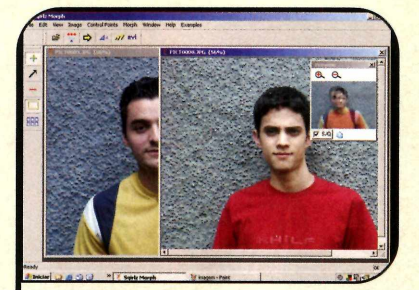

**1 A**ssim que a interface principal<br>1 software aparecer na tela, cliqui<br>botão *Continue*. Em seguida, vá ao Assim que a interface principal do software aparecer na tela, clique no menu *File* e selecione a opção *Open.* Procure uma foto em suas pastas e clique em *Abrir.* Repita o procedimento para selecionar uma segunda imagem.

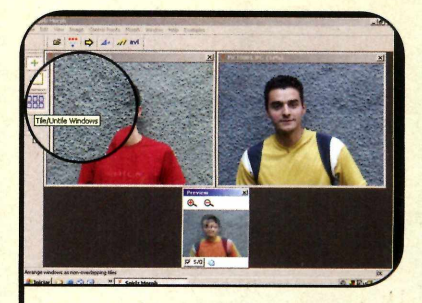

**2** Para visualizar as imagens<br>Lado a lado, o que facilitará o seu<br>trabalho, aperte o botão *Tilell Intile* **Para visualizar as imagens** trabalho, aperte o botão *Tile/Untile Windows,* localizado na barra de ferramentas no lado esquerdo da tela. Depois, arraste com o mouse a janela *Preview* para a parte inferior da janela.

#### **•••£• Pacote de Fotos**

Se você não tem nenhuma foto<br>Se guardada no seu computador, use<br>as imagens que estão sendo

distribuídas no CD-ROM desta edição para testar as aplicações do Sqirlz Morph. Para abri-las, rode o programa normalmente com o CD-ROM no drive e localize as fotos na pasta *D:\entrete\morph.*

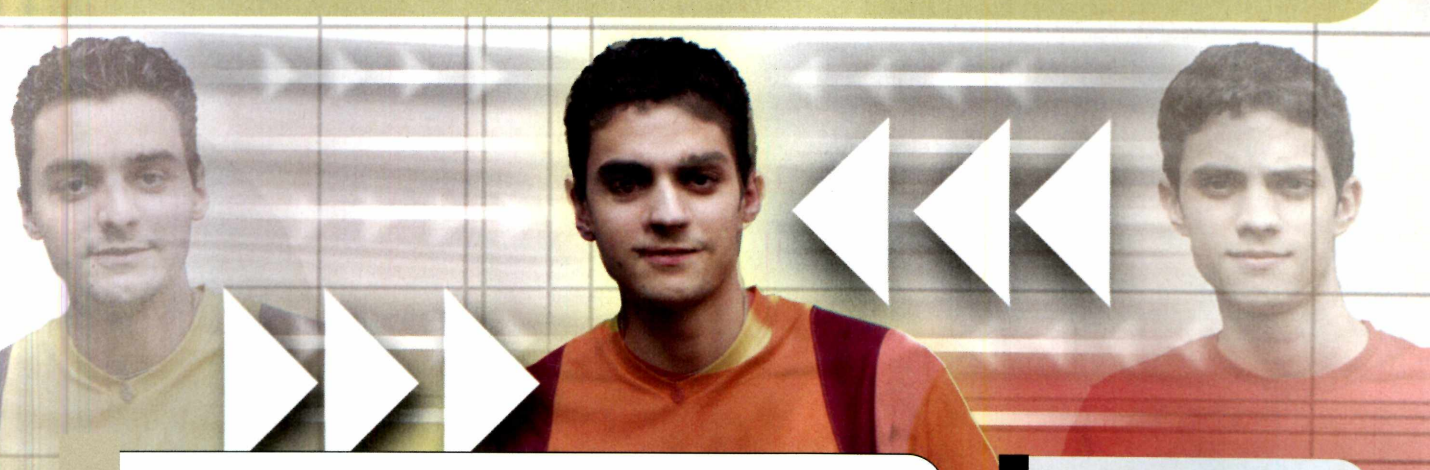

#### **Flash ou Vídeo**

**D** epois de aplicar o morph, você<br>
pode salvá-lo no formato flash<br>
exerciclo primeira á recompadade epois de aplicar o morph, você ou avi. O primeiro é recomendado para criação de animações que serão usadas em algum site e deve ser realizado por meio do botão *Save animation as flash movie.* O avi, por sua vez, é uma extensão de vídeo e roda na maior parte dos players

disponíveis no mercado, inclusive no Windows Media, que

está no CD-ROM. Para salvar o arquivo neste formato, clique no botão Save *animation as video clip.*

⁄its Morph

#### **Ficha Técnica**

Programa Sqirlz Morph Lite www.xiberpix.com Sistema mínimo Windows 98/ME/2000/XR Pentium 233 com 32 MB RAM Limitação Nenhuma. Freeware

ustracão:

precisam *estar* de frente ou de lado, e os olhos das duas figuras abertos ou fechados. Os narizes e bocas devem

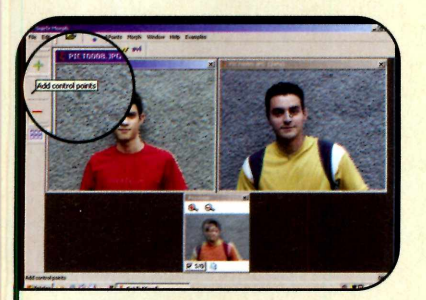

**3** Com as imagens lado a lado,<br>3 chegou a hora de marcar os pontos<br>de delimitação da foto, Aperte o botão **Com as imagens lado a lado,** de delimitação da foto. Aperte o botão *Add control points,* vá à imagem da esquerda e clique, por exemplo, no canto de um olho. 0 mesmo ponto será exibido na foto da direita.

estar perfilados e por aí vai. Uma vez selecionadas as imagens, basta colocar a mão na massa e

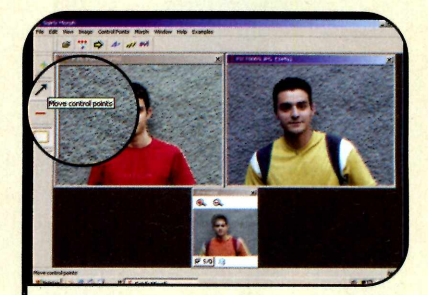

Selecione o botão Move control<br>A points e clique sobre o ponto que<br>anareceu na segunda foto. Em seguio *points* e clique sobre o ponto que apareceu na segunda foto. Em seguida, clique com o mouse no canto do olho que aparece nesta imagem para deixá-lo no mesmo ponto da foto da esquerda.

seguir as instruções do passo-a-passo para realizar a transformação. Acompanhe:

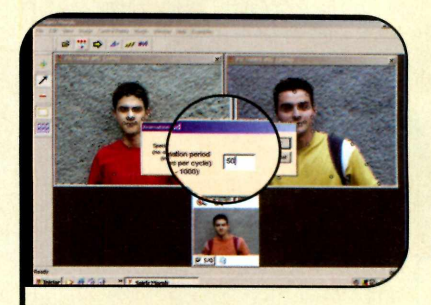

**5** Repita este procedimento para criar<br>1 vários pontos e contornar ambas<br>as imagens. Ao final, clique em vários pontos e contornar ambas as imagens. Ao final, clique em *Morph/Warp* para conferir o resultado. Se o efeito estiver rápido, clique em **Period of animation e mude o número** para *40* ou *50.*

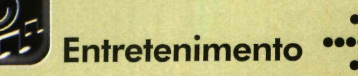

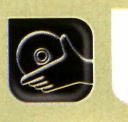

**Programas no CD-ROM: Microangelo**

# Crie seus

#### **Substitua os ícones do seu computador por outros que você mesmo desenha**

s ícones são imagens que<br>representam graficamente<br>pastas na tela do PC. Mas quem s ícones são imagens que representam graficamente comandos, programas e disse que você precisa aceitar esses gráficos do jeito que Bill Cates, o idealizador do Windows, quis? Com o programa Microangelo 5.5, que está no CD-ROM, você pode criar icones de acordo com seu gosto pessoal a partir de desenhos feitos à mão, capturas de tela ou até fotos que você tem salvas no computador. Veja nesta reportagem como criar ícones à mão livre.

#### **I Instalação**

**E** ntre em *Entretenimento*, no<br>CD-ROM, clique sobre o lin CD-ROM, clique sobre o link *Microangelo* e pressione *Sim.* Dê *Next* nas próximas telas, aperte *Yes* e *Next* mais duas vezes. Habilite a opção *On Display* na tela seguinte e clique *Next* duas vezes. Feito isto, pressione *OK* e *Finish* para concluir a instalação. Para rodar os programas do Microangelo (são três ao todo), acesse o menu *Iniciar* do Windows, entre em *Programas,* clique em *Microangelo* e selecione o *Studio* (que você vai aprender a usar nesta reportagem), o *Animator* ou o *On Display,* dependendo do trabalho que for realizar.

#### **I Criando os ícones**

**P** ara criar os icones, você vai<br>Studio. A primeira coisa a fazer é<br>Studio. A primeira coisa a fazer é ara criar os ícones, você vai usar o programa Microangelo definir o tamanho e a quantidade de cores que serão usadas no ícone. Para isso, acesse o menu *File* e

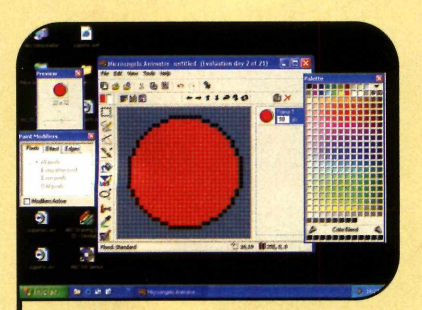

**1 Clique no botão Rectangle e**<br>mantenha-o apertado. Seleo<br>ferramenta *Elipse* e use-a para Clique no botão *Rectangle* e mantenha-o apertado. Selecione a desenhar um círculo. Aperte o botão *Flood,* escolha uma cor na paleta de cores e pinte o círculo.

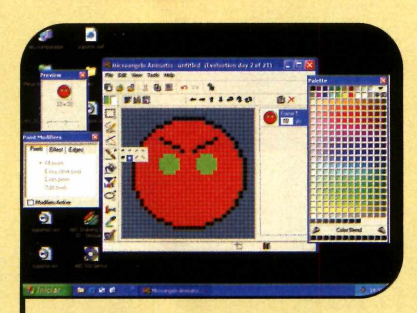

**4)** Já para fazer os olhos, escolha a<br>© cor de sua preferência, pressione o<br>botão *Brush* e mantendo-o apertado Já para fazer os olhos, escolha a botão Brush e, mantendo-o apertado, selecione a ponta circular. Agora é só desenhar os dois círculos.

entre em *Preferences.* Acesse a pasta *Image Format* e selecione uma opção (48 x *48* - 256 *colors,* por exemplo). Acompanhe agora o passo-a-passo para aprender a criar um ícone mostrando uma carinha.

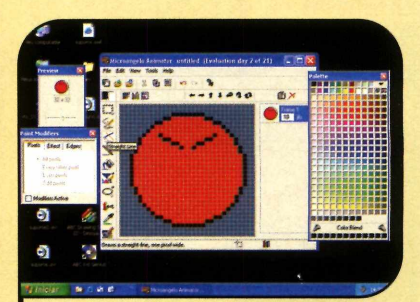

**2** Escolha na paleta de cores a cor<br>que deseja usar para desenhar a<br>sobrancelha do personagem, selecio Escolha na paleta de cores a cor sobrancelha do personagem, selecione a ferramenta *Free line* ou *Pencil* e desenhe este item.

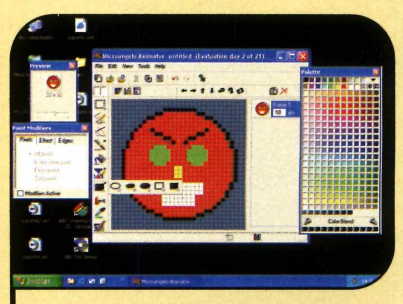

Para fazer o nariz, pressione o botão onde você selecionou a elipse, só que agora clique na última opção *{Solid Rectangle).* A mesma ferramenta pode ser usada para criar a boca. Basta usar uma cor diferente.

#### **••••> Dicas Importantes**

C aso você cometa um erro durante<br>as teclas Ctrl e Z ao mesmo tempo aso você cometa um erro durante para desfazer a última ação. Já para

**ícones**

salvar o ícone, acesse o menu *File*, clique em Save e dê um nome para ele.

#### **I Ferramentas do Programa**

**N** a tela principal do Studio,<br>além da janela onde deve além da janela onde deve ser feito o desenho, você encontra um pequeno quadradinho onde é possível ver como está ficando o ícone e, na lateral esquerda, as ferramentas de desenho. Confira a seguir para que serve cada uma:

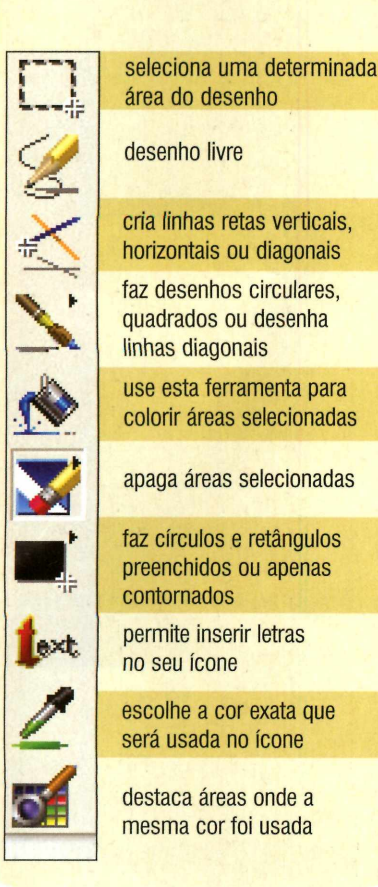

#### **I Substituindo ícones**

**P** ara trocar um ícone original<br>
do Windows por outro que do Windows por outro que você criou, clique com o botão direito do mouse sobre o item a ser alterado e selecione no menu a *opção Appearance.* Marque a caixa de seleção *Custom*, localize a pasta onde você salvou o ícone que criou no Microangelo Studio, selecione-o e pressione o botão *Abrir.* Pronto, agora basta dar *OK* duas vezes para que ele seja aplicado.

Caso você queira voltar a usar o ícone original do Windows em um determinado programa, clique com o botão direito do mouse sobre o ícone referente a ele e selecione a opção *Appearance.* Marque a caixa de seleção *System Default* e dê *OK.*

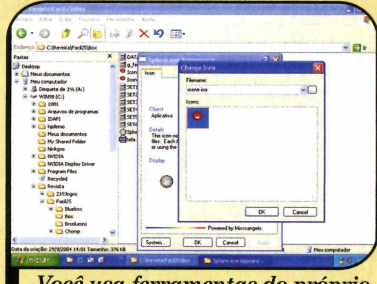

Você usa ferramentas do próprio Windows para aplicar seu ícone

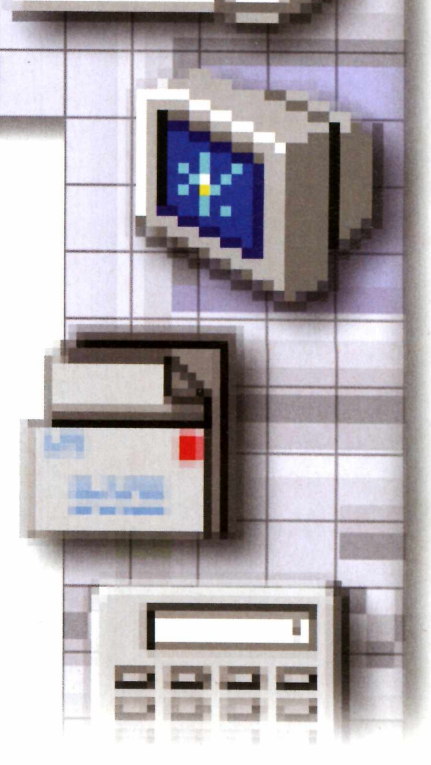

#### **I Ficha Técnica**

#### Programa

Microangelo 5.59 www.microangelo.us Sistema Mínimo Windows 98/ME/2000/XR Pentium 233 com 32 MB RAM Limitação 21 dias de uso. Shareware

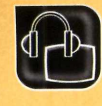

**Áudio e Vídeo**

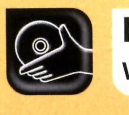

**Programas no CD-ROM: Windows Media Player 10**

#### **Confira o que mudou no player multimídia da Microsoft**

Ul Windows Media Player, o<br>player multimídia que a<br>Microsoft distribui junto cor<br>o Windows, acaba de ganhar uma Windows Media Player, o player multimídia que a Microsoft distribui junto com nova versão - a décima desde sua criação. E entre as principais novidades do programa estão a interface diferenciada e os recursos inéditos de reprodução e de personalização da aparência.

Agora você pode deixar a janela do player da cor que quiser, acessar rapidamente os principais recursos e também fazer com que a próxima música comece a ser reproduzida poucos segundos antes que a música atual termine.

Mas uma das novidades que mais deve agradar aos usuários do Media Player 10 é a possibilidade de se usar o programa para converter faixas de CD de áudio para o formato MP3. Antes era preciso comprar um plugin para fazer isto.

#### Interface redesenhada

lém de estar mais "limpa", a  $A$  lem de estar mais llimpa, a<br>mova interface do programa tem a vantagem de oferecer acesso rápido aos principais recursos do software, tais como a cópia de músicas de CDs, a gravação de discos de áudio e a sincronização com players portáteis. E como os menus ficam todos ocultos (é isto que dá a sensação de uma interface menos poluída), para acessá-los é preciso clicar na setinha para baixo que está localizada no canto superior direito da tela.

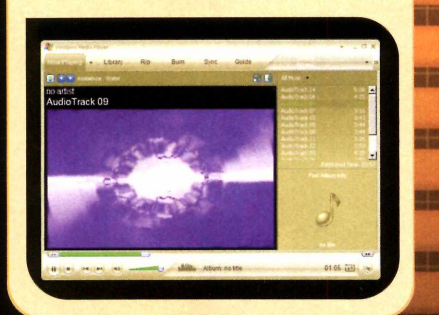

#### **Instalação**

**E** ntre na categoria *Áudio e Vídeo* do CD-ROM, acesse o link *Novo Windows Media Player* e pressione o botão *Instalar.* Dê *Next,* aperte o botão / *Accept* e aguarde a cópia dos arquivos. Ao final, clique em *Restart* para que o computador

seja reiniciado. Para rodar o programa, pressione o botão *Iniciar* do Windows, entre em *Programas* e em *Windows Media Player.* Na primeira vez que o player for carregado, aperte *Next* duas vezes e clique em *Finish.*

#### **Conversão de arquivos para MP3**

**o ws**

C om o novo Windows Media<br>
Player, você poderá escolher<br> **Contract MAC Mindows 1** om o novo Windows Media entre o formato WMA (Windows Media Audio) e o MP3 na hora de transferir as músicas de CDs para o computador. Para usar o formato MP3, coloque um CD de áudio no seu drive, clique em *Rip* e selecione as faixas que deseja passar para o micro. Aperte o botão *Rip Music* e, na primeira vez que essa opção for acionada, escolha o item *Change my current format settings.* Dê *OK,* selecione *mp3* no campo *Format* e aperte *OK.* Clique novamente no botão *Rip Music* e aguarde alguns minutos. Os arquivos serão salvos na pasta *Minhas Músicas,* que está no *Meus Documentos.*

**BE MAIN** 

**M 801** 

理關目

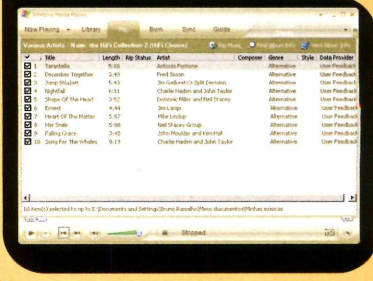

#### **Tamanho**

**A** janela do novo player pode<br>tamanho que o usuário quiser. E o<br>tamanho que o usuário quiser. E o janela do novo player pode ser redimensionada para o programa automaticamente oculta ou exibe os recursos e botões conforme o espaço disponível.

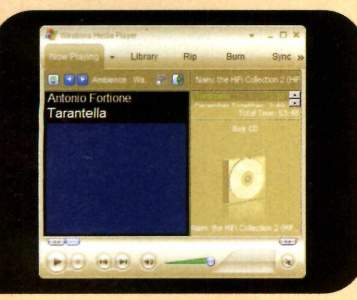

#### **Acesso rápido**

Com apenas alguns clique<br>
stimpe a resume a de Madia R **Y** om apenas alguns cliques diversos recursos do Media Player e fazer quase tudo que deseja com suas músicas. Se seu computador tem um gravador de CDs e você quer criar um CD de áudio, clique no botão *Burn,* selecione as músicas desejadas, insira um CD-R virgem no drive e aperte *Start Burn.*

■

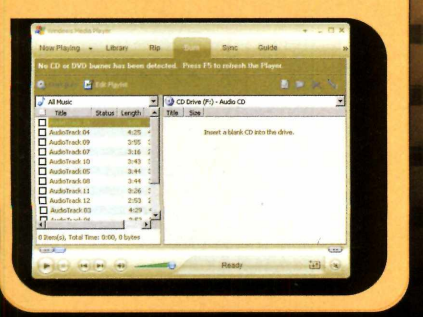

#### **Cores personalizadas**

**N** a janela de opções<br>
norsonoligar e est de inte avançadas é possível até personalizar a cor da interface do player. Para isso, clique nas setas até selecionar o item *Color Chooser.* Agora é só deslizar a barra *Hue* para escolher a cor e a *Saturation* para definir a intensidade.

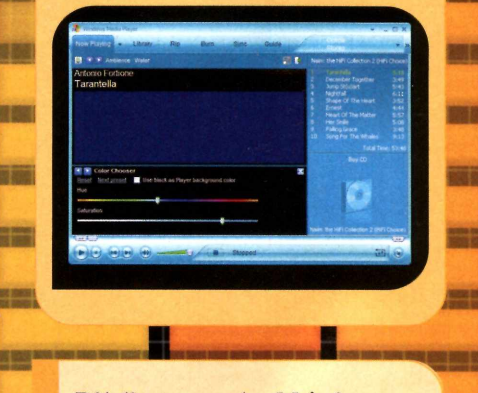

#### **Biblioteca de Músicas melhorada**

**A** biblioteca do Media Play<br>ajudam o usuário a encontrar biblioteca do Media Player 10 apresenta novos filtros que rapidamente as músicas desejadas. Clique no botão *Library* para acessar a bilbioteca. O próximo passo é incluir nela a pasta onde estão suas músicas. Para isso, aperte *Add to Library* e selecione *By Monitoring Folders. Dê Add,* escolha a pasta e aperte *OK* duas vezes. Para conferir as músicas gravadas em um determinado ano, por exemplo, abra o item *All Music* e clique em *Year Released.*

![](_page_44_Figure_11.jpeg)

#### **Reprodução incrementada**

Com o novo player você tem<br>
acesso a algumas opções<br>
avencedes que permitem por **1** om o novo player você tem avançadas que permitem, por exemplo, que a próxima música comece a ser executada poucos segundos antes do final da atual, aumente ou diminua a velocidade da reprodução ou realce os tons graves. Para acessar esses recursos, clique no botão *Select Now Playing Options,* que está logo abaixo da aba *Now Playing,* no lado esquerdo da barra de opções, vá em *Enhancements* e aperte *Show Enhancements.* Uma janela será exibida na parte inferior da tela. Para antecipar a reprodução da próxima música, clique na setinha até aparecer a opção *Crossfading and AutoVolume Leveling.* Em seguida, aperte o botão *Turn on Crossfading* e deslize a barra para ajustar o tempo de sobreposição das músicas, como por exemplo cinco segundos.

![](_page_44_Picture_14.jpeg)

#### **Ficha Técnica**

Programa Windows Media Player 10 www.microsoft.com Sistema Mínimo Windows XP, Pentium II 333 com 64 MB RAM Limitacão Nenhuma, Freeware

![](_page_45_Picture_0.jpeg)

Audio e Vídeo **"** 

![](_page_45_Picture_2.jpeg)

**Programas no CD-ROM: Advanced X Video**

## **Coversor Versátil**

#### **Altere o formato, recorte ou cole trechos de vídeo usando um só programa**

maioria das câmeras digitais à venda hoje em dia permite<br>gravar pequenos vídeos<br>digitais. Mas após copiar o arquivo maioria das câmeras digitais à venda hoje em dia permite gravar pequenos vídeos gerado para o computador, muitas vezes as pessoas querem convertê-lo para um outro formato, unir vários vídeos em um único arquivo, cortar trechos da filmagem e até transformar o vídeo em imagens. E para atender a essas necessidades, no CD-ROM dessa edição está disponível o programa Advanced X Video Converter. Ele é um software extremamente fácil de usar e funciona por 25 dias. Acompanhe a reportagem.

#### **Instalação**

**E** ntre na categoria *Audio e*<br>Vídeo, na interface do *Vídeo,* na interface do CD-ROM, acesse o link *Novo Windows Media Player* e pressione *Instalar.* Dê *Next* na tela seguinte, aperte o botão / *Accept* e aguarde a cópia dos arquivos. Ao final, clique em *Restart* para que o computador seja reiniciado. Para rodar o programa, pressione o botão *Iniciar* do Windows, entre em *Programas* e em *Windows Media Player.* Na primeira vez que o player for carregado, aperte *Next* duas vezes e clique em *Finish.*

#### **I Alteração do formato**

**C** om o Advanced X Video<br>
formato de um vídeo para AVI, **Yom o Advanced X Video** Converter você pode alterar o MPGEG-1/2, VCD, DVD, WMV e ASF. Caso queira, também pode usar o programa para trocar o codec (drive de compactação usado no vídeo) do filme por um outro mais eficiente por exemplo, o XviD, que reduz o tamanho do arquivo, ou o Cinepak, que permite a execução do vídeo até por quem não tem o codec no PC. Confira no passo-a-passo a seguir a explicação de como converter um vídeo no formato AVI para o WMV (Windows Media Video) e também trocar o codec deste arquivo AVI.

![](_page_45_Figure_11.jpeg)

3 Dê *Done,* aperte o botão *START* e pressione *OK* para iniciar a conversão. 0 arquivo será salvo na pasta que você selecionou com o mesmo nome do arquivo original. porém seguido da palavra *output.*

![](_page_45_Picture_13.jpeg)

**1 Clique no botão** *Add Task***, selecione<br>1 a opção** *All to WMV/ASF* **e dê** *Next***.<br>Aperte** *Add Eile* **e selecione, por** a opção *All to WMV!ASF* e dê *Next.* Aperte *Add File* e selecione, por exemplo, o arquivo *abeuro.avi,* que está na pasta *dados* do CD-ROM que acompanha a revista. Se desejar acrescentar diversos arquivos, basta repetir o procedimento.

![](_page_45_Figure_15.jpeg)

**4 Para trocar o codec de um arquivo<br>4 AVI, clique no botão Add Task,<br>selecione a onção All to AVI e anerte** AVI, clique no botão *Add Task,* selecione a opção *All to AVI* e aperte *Next.* Dê *Add File* e escolha o arquivo *abeuro.avi* como no primeiro passo. Aperte o botão *Edit Profile* e selecione o codec de áudio e vídeo de sua preferência.

![](_page_46_Picture_0.jpeg)

![](_page_46_Picture_1.jpeg)

**2** Aperte *Browse* e selecione a pasta<br>2 onde o arquivo convertido será<br>gravado. Escolha a qualidade de saída onde o arquivo convertido será gravado. Escolha a qualidade de saída do vídeo no campo *Select a Windows Media Profile,* conforme o uso que você fará do filme. Escolha, por exemplo, *Dial-up Modems (56 Kbps),* se for enviá-lo por e-mail.

![](_page_46_Picture_3.jpeg)

**5** Alguns codecs de vídeo permitem<br>3 ajustar o nível de compactação e<br>de qualidade. Para acessar essas ajustar **0** nível de compactação e de qualidade. Para acessar essas opções, clique no botão *Advanced Setting.* Ao final, aperte *Done* e dê *START.* Se desejar, é possível programar diversas conversões e apertar **0** *START* apenas no final.

#### **Cortes de Trechos**

**O**utra função bastante útil do<br>que permite editar o vídeo extraindo<br>que permite editar o vídeo extraindo utra função bastante útil do Advanced X Video Converter é a apenas um trecho dele. Ele é muito útil, por exemplo, naquelas situações em que você tem um vídeo longo, mas quer enviar apenas 0 trecho mais interessante para um amigo, pois reduz bastante o tamanho do arquivo.

Confira no passo-a-passo a seguir as instruções para copiar um trecho do seu vídeo para o formato de sua preferência. É importante ressaltar que o arquivo original não será alterado. O programa criará um novo arquivo contendo apenas 0 trecho da gravação que você selecionou.

**1** Entre no menu *Add Task*, selecion<br>item *Split Video* e clique em *Next.*<br>Aperte o botão *Open*, escolha Entre no menu *Add Task,* selecione **0** Aperte **0** botão *Open,* escolha

**0** vídeo que deseja cortar e dê *Abrir.* Caso não tenha nenhum vídeo no no seu computador, você pode usar **0** que está disponível no

![](_page_46_Figure_10.jpeg)

CD-ROM que acompanha a Revista para executar este procedimento.

Arraste as setinhas que estão nas

2 Arraste as setinh<br>extremidades do<br>campo Select the campo *Select the Video Range* para selecionar **0** trecho da filmagem que será gravado no novo vídeo. Escolha no

![](_page_46_Figure_14.jpeg)

campo *Output Setting* **0** formato em que será salvo **0** novo filme (uma alternativa é usar a opção *Convert to AVI).*

3 Aperte **0** botão *Save As,* selecione a pasta onde deseja gravar **0** novo arquivo e dê um nome para

ele no campo *Nome do*<br>*arquivo*. Aperte *Salvar* Convert to AVI *arquivo.* Aperte Salvar e *Done.* Não se esqueça de clicar no botão *START* para executar a tarefa programada.

![](_page_46_Picture_18.jpeg)

#### **I Vídeo em Fotos**

**C** aso voce tenha um video e<br>diversas imagens para imprimir aso você tenha um vídeo e queira transformá-lo em algumas fotos, por exemplo, abra 0 Advanced X Video Converter, clique em *Add Task,* selecione a opção *Convert Video to Pictures* e dê *Next.* Aperte *Open,* escolha 0 vídeo, pressione *Browse* e defina a pasta onde as imagens serão salvas. Selecione no campo *Select Video Range* 0 trecho que deseja converter e dê *Convert Now.* Ao contrário das outras funções do programa, a extração das fotos é executada assim que você aperta o botão *Convert.*

#### **I União de Filmes**

S e quiser, você também pode<br>
unir diversos vídeos em um<br>
inte orguius Para issa elimentos unir diversos vídeos em um único arquivo. Para isso, clique em *Add Task,* escolha *Join Video Files* e aperte *Next.* Clique em *Add Files* e selecione os arquivos que deseja unir (eles podem estar em formatos diferentes). Escolha a extensão do arquivo final no campo *Output Setting* e defina em *Save File To* a pasta onde ele será salvo. Dê *Done*, *START* e *OK.*

#### **I Ficha Técnica**

#### Programa

Advanced X Video Converter www.aoamedia.com

#### Sistema Mínimo

Windows 98/ME/2000/XR Pentium 333 com 64 MB RAM e Windows Media Player 9 ou superior Limitação

25 dias. Também inclui um logotipo do produtor no início do vídeo. Shareware

![](_page_47_Picture_0.jpeg)

**Programas no CD-ROM:** 

#### **Dispute batalhas online neste game desenvolvido por brasileiros**

N games produzidos no exterior. Os ão é de hoje que o Brasil desenvolve jogos com qualidade equivalente à de títulos Outlive e Hades 2 são apenas alguns exemplos. E a mais recente novidade é o jogo Botzin, que está disponível no CD-ROM.

Nele, você participa de batalhas divertidas via Internet contra outras pessoas usando robôs e as disputas

#### **Instalação**

**E** ntre na seção Jogos do<br>CD-ROM, acesse o link<br>Petrin e d<sup>e</sup> lectales Clinus en ntre na seção *Jogos* do *Botzin* e dê *Instalar.* Clique em *OK,* aperte *Avançar* nas próximas telas e pressione *Instalar.* Ao final da cópia dos arquivos, dê *Concluir.* Para rodar o game, clique no botão *Iniciar* do Windows, entre em *Programas* e selecione *BOTZIN* duas vezes.

Antes de jogar é preciso cadastrar o seu usuário no site do produtor. Para isso, conecte o seu computador à Internet, acesse o site [www.botzin.net](http://www.botzin.net) e acesse o link *Registrar.* Preencha o formulário com seus dados e aperte o botão *Registrar Usuário.* Caso receba uma mensagem informando que o usuário ou o apelido já estão em uso, tente usar um outro nome e clique novamente em *Registrar Usuário.*

seguem o estilo do famoso game Worms. Os jogadores jogam um de cada vez, sempre na mesma ordem, e devem tentar acertar os inimigos ajustando o ângulo e a forca do disparo.

O Botzin é gratuito, mas como ainda está em desenvolvimento, a versão que você confere no CD-ROM é um Beta (uma edição que antecede a final e por isso pode apresentar algumas falhas ou

#### **I Campo de Batalha**

**D** epois de instalar o game e<br>
criar o seu jogador, você já<br>
pode concesse a porticinar des epois de instalar o game e pode começar a participar das batalhas. Na interface do jogo você verá botões que dão acesso a salas onde é possível competir com usuários dos mais variados níveis (as opções vão de *Novato* a *Mestre,* passando pelos níveis *Avançado* e *Pro).* Entretanto, como o jogo ainda está em fase de desenvolvimento, o único botão habilitado no momento é o *Uvre.* Acompanhe as instruções do passo-a-passo ao lado para inciar uma partida.

![](_page_47_Picture_11.jpeg)

**4)** Clique em *Pronto* e aguarde o início<br>da partida. Caso você tenha sido o<br>primeiro a entrar na sala, ficará como Clique em *Pronto* e aguarde o início primeiro a entrar na sala, ficará como administrador dela (o *@* antes do apelido indica quem tem essa função). Espere os outros jogadores entrarem na sala e clique no botão *Iniciar.*

![](_page_47_Picture_13.jpeg)

**1** Digite o usuário e a senha que vo<br>cadastrou na tela de login. Aperte<br>botão *OK* e aguarde alguns instantes. Digite o usuário e a senha que você cadastrou na tela de login. Aperte o Clique na sala de jogo *Livre* que está no lado esquerdo da tela. Ela é a única sala em funcionamento no momento, pois o jogo ainda está em fase de teste.

![](_page_47_Picture_15.jpeg)

A Na sua vez de jogar, use as setinhas<br>Para andar e aperte um número de<br>1 a 9 nara escolher a arma de sua para andar e aperte um número de *1* a *9* para escolher a arma de sua preferência. Para atirar, mantenha a tecla *E* pressionada, use o mouse para mirar, aperte o botão esquerdo do mouse para definir a força e o solte-o para disparar.

#### **•••:> Fórum de Discussão**

Para que os usuários do Botzin possam solucionar os problemas que venham a ter durante a partida e entrar em contato com os desenvolvedores do game, foi criado um fórum de discussões

sobre o jogo. O endereço é [www.botzin.net](http://www.botzin.net) e está liberado para qualquer pessoa que queira deixar sua pergunta ou sugestão.

![](_page_48_Picture_4.jpeg)

recursos inacabados - o sistema de personalização no caso deste jogo específico]. Ainda assim, ela é diversão garantida para os fãs de jogos do gênero e uma boa amostra do que está vindo por aí.

![](_page_48_Picture_6.jpeg)

**2** Aperte *Atualizar* e dê um duplo<br>2 clique no botão *Jogar* em um dos<br>servidores disponíveis. Não se esquec Aperte *Atualizar* e dê um duplo servidores disponíveis. Não se esqueça de observar o número indicado no campo *Jogadores* para verificar se a sala não está cheia.

![](_page_48_Picture_8.jpeg)

**5** Cada jogador começa com o<br>o número de robôs que o<br>administrador definiu no início da numero de robos que o administrador definiu no início da partida. Você pode selecionar o robô que realizará a jogada usando a tecla *Tab.*

#### **iControles**

C **I** onfira as teclas usadas para controlar o seu robô: o Visão panorâmica do mapa

![](_page_48_Figure_12.jpeg)

![](_page_48_Picture_13.jpeg)

#### **Ficha Técnica**

as<br>I **Programa** Botzin 1,04b [www.botzin.net](http://www.botzin.net)  Sistema Mínimo Windows 98/ME/2000/XR Pentium II 450 com 64 MB RAM, DirectX, placa de vídeo aceleradora 3D e conexão à Internet Limitação Nenhuma. Freeware

**o**

![](_page_49_Picture_0.jpeg)

![](_page_49_Picture_1.jpeg)

**Programas no CD-ROM: Flight-Model-Simulator Penguim Push Gold Miner Joe** 

## **Simulador de Aeromodelos**

**Pilote aviões e helicópteros de brinquedo em aeroportos, praias, montanhas nevadas e muito mais**

**O** s fãs de aeromodelismo vao<br>
impressionar com o Flight Me<br>Simulator, game que está sendo s fãs de aeromodelismo vão se impressionar com o Flight Model distribuído no CD-ROM desta edição. Repleto de recursos de pilotagem, o jogo simula a prática do aeromodelismo com aviões, helicópteros e até um planador de brinquedo. Basta selecionar um dos modelos disponíveis e voar em paisagens incríveis.

Entre os cenários oferecidos estão montanhas nevadas, ilhas, campos e um aeroporto. E além de escolher o modelo e a paisagem, o jogo permite

#### **Controles**

**V** eja a seguir os comandos de<br>teclado que você deve usar teclado que você deve usar para pilotar todos os aeromodelos do jogo Flight Model Simulator:

![](_page_49_Figure_10.jpeg)

que você defina a câmera pela qual verá o aeromodelo. De acordo com a visão, pilotar o avião pode se tornar uma tarefa difícil, porém mais divertida.

Como USar: acesse a categoria *Jogos,* a partir da interface do CD-ROM, clique sobre o link *Simulador de Aeromodelos* e aperte o botão *Instalar.* Em seguida, dê *Next,* selecione a caixa de texto que aparece abaixo da licença do game, dê *Next* duas vezes e pressione *Finish. O* game será executado. Para rodá-lo em outras oportunidades, basta dar um duplo clique em seu ícone, que aparece na área de trabalho do Windows.

Na hora de jogar, desligue o botão *Num Lock* do seu teclado, aperte a tecla *V* para acelerar o modelo e clique no número 2 do teclado numérico para que a aeronave decole. Comande o avião para a esquerda e direita com as teclas *J* e *K,* respectivamente, e clique no número *8* para descer. Alguns modelos também podem ser pilotados Leme à esquerda com as setas direcionais do teclado. Agora é só tomar cuidado para não Leme à direita cair ou bater nas montanhas.

Para escolher um novo Descer aeromodelo, vá ao menu *Modelo* e clique em *Carregar.* Defina uma Decolar das opções que aparecem na tela e aperte o botão *Abrir.* Cada Aceleração máxima modelo exige uma jogabilidade diferente. Se você quiser mudar Aceleração mínima **o cenário**, entre em Paisagem, em *Carregar,* escolha uma das Aumentar aceleração opções e pressione *Abrir.*

Depois que você estiver Diminuir aceleração craque nos comandos do game, experimente pilotar os modelos Virar para a esquerda usando câmeras diferentes. Para mudar o ângulo de visão, Virar para a direita basta pressionar a tecla C até selecionar a opção de sua preferência.

![](_page_49_Picture_16.jpeg)

*Você escolhe tanto o aeiw nodelo quanto o cenário em que ele será pilotado*

## **Tesouro Perdido**

**A** jude o minerador Joe a<br>de ouro repleta de perigos e<br>e ouro repleta de perigos e jude o minerador Joe a encontrar o tesouro perdido em uma mina obstáculos. O jogo relembra os velhos clássicos de plataforma, como Mário Bros e Sonic e, embora apresente apeanas algumas fases, é diversão garantida.

Como USar: acesse a categoria *Jogos* do CD-ROM, clique em *Tesouro Perdido* e pressione *Instalar.* Aperte *Next,* clique na opção / *accept the agreement* e dê *Next* nas próximas quatro telas. Depois aperte *Install* e *Finish.* Para rodar o jogo, dê um duplo clique no ícone que foi criado na área de trabalho do Windows.

Quando o game for carregado, aperte o botão *Maybe Later* e clique em *Start.* Para movimentar o Joe, basta usar as setas direcionais do teclado. Clique em *Ctrl* para pular e em *Shift* para arremessar bombas. Para mudar de tela e avançar pela mina, entre nas portas abertas pressionando a seta direcional para cima.

 $\frac{1}{2}$ 

*A m ina parece um labirinto e você precisa vasculhá-la em busca do tesouro perdido*

## **I**<br>**ISokoban**<br>do Pinguin **do Pinguin**

**O** tradicional<br>Sokoban ganhou tradicional jogo um personagem ilustre nesta versão. Trata-se de um divertido pingüim que tem de correr muito

![](_page_50_Picture_8.jpeg)

*os blocos até a área dem arcada*

para colocar as pedras no lugar certo dentro do seu iglu antes que o tempo acabe. O problema é que esta tarefa não é tão simples e exige bastante raciocínio por parte do jogador.

Como USar: o jogo roda direto do CD-ROM. Para executá-lo, entre em *Jogos,* no CD-ROM, selecione a opção *Sokoban do Pingüim* e pressione *Executar.* Aperte os botões *Begin Game* e *New Game,* e use as setas direcionais do teclado para controlar o personagem. Apenas tome cuidado para não prender as pedras nos cantos do cenário e fique atento ao tempo, pois você só pode estourá-lo três vezes.

#### **I**<br>N  **Queda Maluca**

SHAREWART

**N** jogo você tem este divertido de apostar uma corrida contra o cenário. Isso mesmo, na pele de um divertido passarinho, o

![](_page_50_Picture_14.jpeg)

*pla ta fo n n a s sem sa ir do cenário*

objetivo é descer pelas plataformas que aparecem na tela sem deixar que a parte de cima do cenário o engula. O problema é que você também não pode cair na parte de baixo, ou perderá a partida.

Como USar: entre em *Jogos,* no CD-ROM, selecione *Queda Maluca* e clique em *Executar.* O jogo roda direto do CD-ROM. Você pode jogar com amigos ou contra o computador. Para isso, selecione uma das opções no menu e escolha um dos cenários. Vale a pena jogar em todos, pois alguns são mais rápidos e outros apresentam obstáculos diferenciados. Para controlar o passarinho, basta usar as setas direcionais do teclado.

REVISTA DO CD-ROM 51

![](_page_51_Picture_0.jpeg)

![](_page_51_Picture_1.jpeg)

**Programas no CD-ROM:**<br>Mission Mars Surf's Up **Mission Mars Surf's Up Canyon Glider**

**3 Foot Ninja Little Rocketman** 

## **Missão Marte**

**N** este jogo você assume o<br>
comando de um disco vo comando de um disco voador que tem como objetivo destruir toda a colônia que se formou em Marte. O jogo é simples e requer apenas pontaria e agilidade para não ser engolido pelos prédios que não param de crescer.

**Como usar:** para executar o game, coloque o CD-ROM que acompanha a revista no drive e selecione a opção *Jogos,* na interface principal. Em seguida, clique no link *Missão Marte* e pressione o botão *Instalar.* O jogo roda direto do CD-ROM. Aperte *Play* para iniciá-lo.

Você não tem como controlar a nave, e cada vez que ela sai da tela pelo lado direito, volta mais baixa no vôo seguinte. Portanto, seja rápido e clique na barra de espaço do teclado para atirar e destruir os prédios localizados na parte inferior da tela. Seu objetivo é acabar com todos eles antes que uma batida seja inevitável. E como já era de se esperar, a cada fase a dificuldade aumenta.

![](_page_51_Picture_10.jpeg)

*Tente destruir todos os prédios p a ra evitar que sua nave se choque contra eles*

#### **ICome-Come Bomba**

**GVO N** Come-Come, o versão do jogo mais tradicional em todo o mundo. Agora o personagem ganhou poderes

![](_page_51_Picture_14.jpeg)

*A gora o Come-Come conta com bom bas p a ra a ta ca r os fantasm as*

que permitem soltar bombas pelo cenário para espantar os fantasmas que continuam atazanando sua vida. O objetivo, porém, é o mesmo: engordar o comilão apanhando todas as cápsulas que aparecem na tela.

Como USar: clique em *Jogos,* no CD-ROM, e entre no link *Come-Come Bomba.* Pressione *Instalar, Next* e marque a caixa abaixo da licença do software. Dê Next nas próximas telas e clique em *Finish.* O jogo será executado. Para rodá-lo em uma outra hora, aperte o botão *Iniciar* do Windows, entre em *Programas* e em *Pacbomber* duas vezes. Use as setas para mover o Come-Come e a barra de espaço para soltar bombas.

#### **I Surfe**

**O** game<br>traz tudo o que game Surf's Up você precisa para cair na onda e fazer manobras radicais. Ele apresenta três fases e você

![](_page_51_Picture_20.jpeg)

*Tente fa zer m anobras p a ra som ar o m aior número possível de pontos*

deve fazer o maior número de manobras possível desviando dos pássaros, bóias e tubarões.

Como **USar:** acesse a categoria *Jogos* do CD-ROM e clique no link Surfe. Aperte os botões *Executar, Play* e pressione a barra de espaço para iniciar a primeira bateria. Você precisa fazer mais de 14 mil pontos em um minuto para passar de fase. A dica é fazer manobras perto da onda usando as setas do teclado. Na segunda fase, você precisa atingir 25 mil pontos, mas pássaros e bóias aparecerão para atrapalhar a sua vida. Por fim, na última bateria, você surfará entre tubarões e não poderá bater neles, ou será eliminado.

#### **IGuerreiro Ninja**

**E** mbarque na<br>cultura oriental e mbarque na fascinante ajude um guerreiro ninja a enfrentar os adversários que estão dispostos a destruir a sua

![](_page_52_Picture_2.jpeg)

*Use sua espada e shurikens p a ra destru ir o adversário e avan çar*

dinastia. Para encarar este desafio você contará com espadas, shurikens (aquelas estrelas de metal usadas pelos ninjas) e muito mais.

Como usar: entre em *Jogos*, no CD-ROM, selecione o link *Guerreiro Ninja e* pressione *Executar.* Depois clique em *Play Game* e em *Ok, Got it* duas vezes. Para mover a espada, use as teclas *A e D.* Com a S você atira os shurikens. Já para se mover, basta usar as setas direcionais do teclado. O objetivo é destruir o adversário para avançar para a próxima fase. Seja rápido, pule bastante para desviar do inimigo e não deixe de apanhar as poções de vida que aparecem pelo cenário.

#### **■ Paraglider**

hegou a hora de voar de **|** paraglider pelo Grande Canyon. Se você tem coragem,<br>execute este mesmo em seu

![](_page_52_Picture_8.jpeg)

execute este ■ *A paisagem ê linda, m as você deve* game agora B *se preocupar com os obstáculos*

computador e confira as paisagens lá de cima. Mas a tarefa não é tão simples assim. Você terá de desviar dos pássaros e obstáculos que surgirem, e passar no meio de círculos luminosos para ganhar pontos.

Como usar: entre em *Jogos* no CD-ROM, clique em *Paraglider e* em *Executar.* Selecione o nível de dificuldade - *Novice* ou *Expert - e* aperte seguidamente as setas direcionais do teclado para esquerda e para direita para correr e saltar. Controle o paraglider com as setas para cima e para baixo e passe entre os círculos luminosos para ganhar pontos. Tome cuidado com as rochas e pássaros, pois você não pode bater neles.

## **Astronauta** *de* **Brinquedo**

**E** m meio a uma sala repleta de<br>brinquedos, seu objetivo neste<br>came é fazer com que um desestre brinquedos, seu objetivo neste game é fazer com que um desastrado astronauta voe de um aviãozinho para outro na tela. Para isso você precisará ter um bom olho e fazer cálculos de altura e distância para não cair no chão e se espatifar. A cada pulo o jogo fica mais complicado.

Como USar: pressione o botão *Jogos*, na interface do CD-ROM, acesse o link *Astronauta de Brinquedo e* aperte *Executar.* Selecione três vezes o botão *Click to continue e* pressione *Play.* Agora é só clicar com o mouse em qualquer lugar da tela para iniciar o jogo.

Posicione o mouse na área amarela próxima ao astronauta, faça o cálculo do pulo e clique com o botão

direito para que ele salte e caia sobre o avião do lado direito. Não deixe de apanhar as flores e outros objetos que aparecem na tela, pois eles valem pontos adicionais.

![](_page_52_Picture_17.jpeg)

*Faça os cálculos corretam ente p a ra que o astronauta salte de um avião p a ra outro*

<span id="page-53-0"></span>![](_page_53_Picture_0.jpeg)

**Programe o PC para fazer uma cópia automática de seus arquivos importantes**

udo bem, você está cansado de saber que é essencial ter um backup dos arquivos do seu micro. 0 fato é que, na prática, pouca gente realmente faz isto. Primeiro porque nada adianta salvar a cópia dos arquivos no mesmo disco rígido em que o original se encontra. Segundo, porque ninguém tem paciência de gravar um novo backup a cada semana ou quinzena.

A novidade é que agora você pode programar o seu computador para salvar automaticamente um backup dos seus arquivos em seu disco virtual [aquele espaço para armazenamento de arquivos que alguns provedores oferecem]. Basta para isso instalar o programa SyncBack, que está no CD-ROM.

#### **Instalação**

**E** ntre na categoria *Internet*, na<br>
interface do CD-ROM, acesse ntre na categoria *Internet*, na o link *Backup via Internet* e dê *Instalar.* Clique em *Next* nas próximas telas, aperte *Install* e, ao final, pressione *Finish.* O programa será executado automaticamente. *Para carregá-lo em uma* próxima oportunidade, clique no botão *Iniciar* do Windows, entre em *Programas*, em *2BrightSparks e* duas vezes em *SyncBack.*

#### **I Disco Virtual**

**A** maior parte dos provedo<br>pagos oferece um disco maior parte dos provedores virtual ou porta-arquivos para seus assinantes armazenarem documentos virtualmente. Mas para que este disco possa ser cadastrado no SyncBack é preciso que ele conte com conexão via FTP (cheque isto com o seu provedor).

Embora muitos provedores e serviços de e-mail gratuitos também ofereçam discos virtuais, a Revista do CD-ROM não encontrou nenhum que contasse com conexão FTP Entretanto, se você quer testar o funcionamento do SyncBack antes de assinar um serviço deste tipo, pode se cadastrar no site Biscu.com, que oferece um disco virtual de 10 MB com acesso via FTP por sete dias.

Acesse o site [www.biscu.com](http://www.biscu.com). clique em *Register*, preencha o formulário e aperte o botão *Click ONCE to complete Registration.* Você receberá a senha de acesso via e-mail. Agora é só seguir as instruções do passo-a-passo para cadastrar o endereço no SyncBack. Caso após o teste você queira assinar um disco virtual, a seguir estão alguns sites que oferecem este serviço: [www.biscu.com](http://www.biscu.com)  [www.alobedesk.com](http://www.alobedesk.com) [www.ibackup.com](http://www.ibackup.com) www.terra.com.br www.uol.com.br [www.xdrive.com](http://www.xdrive.com)

#### **li Programação do Backup**

**N** a primeira vez que o software<br>uma janela informando que você não  $\mathbf T$  a primeira vez que o software for carregado, será exibida

![](_page_53_Picture_12.jpeg)

Selecione a opção *Backup*<br>Digite um nome para essa<br>Configuração, como, por exem Selecione a opção *Backup* e dê *0K.* configuração, como, por exemplo, *Documentos* e aperte *OK.* Clique no botão *Choose source directory,* selecione a pasta onde seus documentos estão localizados e dê *OK.*

![](_page_53_Figure_14.jpeg)

Clique em *Choose destination directory* e aperte *Yes.* Pressione o botão direito do mouse, entre em *Create Directory,* digite um nome para a pasta onde será salvo o backup *(backup,* por exemplo), e aperte *OK.* Dê um duplo clique na pasta que foi criada no disco virtual e pressione *OK.*

#### **O que é FTP?**

FTP ou File Transfer Protocol é um padrão de comunicação que permite transferir arquivos entre computadores

conectados à Internet. No caso do disco virtual, a comunicação é realizada entre o seu micro e o

servidor da empresa que oferece esse serviço (geralmente o seu provedor de Internet).

![](_page_54_Picture_4.jpeg)

#### **I Falha na Conexão**

Se na hora de testar a conex<br>
no passo 3 houver alguma<br>
falha tente ativer a opeão Passi e na hora de testar a conexão falha, tente ativar a opção *Passive* da aba *FTP.* Veja também se você digitou a senha diferenciando letras maiúsculas e minúsculas.

tem nenhum perfil criado. Pressione o botão *Yes e* acompanhe os passos a seguir para programar o seu backup.

![](_page_54_Picture_422.jpeg)

2 Clique no botão *Expert* para ter<br>2 acesso às opções de cópia para<br>0 servidor ETP do seu disco virtual Clique no botão *Expert* para ter o servidor FTP do seu disco virtual na Internet. Entre na aba *FTP,* marque a opção *The destination directory is on an FTP server* e ative o item *Force binary transfers*.

![](_page_54_Picture_10.jpeg)

**5** Acesse a aba *Background*,<br>marque a opção *Run this profile*<br>every e selecione de quanto em Acesse a aba *Background, every* e selecione de quanto em quanto tempo este backup deve ser executado. Aperte *OK* e dê *Yes* para executar um teste e ver se tudo está correto. Aguarde alguns instantes e aperte *Continue Simulation.*

Você pode acessar essa opção novamente a qualquer momento entrando em *Profiles* e em *New.*

![](_page_54_Picture_423.jpeg)

3 Digite o endereço do servidor no<br>3 Campo *Hostname (*se você se<br>cadastrou no Biscu com – veia o campo *Hostname* (se você se cadastrou no Biscu.com - veja o quadro *Disco Virtual* -, use o endereço *[ftp.biscu.com](ftp://ftp.biscu.com)*), o seu usuário em *Username,* a senha em *Password* e aperte *Test FTP settings*

![](_page_54_Picture_424.jpeg)

**6** Para que o programa seja iniciado<br>automaticamente com o Windows,<br>entre no menu *Preferences* e ative a Para que o programa seja iniciado entre no menu *Preferences* e ative a opção *Start with Windows.* Agora é só minimizar o software. É importante ressaltar que, para que o backup seja feito, é preciso que seu PC esteja conectado à Internet na hora marcada.

#### **Restauração de Arquivos**

**O** syncBack tambem oferece units<br>se houver algum problema no seu SyncBack também oferece um recurso de restauração. Assim, computador, você poderá copiar os arquivos do disco virtual de volta para o seu micro com apenas alguns cliques. Veja a seguir como fazer isto:

**T** De um duplo clique no ícone do<br>I SyncBack que está ao lado do relógio<br>Jo Windows, Clique com o botão direito Dê um duplo clique no ícone do do Windows. Clique com o botão direito do mouse sobre o perfil do backup que você deseja restaurar, escolha a opção *Restore* e dê *Yes.*

22 <sup>u</sup> programa exibirá uma tela com<br>lista dos arquivos encontrados no<br>backup e no seu computador usando 0 programa exibirá uma tela com a backup e no seu computador usando a legenda a sequir:

![](_page_54_Picture_21.jpeg)

Arquivo que também está no seu micro e será sobrescrito pelo encontrado no backup.

![](_page_54_Picture_23.jpeg)

Arquivo que não está no seu disco rígido e será copiado do backup.

![](_page_54_Picture_25.jpeg)

Documento que está no seu computador, mas não está no backup. Nenhuma operação será realizada com ele.

3 Gaso queira ignorar a cópia de um ol<br>3 mais arquivos do backup para o seu<br>computador clique com o botão direito q Caso queira ignorar a cópia de um ou computador, clique com o botão direito do mouse sobre o seu item e escolha a opção *Skip file (do not copy).* Pressione o botão *Continue Run* para restaurar o backup dos arquivos indicados.

#### **I Ficha Técnica**

Programa SyncBack www.2brightsparks.com Sistema Mínimo Windows 98/ME/2000/XR Pentium 233 com 32 MB RAM Limitação Nenhuma. Freeware

![](_page_55_Picture_0.jpeg)

![](_page_55_Picture_1.jpeg)

**Programas no CD-ROM: Internet Firefox** Thunderbird Minimail

# **Novo Fir e Thunde**

**Instale em seu PC as mais recentes versões do Firefox e do Thunderbird. Além de trazer correções para falhas de segurança, agora eles têm interface toda em português**

descoberta de falhas de<br>segurança em navegdores e<br>clientes de e-mail, que até<br>poucos meses atrás era quase uma descoberta de falhas de segurança em navegdores e clientes de e-mail, que até exclusividade do Internet Explorer e do Outlook Express, agora atinge também o Firefox e o Thunderbird, dois softwares que haviam sido adotados por muita gente como alternativa aos programas da Microsoft. E o pior é que logo de cara foram descobertas nada menos que dez falhas graves que, ao serem exploradas, permitem

#### **Instalação**

**E** ntre na categoria *Internet* do<br>CD-ROM e acesse o link<br>Município acre instalar a CD-ROM e acesse o link *Novo Firefox,* para instalar o navegador, ou *Novo Thunderbird,* para instalar o cliente de e-mail. Dê *Instalar, Avançar,* marque a opção / *Accept the terms of the License Agreement,* pressione *Avançar* nas próximas telas e depois *Concluir.* O programa será executado. Para rodá-lo em outra hora, clique no botão *Iniciar* do Windows, entre em *Programas* e duas vezes em *Mozilla Firefox* ou *Mozilla Thunderbird,* conforme o software que você instalou.

manipulação de dados, exposição de informações e acesso remoto ao sistema, entre outras coisas.

Mas o pessoal da Mozilla [a empresa responsável pelo Firefox e o Thunderbird] foi rápido e já lançou novas versões dos programas, que além das falhas corrigidas, agora apresentam interface em português e melhorias em diversos recursos.

#### **Ficha Técnica**

Firefox 1,0P e Thunderbird 0.8 [www.mozilla.ora](http://www.mozilla.ora) Sistema Mínimo: Windows 98/ME/2000/XR Pentium 233 com 32 MB RAM Limitação: Nenhuma. Freeware

#### **Favoritos**

**U** ma das principais novidades<br>do Firefox é a possibilidade do Firefox é a possibilidade de ativar a exibição de uma barra lateral com os endereços de todos os sites cadastrados no Bookmark. Para isso, entre no menu *Exibir,* vá a *Painel* e clique em *Bookmarks.*

![](_page_55_Picture_14.jpeg)

*Na barra lateral você confere os sites do seu Bookm ark e notícias*

Se quiser, você também pode exibir nesta barra lateral notícias atualizadas no padrão RSS (veja a reportagem da página 28), desde que elas sejam fornecidas pelos sites cadastrados no Bookmark. Para conferir como esse recurso funciona, acesse o site <http://br.mozdev.org> e clique no botão *RSS,* no canto inferior direito da tela (ele aparece apenas quando o site fornece este tipo de serviço). Selecione a opção de inscrição de sua preferência, como, por exemplo, *Inscrever em 'Novidades do site br.mozdev.org'* e pressione o botão *OK.* Uma nova pasta será incluída no seu Bookmark com as notícias publicadas por este site.

#### **Busca Incrementada**

**O** utra ferramenta que foi<br>quanto no Thunderbird é a busca. utra ferramenta que foi incrementada tanto no Firefox Agora você pode pedir que o navegador destaque todas as ocorrências da palavra pesquisada e que o cliente de e-mail filtre as mensagens conforme a ocorrência da palavra no assunto, remetente ou corpo da mensagem.

Para usar este recurso no Firefox, acesse um site, entre em *Editar* e clique em *Localiza.* Uma barra será exibida na parte inferior da tela. Digite a palavra que deseja destacar e aperte o botão *Realçar.*

No Thunderbird as opções de filtragem ficam abaixo da barra de ferramentas. Selecione uma opção no campo *Visualizar* conforme o tipo de mensagem que deseja listar. Já para filtrar os e-mails por assunto, remetente ou texto específico, clique na lupa do lado direito da tela, selecione o campo onde a busca deve ser executada, digite a palavra e dê *Enter.*

![](_page_56_Picture_4.jpeg)

## **E-mail rápido**

**Com o Minimail, você envia mensagens via Internet em pouquíssimo tempo. É ideal para situações emergenciais**

á momentos em que a<br>velocidade com que um<br>e-mail chega ao destinatáric<br>mais importante que a aparência á momentos em que a velocidade com que um e-mail chega ao destinatário é dele. E foi justamente para auxiliá-lo nestas situações emergenciais, em que cada segundo é vital, que foi criado o Minimail, um cliente de e-mail bem mais leve que o Outlook Express e totalmente gratuito.

O programa não suporta qualquer tipo de formatação nas mensagens (isto quer dizer que você não pode escolher o tipo, o tamanho ou a cor da letra), mas como conseqüência gera mensagens extremamente leves e que são enviadas de um computador para outro em pouquíssimos segundos.

Instale o software no seu micro e acompanhe as instruções dessa reportagem para configurá-lo e enviar uma mensagem usando o programa.

#### **I Instalação**

ntre na categoria *Internet*, a partir da interface do CD-ROM, acesse o link *E-mail Rápido* e clique em *Instalar.* Aperte o botão *Next,* dê / *Agree,* pressione *Next* e *Install.* Ao final, aperte *Finish.* O programa será

executado automaticamente. Para rodá-lo em uma próxima oportunidade, pressione o botão *Iniciar* do Windows, entre em *Programas,* em *Pawsoft* e clique duas vezes em *Minimail.*

![](_page_56_Picture_343.jpeg)

**1** Entre no menu *Minimail* e clique<br>1 em *Accounts*. Dê *New*, digite o<br>1 seu nome e aperte OK. Digite o seu Entre no menu *Minimail* e clique em *Accounts.* Dê *New,* digite o e-mail, pressione *OK,* informe o endereço do servidor de envio de mensagens do seu provedor (algo parecido com *smtp.nomedo provedor.com.br)* e dê *OK.*

![](_page_56_Picture_344.jpeg)

Para enviar uma mensagem, digite o destinatário em *To,* informe o assunto no campo *Subject* e digite a mensagem. Caso queira incluir um anexo, aperte *Attach,* dê *Add* e selecione o arquivo. Pressione *OK* e clique em *Send* para enviar o e-mail.

![](_page_57_Picture_0.jpeg)

**Educacional**

![](_page_57_Picture_2.jpeg)

**Programas no CD-ROM: ABC Kid Genius Smart Panda ABC Drawing School I, II e III**

## **Diversão e Educacão no PC** *¥*

**No CD-ROM você encontra uma seleção de três programas que ensinam as crianças enquanto elas se divertem**

oje as crianças já nascem<br>tendo a possibilidade de<br>mergulhar fundo na telinh<br>computador. Mas para que esse oje as crianças já nascem tendo a possibilidade de mergulhar fundo na telinha do mergulho seja prazeroso e eficiente, os softwares educacionais precisam apresentar bons gráficos, abusar

dos recursos de áudio e serem interessantes. E para que você não precise perder tempo tentando localizar programas com estas características, a **Revista do CD-ROM** colocou nesta edição uma seleção de três excelentes

softwares educacionais indicados para crianças de 5 a 8 anos, cada um com características diferentes. 0 primeiro ajuda a desenvolver o raciocínio matemático, o segundo ensina letras e palavras em inglês e o último mostra como desenhar.

**N**este jogo criado pelo brasileiro Leandro Correira, a<br>Criançada vai desenvolver o raciocínio matemático criançada vai desenvolver o raciocínio matemático e se familiarizar com o teclado do PC. O objetivo é controlar o urso Panda localizando os números correspondentes aos resultados das contas de adição e subtração apresentadas na tela. E é preciso ser rápido para que o Panda consiga desviar de bolas, caranguejos, escorpiões e outros obstáculos.

Como USar: entre em *Educacional*, na interface do CD-ROM, e selecione o link *Ursinho Esperto.* Clique em *Instalar* e dê *Avançar* nas próximas duas telas. Aperte *Concluir* para finalizar. Para rodar o programa, vá a *Iniciar* e selecione *Programas.* Depois escolha *Smart Panda Demo* e clique no ícone de mesmo nome.

Assim que surgir uma janela, pressione *Espaço* ou *Enter* para iniciar o jogo.

Utilize as setas direcionais para controlar o urso Panda e a barra de espaço para selecionar o número desejado.

![](_page_57_Picture_14.jpeg)

para controlar o urso Panda

#### **Ursinho Esperto III Alfabeto Digital**

![](_page_57_Picture_17.jpeg)

**C** om este programa, além de se familiarizar com o<br>La alfabeto, as crianças vão aprender um pouco de om este programa, além de se familiarizar com o inglês. O ABC Kid Genius é dividido em quatro partes: *Abc123* (letras e números), *Words* (palavras), *Reading* (leitura) e *Spelling* (ditado). Selecionando a opção *Abc123* ela pode escolher umas das seis modalidades com exercícios para se familiarizar com as letras e números do teclado. As outras três opções *{Words, Reading* e *Spelling*) são ideais para o aprendizado da língua inglesa.

Como USar: acesse a categoria *Educacional, a* partir da interface do CD-ROM, e clique sobre o link *Alfabeto Digital.* Selecione a opção *Instalar* e vá clicando em *Next* e *Start* nas janelas que surgirem. Para terminar a

instalação do programa, pressione o botão *Exit.* Para rodar o software, aperte o botão *Iniciar* do Windows, entre em *Programas* e clique duas vezes em *ABC Kid Genius.*

![](_page_57_Picture_21.jpeg)

*Uma d a s a tividades do softw are ensina o alfabeto*

#### **Desenho Digital**

**O** programa ABC Drawing Sc<br>E são três os módulos: um com programa ABC Drawing School ensina as crianças a desenhar. desenhos de animais diversos, outro de pássaros e outro de dinossauros.

Entre em *Educacional,* selecione *Desenho Digital,* escolha uma das três opções *{Animais, Pássaros* ou *Dinossauros*) e clique em *Instalar.* Dê *OK, Next,* marque o item / *accept the agreement* e vá clicando em *Next* e *Install.* Pressione *Finish* para concluir. Para rodar o programa, entre em *Iniciar,* em *Programas, em ABC Drawing School* e escolha ABC *Drawing School I, II* ou *III,* e dê *OK.*

![](_page_58_Picture_3.jpeg)

**1** Antes de começar, a criança<br>1 deve clicar no ícone com a<br>bandeira da Inglaterra para deixar Antes de começar, a criança deve clicar no ícone com a a interface do programa em inglês e assim facilitar a identificação das ferramentas disponíveis.

![](_page_58_Picture_5.jpeg)

**2** Peça que ela pressione Select<br>*Picture*, na janela menor, e em<br>sequida use as setas para Peça que ela pressione *Select* seguida use as setas para esquerda ou direita para escolher o animal que deseja desenhar. Depois basta dar *OK.*

![](_page_58_Picture_7.jpeg)

4 Ela pode desenhar tanto na<br>4 área em branco da tela qual<br>em uma folha de nanel Para area em branco da tela quanto em uma folha de papel. Para configurar a espessura ou a cor da caneta usada no software, basta apertar *Pencil properties.*

![](_page_58_Picture_9.jpeg)

**3** Na mesma janela, a criança<br>3 deve pressionar o botão Nex<br>para ver a explicação passo a deve pressionar o botão *Next,* para ver a explicação passo a passo de como deve ser feito o desenho do animal escolhido.

![](_page_58_Picture_331.jpeg)

**5** Para apagar o desenho, peça<br>0 que ela clique no botão<br>Delete nicture . Lá para imprimir e que ela clique no botão **Delete picture.** Já para imprimir e salvar a figura, basta clicar em *Print Picture* e em Save *Picture to file,* respectivamente.

 $\bullet$ 

![](_page_58_Picture_14.jpeg)

Você não precisa pagar mais caro para fazer treinamentos oficiais Adobe e Macromedia. **Não perca tempo! Venha para quem mais conhece.** 

Dreamweaver **ColdFusion Fireworks** Flash

*Jf f i*

**BY Premiere** InDesign **Illustrator** Photoshop e muito mais

**® | macrom edia® 2 0 0 4 A UTHO RIZED TR A IN IN G PARTNER**

**Adobe Certified Training Provider**

**[www.afterweb.com.br](http://www.afterweb.com.br)**

11-3063-6100

**w**

![](_page_59_Picture_0.jpeg)

**Suporte Técnico** 

![](_page_59_Picture_2.jpeg)

**Programas no CD-ROM: Windows XP Service Pack 2**

# <span id="page-59-0"></span>**Windows XP Service Pack 2**

**Deixe seu sistema em dia com o novo pacote de atualizações da Microsoft**

**D** epois de muita polêmica, o Windows XP Service Pack 2, o mais recente pacote de atualizações para o Windows XP finalmente foi lançado no Brasil. Sim, o pacote realmente impede o funcionamento de vários softwares

(veja o quadro *Atenção),* mas também corrige mais de 800 falhas que deixavam o Windows vulnerável ao ataque de hackers.

E como se não bastasse, ele ainda adiciona novos recursos ao sistema, como, por exemplo, o bloqueio de anúncios pop-up, o gerenciador de add-ons (barras de ferramentas e outros itens que alguns programas instalam no Internet Explorer) e um suporte melhorado às tecnologias wireless (sem fio) e Bluetooth.

#### **Atualização do sistema**

**P** ara instalar o Service Pack 2<br>
você não precisa ter o SP1<br>
instalada pe acu você não precisa ter o SP1 previamente instalado no seu computador. No entanto, vale ressaltar que a versão disponível no CD-ROM é para o Windows XP em português. Caso você use um outro idioma no seu micro, será preciso fazer o download do pacote a partir do site http://windowsupdate.microsoft.com/.

Antes de iniciar a instalação é importante checar se o seu disco rígido tem espaço livre suficiente. Como esse pacote é grande, é recomendável que você tenha pelo menos 1 GB disponível durante a atualização. Depois de concluído o processo, os arquivos ocuparão cerca de 500 MB.

Após esta checagem, faça um backup de seus arquivos

pessoais (embora o SP2 não apague nenhum documento, este procedimento é altamente recomendado, para que você tenha como recuperar os dados caso haja algum problema no PC) e inicie a instalação. Você deve acessar a seção *Essenciais* do CD-ROM, clicar em *Windows XP Service Pack 2* e dar *Instalar.* Aguarde alguns instantes enquanto os arquivos são descompactados para o seu computador. Aperte *Avançar*, selecione a opção *Concordo* e dê *Avançar* mais uma vez. A instalação do Service Pack é demorada e, dependendo do computador, pode levar mais de uma hora para ser concluída. Ao final, clique em *Concluir* para reiniciar o computador e aplicar as alterações.

Em seguida, selecione a opção *Ajudar a proteger meu PC ativando as* *Atualizações Automáticas agora* e dê *Avançar.* Após o Windows ser reiniciado, a *Central de Segurança do Windows* será exibida. Ela é um novo recurso do sistema que por padrão fica ativado para ajudar a proteger seu micro dos hackers e vírus. Basta fechar essa janela e usar o computador normalmente.

![](_page_59_Picture_309.jpeg)

*D ependendo do PC, a instalação do SP2 pode levar m ais de um a hora*

#### **Novos recursos**

Com o SP2, o sistema ganhou<br>uso do computador mais agradável **1** om o SP2, o sistema ganhou novos recursos que tornam o e seguro. Confira a seguir, algumas melhorias incorporadas ao Windows após a instalação da atualização:

Internet Explorer - o navegador agora conta com um sistema de bloqueio de janelas pop-up e com um gerenciador de add-ons (complementos tais como barra de ferramentas e programas de terceiros que se integram ao navegador). Para acessar esses recursos, basta abrir o Internet Explorer e clicar no menu *Ferramentas.* Você verá dois novos submenus com os nomes *Bloqueador de Pop-ups* e *Gerenciador de Complementos.*

![](_page_60_Picture_3.jpeg)

Central de Segurança - aqui você encontra as configurações de acesso à Internet e atualização do sistema. Para carregar este programa, clique no botão *Iniciar* do Windows, entre em *Programas*, em *Acessórios*, em *Ferramentas do Sistema* e em *Central de Segurança.* Como o firewall agora vem ativado por padrão, você precisará liberar manualmente o acesso de alguns programas. entre os quais o seu comunicador instantâneo, caso queira enviar arquivos por ele. Para isso, clique no botão *Firewall* do Windows, acesse a aba *Exceções* e aperte *Adicionar Programa.* Agora é só selecionar o programa na lista ou apertar *Procurar* e escolher o seu arquivo de execução.

![](_page_60_Figure_5.jpeg)

**Outlook Express** - a segurança é o ponto forte do SP2. E ela não foi deixada de lado quando o assunto é proteger o Outlook Express. Agora o sistema exige a sua confirmação até mesmo para exibir as imagens dos e-mails que são carregadas da Internet. Dessa forma, o remetente não identifica o seu computador e a sua privacidade fica garantida, pois usuários maliciosos não têm acesso a estas informações.

Se você receber uma mensagem de alguém em quem confie, basta clicar no link de aviso do bloqueio para ver as imagens. Já se ela for enviada por um desconhecido, mantenha o bloqueio.

![](_page_60_Picture_356.jpeg)

#### **Atenção**

**O** Service Pack 2 corrige as<br>
apresenta incompatibilidade ou<br>
apresenta incompatibilidade ou Service Pack 2 corrige as falhas do Windows XP, mas impede o funcionamento de vários softwares. Mas os produtores de muitos destes programas estão lançando atualizações para torná-los compatíveis com a nova versão do sistema.

Por isso, antes de instalar a atualização, consulte a lista dos programas incompatíveis que está no site http://support.microsoft.com/ default.aspx?kbid=884130 e cheque se os produtores dos softwares que você tem no seu computador lançaram atualizações para eles. Tanto a Revista do CD-ROM quanto a Microsoft não se responsabilizam por problemas causados pela instalação do Service Pack 2. Mais informações podem ser obitidas no site\_http://support.microsoft.com/ default.aspx?kbid=842242.

![](_page_60_Picture_13.jpeg)

#### Programa Windows XP Service Pack 2 www.microsoft.com Sistema Mínimo Windows XP, Pentium 333 com 64 MS RAM Limitação Nenhuma. Freeware

 $\bullet$ 

![](_page_61_Picture_0.jpeg)

![](_page_61_Picture_1.jpeg)

%

![](_page_61_Picture_2.jpeg)

**Programas no CD-ROM:**<br> *X*vid Flash e Shocky **Xvid Flash e Shockwave Player AVG Antivirus**

![](_page_61_Picture_4.jpeg)

**Instale em seu computador este codec essencial para a execução de alguns vídeos**

**CO** compactação de vídeos<br>
necessário para repro<br>
gravar vídeos em diversos Xvid é um codec (driver de compactação de vídeo) necessário para reproduzir e programas. Você pode, por exemplo, instalá-lo em seu computador para converter seus vídeos digitais usando o Advanced X Video Converter, que está disponível no CD-ROM (veja a reportagem na página 46 desta edição). Vale lembrar que se você for executar o vídeo convertido com este codec em outro computador, o PC também precisará ter o XviD instalado.

Como **USar:** acesse a categoria *Essenciais* do CD-ROM, clique em *XwiD* e dê *Instalar.* Pressione I Agree, clique em *Install,* em *OK* e aperte *Glose.* Agora é só abrir o vídeo gravado usando este codec no seu player multimídia.

#### **I Flash e Shockwave Player**

**M** uitos sites e jogos online são<br>Elech eu Shockueus, Por inco uitos sites e jogos online são Flash ou Shockwave. Por isso, quem não quer enfrentar problemas durante a navegação deve instalar no PC a versão mais recente desses plugins. O programa que está no CD-ROM é compatível com diversos navegadores, entre os quais o Internet Explorer e o Firefox (veja a reportagem da página 56).

**Como usar:** entre na categoria *Essenciais*, na interface do CD-ROM, selecione o item *Flash e Shockwave Player* e dê *Instalar.* Pressione *Next* e *Finish.* Para saber se o programa foi instalado

![](_page_61_Picture_11.jpeg)

corretamente, conecte seu computador à Internet e acesse o site [www.macromedia.com/](http://www.macromedia.com/) shockwave/welcome/. Se as duas animações forem exibidas, tudo está funcionando perfeitamente.

![](_page_61_Picture_349.jpeg)

*Os plu gin s são necessários p a ra abrir alguns sites da Internet*

![](_page_61_Picture_15.jpeg)

#### **Mantenha seu PC protegido dos vírus**

o CD-ROM você encontra o<br>antivírus AVG 6.0 Free<br>Edition para manter o seu<br>computador livre das pragas o CD-ROM você encontra o antivírus AVG 6.0 Free Edition para manter o seu digitais. Ele não tem nenhuma limitação para uso pessoal e pode ser atualizado diariamente via Internet. A versão do CD já inclui as atualizações até o dia 13/09/2004.

**Como usar:** conecte seu computador à Internet, acesse a categoria *Essenciais,* entre *em Antivírus: AVG 6.0 Free Edition* e clique em *Instalar.* Aperte *Setup,* dê *Next, Yes* e pressione o botão *Get serial number.* Uma página de registro será aberta. Preencha o formulário com seus dados e dê *Continue.* O download do AVG será iniciado. Aperte *Cancelar,* pois o programa já está no CD-ROM. Você receberá um e-mail com a chave de registro. Anote-a e retorne à janela de instalação do antivírus. Digite a chave no campo *Serial Number* e dê *Next* nas próximas telas. Ao final, pressione *OK.* Seu computador será reiniciado e o AVG carregado automaticamente com o Windows.

![](_page_61_Picture_19.jpeg)

![](_page_62_Picture_84.jpeg)

#### **> WAITING FOR PLAYER 1**

r

![](_page_62_Picture_2.jpeg)

### <u>A Maior Feira de Jogos da América Latina</u> agora no Brasil

![](_page_62_Picture_4.jpeg)

![](_page_62_Picture_5.jpeg)

PATAOCINADOR OFICIAL

#### **IS A 21 DE NOUEMBAO EXPO CENTER NORTE SÃO PAULO, BRASIL**

**uimiiJ.eLeizTronicaame5Hom.com**

![](_page_62_Picture_11.jpeg)

![](_page_62_Picture_13.jpeg)

![](_page_62_Picture_14.jpeg)

![](_page_62_Picture_16.jpeg)

![](_page_62_Picture_17.jpeg)

![](_page_62_Picture_18.jpeg)

![](_page_62_Picture_19.jpeg)

![](_page_62_Picture_20.jpeg)

![](_page_62_Picture_21.jpeg)

![](_page_63_Picture_0.jpeg)

![](_page_63_Figure_1.jpeg)

![](_page_63_Picture_2.jpeg)

Ou mande um e-mail para: publicidade@europanet.com.br

Classificados, Serviços e Eventos

![](_page_64_Picture_0.jpeg)

 $\frac{1}{6}$ 

**VERSÃO PARA CAIXINHA VERSÃO PARA CAIXINHA**

#### **PROGRAMAS DA EDIÇÃO 1 12**

Completos 150 Modelos de Contrato Build City Deluxe AccountLogon

Freeware

Net News RssReader **CoolBits** ATITool CPU-Z Everest Home Edition Oriens Enhancer Gold Color Detector Sqirlz Morph Lite Windows Media Player 10 SyncBack Firefox 1.0P Thunderbird 0.8 Minimail Botzin

Flight Model Simulator Penguin Push DownRoad Mission Mars Surf's Up Canyon Glider 3 Foot Ninja Service Pack 2 .Net-Framework ICQ Lite 4.0 XviD IrfanView AVG 6.0 Free Edition Acrobat Reader DirectX 9.0C Flash e Shockwave Player Internet Explorer 6 SP1 fndice do CD-ROM Windows Installer Bibliotecas VB

Shareware FlashPaper 2 PowerStrip FrameShow Microangelo Advanced X Video Converter Gold Miner Joe PacBomber ABC Draw ABC Kid Genius

Demo Rocket Man Smart Panda

Pacote com 23 aplicativos variados para PDA

#### PARA RODAR O CD-ROM NO WINDOWS 98, ME E XP

I CD-ROM tem auto-reprodução no Windows U 98, Millennium e XP. Basta colocá-lo na bandeja do drive e aguardar alguns segundos para que a interface apareça na tela automaticamente. Mas, dependendo da '^configuração do seu PC, isso pode não

acontecer. Neste caso, faça o seguinte: 1 — Clique no botão *Iniciar* e escolha *Execútâr*.j 2 — Se for o caso, digite *D:\CDROM* e dê *QK.* O disco deve rodar. Caso seja necessário, substitua D: pela letra correspondente ao seu drive de CD-ROM.

#### **PROGRAMAS DA EDIÇÃO 1 12**

ł

Flight Model Simulator

Completos 150 Modelos de Contrato Build City Deluxe AccountLogon

#### Freeware

Net News **RssReader** CoolBits ATITool CPU-Z Everest Home Edition Oriens Enhancer Gold Color Detector Sqirlz Morph Lite Windows Media Player 10 SyncBack Firefox 1.0P Thunderbird 0.8 Minimail Botzin

Penguin Push DownRoad Mission Mars Surf's Up Canyon Glider 3 Foot Ninja Service Pack 2 .Net Framework ICQ Lite 4.0 XviD IrfanView AVG 6.0 Free Edition Acrobat Reader DirectX 9.0C Flash e Shockwave Player Internet Explorer 6 SP1 Indice do CD-ROM Windows Installer Bibliotecas VB

Shareware FlashPaper 2 PowerStrip FrameShow Microangelo Advanced X Video Converter Gold Miner Joe PacBomber ABC Draw ABC Kid Genius

Demo Rocket Man Smart Panda

Pacote com 23 aplicativos variados para PDA

#### PARA RODAR O CD-ROM NO WINDOWS 98, ME E XP

**0** CD-ROM tem auto-reprodução no Windo<br>98, Millennium e XP. Basta colocá-lo na<br>secdeia de drive e acuerdar alguns acquad CD-ROM tem auto-reprodução no Windows bandeja do drive e aguardar alguns segundos para que a interface apareça na tela automaticamente. Mas, dependendo da configuração do seu PC, isso pode não

acontecer. Neste caso, faça o seguinte**:**<br>1 – Clique no botão *Iniciar* e escolha *Executar*. Se for o caso, digite *D:\CDROM* e de OK. O disco deve rodar. Caso seja necessário, substitua D: pela letra correspondente ao seu ! drive de CD-ROM.

Fabricado por Sonopress-Rimo Inds. e Com. Fonográfica - CNPJ 84.494.129/0001-93<br>Este CD-ROM é parte integrante da Revista do CD-ROM nº 112. Não pode ser vendido separadamente Este CD-ROM é parte integrante da Revista do CD-ROM n° 112. Não pode ser vendido separadamente.

Fabricado por Sonopress-Rimo Inds. e Com. Fonográfica - CNPJ 84.494.129/0001-93

**b** appreles and

e XP

Dobre

 $\frac{1}{2}$ 

**Sonopress** *fuíl seruice.* **Soluções integradas que a gente só diuide com uocê**

![](_page_66_Figure_2.jpeg)

Atendimento pela metade não existe. Por isso, a Sonopress adotou o conceito de *full service*, integrando desde a produção até a distribuição dos seus pedidos de CDs e DVDs. São várias ferramentas para você ganhar em agilidade e diminuição de custos, aproveitando por inteiro nosso compromisso de qualidade. Sonopress *full service.* Promessa feita, promessa cumprida.

![](_page_66_Picture_4.jpeg)

**Fone: (11) 3613-7300 - Fax: (11) 3611-3364 - [www.sonopress.com.br](http://www.sonopress.com.br)**

### *<sup>R</sup> <sup>e</sup> <sup>v</sup> is <sup>t</sup> <sup>a</sup> <sup>d</sup> <sup>o</sup>* **\_\_\_ GD-ROM 50 PROGRAMAS IMPERDÍVEIS**

#### Windows XP Service Pack 2 **Freeware**

Atualização da Microsoft com mais de 800 correções de falhas para o Windows XP em português

#### Pacote PDA

9 Freeware - 14 Shareware

Incremente o seu PDA com este pacote de softwares variados para Palm e Pocket PC. Tem jogos, controle financeiro, planilha eletrônica e muito mais

![](_page_67_Picture_6.jpeg)

#### **DESTAQUES**

#### **Notícias Fresquinhas**

2 Freeware - Requer acesso à Internet

Receba na tela do seu computador as novidades publicadas por periódicos espalhados por todo o mundo

![](_page_67_Picture_649.jpeg)

car car and a material car and a material car and a material car and a material car and a material car and a ma

![](_page_67_Picture_12.jpeg)

1 Completo - 1 Demo - 8 Freeware - 2 Shareware

Prefeito por um Dia ..............Completo Botzin ..........Freeware [Requer placa 3D]

![](_page_67_Picture_650.jpeg)

![](_page_67_Picture_16.jpeg)

#### **Completos**

- ► 150 Modelos de Contrato Contratos para as mais variadas finalidades.
- ► Build City Deluxe Jogo no mesmo estilo do clássico SimCity.
- **► AccountLogon**  Sistema para você guardar suas senhas de forma segura.

#### **Freeware**

- ► **Net News**  Veja um resumo das notícias publicadas na Internet.
- ► **RssReader**  Leitor de notícias online.
- ► **CoolBits**  Programa para aumentar a velocidade das placas de vídeo da Nvidia e, conseqüentemente, fazer overclock no sistema.
- ► **ATITool**  Ferramenta para fazer overclock em p*lacas de vídeo ATI.*
- ► **CPU-Z**  Programa que identifica diversas informações do seu processador.
- ► Everest Home Edition Aplicativo que exibe a temperatura do seu micro.
- ▶ Oriens Enhancer Gold Editor de imagens com dezenas de filtros e ferramentas variadas.
- ► **Color Detector**  Este programa identifica a cor usada em qualquer imagem ou programa que estiver aberto na tela do seu computador.
- ► **Sqirlz Morph Lite**  Crie animações mostrando a transformação de uma pessoa em outra.
- Windows Media Player 10 Nova versão do player multimídia da Microsoft.
- ► **SyncBack**  Software de backup que permite copiar seus arquivos para um disco virtual com suporte a FTP.
- ► **Firefox 1.0P**  Versão atualizada e em português *deste navegador alternativo* ao internet Explorer.
- ► **Thunderbird 0.8**  Nova versão deste cliente de e-mail que é mais leve e seguro que o Outlook Express.
- ► **Minimail**  Envie mensagens via Internet.
- ► **Botzin**  Game 3D no estilo Worms desenvolvido por brasileiros.
- ► **Flight Model Simulator**  Pilote aeromodelos de aviões e helicópteros neste simulador.
- ► **Penguin Push**  Game no estilo do tradicional Sokoban.
- ► **DownRoad**  Jogo no qual você deve descer pelas plataformas que aparecem na tela.
- ► **Mission Mars**  Assuma o comando de um disco voador que tem como objetivo acabar com toda a colonização em Marte.
- ► **Surf's Up**  Neste game você controla um surfista.
- ► **Canyon Glider**  Pilote um paraglider
- pelo Grand Canyon. ► 3 **Foot Ninja** - Comande urn ninja e enfrente os adversários.
- ► **Windows XP Service Pack** 2 Deixe o seu Windows XP em português em dia com este pacote.
- ► **.Net Framework**  Plugin necessário para rodar alguns programas.
- ► **ICQ Lite 4.0**  Versão em português do ICQ.
- ► **XviD**  Codec necessário para reproduzir e gravar vídeos em diversos programas.
- ► **IrfanView**  Visualizador de imagens. ▶ AVG 6.0 Free Edition - Antivírus completo para
- uso doméstico com atualização via Internet.
- ► **Acrobat Reader**  Programa para ler documentos no formato PDF.
- ► **DirectX 9.0C**  Pacote essencial para rodar alguns programas, principalmente jogos.
- ► **Flash e Shockwave Player**  Software indispensável para ver algumas animações e jogos na Internet.
- ► **Internet Explorer 6 SP1**  Navegador da Microsoft.

Guerreiro Ninja .............................Freeware

![](_page_67_Picture_55.jpeg)

- 
- instalar softwares distribuídos no formato MSI.
- **► Bibliotecas VB**  Arquivos necessários para rodar certos aplicativos.

#### **Shareware**

- ► **FlashPaper 2**  Software que converte documentos . para o formato SWF.
- ► **PowerStrip**  Utilitário para acelerar diversos tipos de placa de vídeo.
- ▶ FrameShow Aplique molduras em suas fotos digitais.
- ► **Microangelo**  Software de criação de ícones.
- ► **Advanced X Video Converter**  Este programa converte para outros formatos, copia trechos e até extrai o áudio dos vídeos digitais gravados no seu computador.
- ► **Gold Miner Joé**  Ajude o minerador Joe a encontrar o tesouro perdido.
- ► **PacBomber**  Jogo inspirado no famoso Come-Come.
- **► ABC Draw Software de pintura para crianças.**
- ► **ABC Kid Genius**  Aplicativo educacional que ensina palavras básicas do idioma inglês.

#### **Demo**

- ► Rocket Man Controle um astronauta que precisa saltar sobre os aviões que surgem na tela.
- ▶ Smart Panda Software totalmente em português que ensina matemática.

#### Pacote PDA

► 23 aplicativos para computadores de mão.